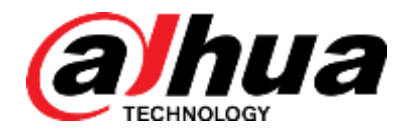

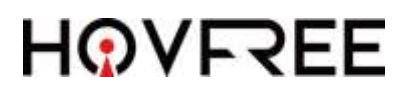

# NAVIGATOR X650

User's Manual

**V1.0.0**

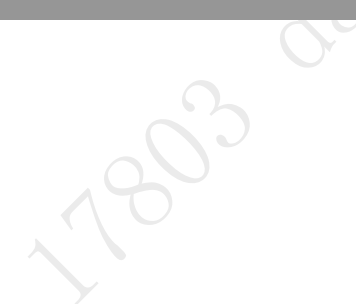

ZHEJIANG DAHUA VISION TECHNOLOGY CO.,LTD

#### <span id="page-1-0"></span>**Copyright**

© 2018 ZHEJIANG DAHUA VISION TECHNOLOGY CO., LTD. All rights reserved.

Any or full contents of the user's manual cannot be copied, transmitted, distributed, partially or wholly, by any means, without the prior written notice of ZHEJIANG DAHUA VISION TECHNOLOGY CO., LTD.

Dahua or the third party may reserve the right of the product described in this user's manual. Without the prior written approval of the corresponding party, any person cannot (including but not limited to) copy, distribute, amend, excerpt, reverse compile, disassemble, decode, reverse engineering, rent, transfer or sublicense the software.

#### **Trademark**

### (alhua alhua alhua and HDCVI are the trademarks or registered

trademarks of Dahua and its branch companies in various jurisdictions. Other trademarks or company names mentioned are the properties of their respective owners.

#### **Update and Modification**

- In order to enhance the product security and provide better user experience, Dahua may improve the product via software auto update, but Dahua doesn't need to inform in advance and isn't liable to any responsibility.
- Dahua reserves the right to modify any information in this document at any time; the modified contents will be added to the new version without prior announcement. There may be minor differences about some product functions after it is updated.

#### <span id="page-2-0"></span>**Document Overview**

The manual is to comprehensively introduce function features, structure parameters, installation, dismounting and flight guide etc. of the product.

#### **Applied Model**

X650

#### **Application Object**

End users

#### **Reading Guide**

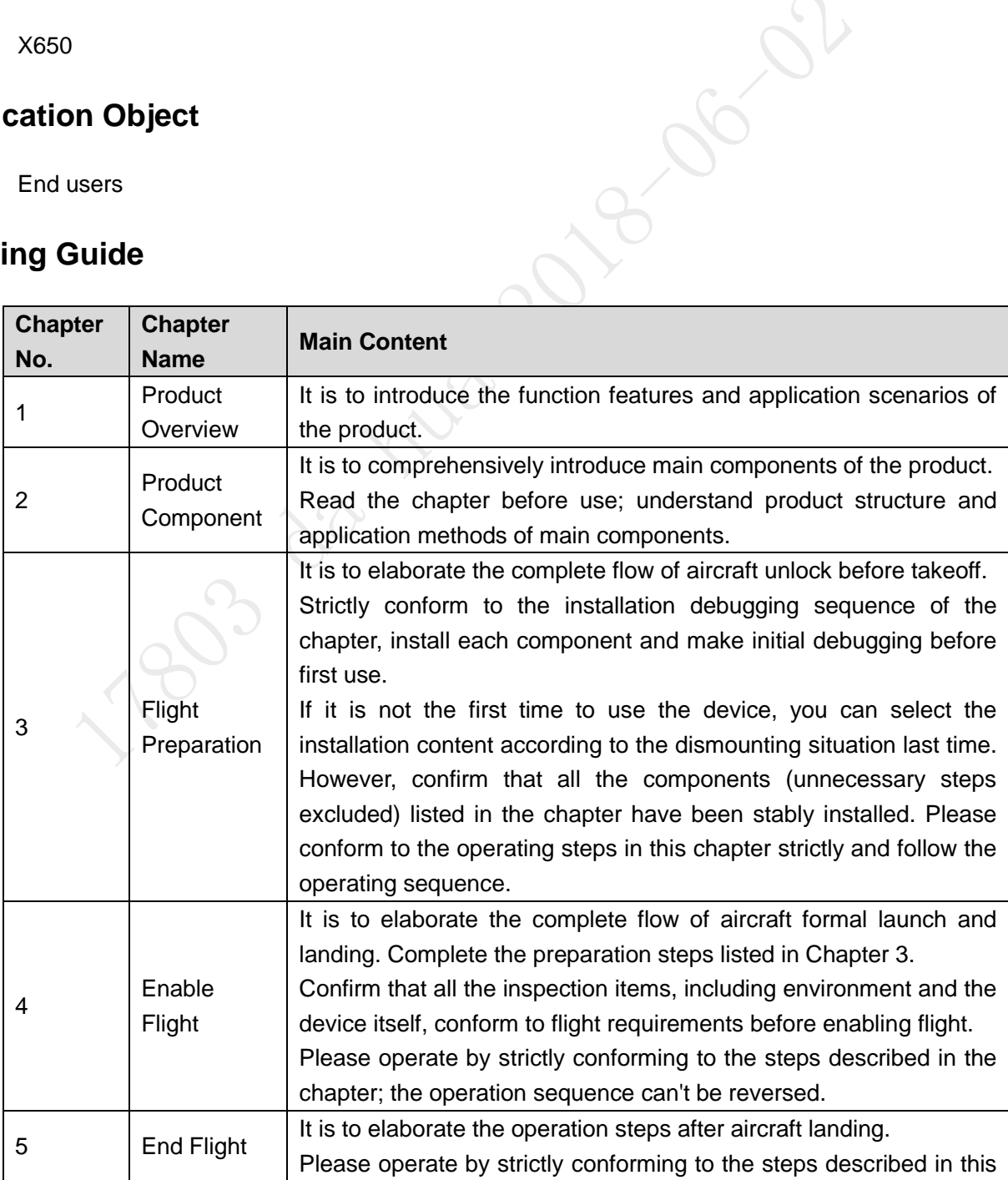

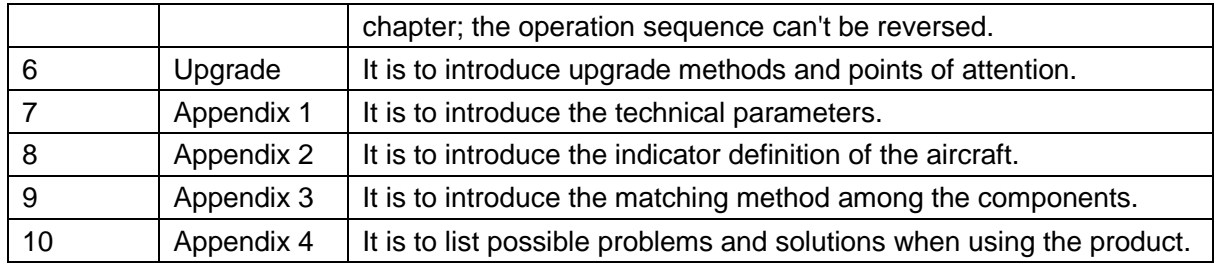

17893 de xiza 2018-06-02

#### **Symbol Definition**

The following symbol may appear in the document. Please refer to the table below for the respective definition.

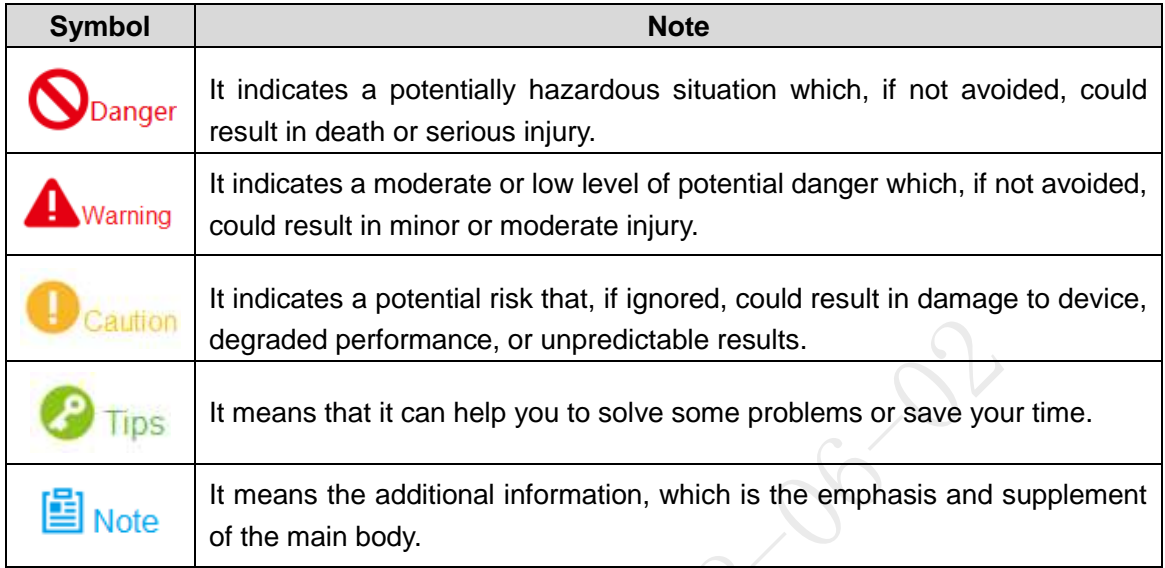

#### **Document Material**

The product includes the following document materials. Please search according to your requirements:

*Quick Start Guide*

It applies to the first simple flight. Please refer to *User's Manual* for operation details when it is used for the second time or it has to use some other advanced functions.

Check the paper material in the packaging box or log in www.hovfree.com to obtain the *User's Manual.*

*User's Manual* (this document)

It comprehensively introduces the product function features, structure parameters, installation, dismounting and flight guide etc.

Log in www.hovfree.com and search X650 to obtain the *User's Manual.*

#### **Revision Record**

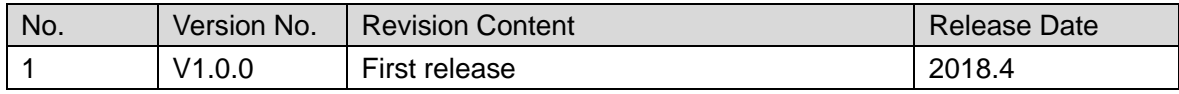

## Important Safeguards and Warnings

<span id="page-5-0"></span>The following description is the correct application method of the device. Please read the manually carefully before use, in order to prevent danger and property loss. Strictly conform to the manual during application and keep it properly after reading.

## **Danger**

- Please operate the aircraft in the environment which meets flight conditions, and keep away from no-fly zone.
- After unlocking, operators shall keep at least 5m away from the aircraft.

## Warning

- Please transport, use and store the product and all its components in the environment which satisfies the requirements.
- Please strictly conform to operation flows described in the manual when dismantling the device. Please do not dismantle other components privately.

### Caution

- Please do not touch the lens of PTZ camera directly. Use hair drier to remove the dust or dirt from the lens surface.
- Please operate the device by strictly conforming to the steps described in the manual; the operation sequence can't be reversed.
- Get to know local laws and regulations before using the aircraft. Please apply to local authorities for flight permission if necessary.
- For the first flight, please adopt loiter mode (before takeoff, it is suggested that GPS satellites are ≥12 and horizontal dilution of precision (HDOP) is ≤1).
- Please make sure that the device antenna has been properly installed before enabling the power of remote control and aircraft. Otherwise, it may cause damages to internal module or shorten the control distance.

#### **Flight Environment**

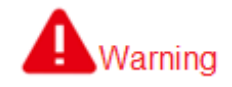

Please make flight in the environment which meets the following conditions:

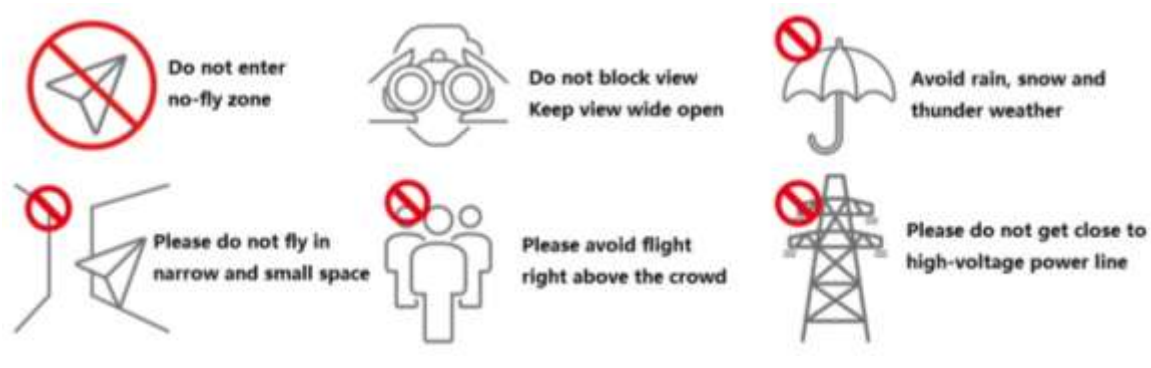

- Keep away from no-fly zone; please do not enter no-fly zone.
- Keep view wide open; make sure the device is flying within field of view; please do not block field of view.
- Please do not fly the aircraft in rain, snow and thunder weather.
- Please do not fly in narrow and small space.
- Try not to fly right above the crowd, in order to prevent personal injury.
- Please do not get close to high-voltage power line. Keep more than 10m distance.

#### Power Requirement

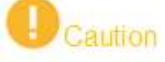

- The product shall use electric wires (power wires) recommended by this area, which shall be used within its rated specification!
- Products with category I structure shall be connected to grid power output socket, which is equipped with protective grounding.
- Please conform to local electrical safety standards strictly.
- Before operation, please check whether power supply is correct.
- Please use power supply that meets SELV (safety extra low voltage) requirements, and supply power with rated voltage that conforms to Limited Power Source in IEC60950-1. For specific power supply requirements, please refer to device labels.
- Prevent power cord from being trampled or pressed, especially the plug, power socket and the junction extruded from the device.

#### Battery Points of Attention

## **Warning**

- It has to use the exclusive power adapter provided by Dahua Technology to charge the device. Otherwise, it may damage the battery or lead to other unpredictable consequences.
- Charge the device at a temperature between 0 and 50℃.
- Distinguish positive and negative poles when charging the device, to prevent short circuit.
- Charge and discharge at least once every month; prohibit storing the device without electricity.
- Please do not place the device close to fire source or inflammables.
- Please do not charge and discharge the device in unattended conditions.
- Please do not use undesignated battery to the device.
- Please do not dismantle and destroy the battery without permission; water is not allowed to enter the device; man-made damages are not covered by warranty.
- Please do not throw the battery into fire or expose it to high-temperature environment.
- Please do not dismantle, modify or deform the battery.
- Avoid short circuit between positive and negative contacts (please do not place the battery together with the objects such as necklace and hairpin etc. when carrying or storing the battery).
- Please replace new battery timely when it is damaged. Please contact local relevant agency to deal with damaged battery properly, in order to prevent accidents.
- Please charge the battery or discharge it to  $50\%$   $\sim$  60% remaining capacity if it won't be used for a long time, and place it in a dry and cool environment.
- For air transport, according to relevant aviation requirement, please discharge aircraft battery and remote control battery to below 30%.
- If the battery leaks and the liquid enters eyes accidentally, please do not rub your eyes; wash your eyes with clean water and see a doctor immediately.

### Caution

- It is normal that the battery heats up after it is running for a period of time, because the discharge power is quite big.
- It is normal that the battery heats up when it is being charged.
- The cycle times of aircraft power battery is 300 in normal application situation.
- During charging of power battery, charging is completed when the charger displays "FULL" and beeps continuously. Don't take down batteries before charging is completed.

#### **Application Environment Requirements**

- Please do not aim the PTZ camera at strong light (such as lighting, sunlight and so on).
- Please transport, use and store the device within the allowed humidity and temperature range.
- Please do not let any liquid flow into the device.
- Please do not block the device ventilation.
- Please do not press, vibrate or soak the device.
- Please pack the device with original package or material with equivalent quality.
- This device complies with Part 15 of the FCC Rules. Operation is subject to the following two conditions: (1) this device may not cause harmful interference, and (2) this device must accept any interference received, including interference that may cause undesired operation.
- Caution: The user is cautioned that changes or modifications not expressly approved by the party responsible for compliance could void the user's authority to operate the equipment.
- Note: This equipment has been tested and found to comply with the limits for a Class B digital device, pursuant to part 15 of the FCC Rules. These limits are designed to provide reasonable protection against harmful interference in a residential installation. This equipment generates uses and can radiate radio frequency energy and, if not installed and used in accordance with the instructions, may cause harmful interference to radio communications. However, there is no guarantee that interference will not occur in a

particular installation. If this equipment does cause harmful interference to radio or television reception, which can be determined by turning the equipment off and on, the user is encouraged to try to correct the interference by one or more of the following measures:

—Reorient or relocate the receiving antenna.

—Increase the separation between the equipment and receiver.

—Connect the equipment into an outlet on a circuit different from that to which the receiver is connected.

—Consult the dealer or an experienced radio/TV technician for help.

**• FCC RF Radiation Exposure Statement:** 

This equipment complies with FCC radiation exposure limits set forth for an uncontrolled environment. This equipment should be installed and operated with a minimum distance of 20cm between the radiator and any part of your body.

#### **Operation and Maintenance Requirements**

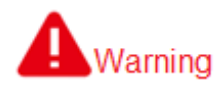

- Please do not dismantle the device privately.
- Please do not touch sensor CCD or CMOS directly; use hair drier to remove dust or dirt from the lens surface.
- Please use soft dry cloth or clean soft cloth to dip a little mild detergent to clean the device.
- Please do not touch or wipe the lens surface directly.
- Please use the accessories provided by manufacturer and it shall be installed and repaired by professional staffs.
- Please avoid laser beam radiation to the surface when using laser beam device.
- Please do not provide two or more power supply modes to the device at the same time; otherwise, it may damage the device.
- Max 1 aircraft is allowed to fly in the same area at the same time.
- Please make sure that there is no occlusion above the flight.

#### Privacy Protection Notice

As the device user or data controller, you might collect personal data of others' such as face, fingerprints, car plate number, Email address, phone number, GPS and so on. You need to be in compliance with the local privacy protection laws and regulations to protect the legitimate rights and interests of other people by implementing measures include but not limited to: providing clear and visible identification to inform data subject the existence of surveillance area and providing related contact.

#### About the Manual

- The Manual is for reference only. If there is inconsistency between the Manual and the actual product, the actual product shall prevail.
- We are not liable for any loss caused by the operations that do not comply with the Manual.
- The Manual would be updated according to the latest laws and regulations of related

regions. For detailed information, see the paper User's Manual, CD-ROM, QR code or our official website. If there is inconsistency between paper User's Manual and the electronic version, the electronic version shall prevail.

- All the designs and software are subject to change without prior written notice. The product updates might cause some differences between the actual product and the Manual. Please contact the customer service for the latest program and supplementary documentation.
- There still might be deviation in technical data, functions and operations description, or errors in print. If there is any doubt or dispute, please refer to our final explanation.
- Upgrade the reader software or try other mainstream reader software if the Guide (in PDF format) cannot be opened.
- [All trademarks, registered trademarks and the company names in the Manual are the](http://www.affordablelaundry.com/all-trademarks-and-registered-trademarks-are-the-property-of-their-respective-owners)  [properties of their respective owners.](http://www.affordablelaundry.com/all-trademarks-and-registered-trademarks-are-the-property-of-their-respective-owners)
- Please visit our website, contact the supplier or customer service if there is any problem occurred when using the device.
- If there is any uncertainty or controversy, please refer to our final explanation.

# **Table of Contents**

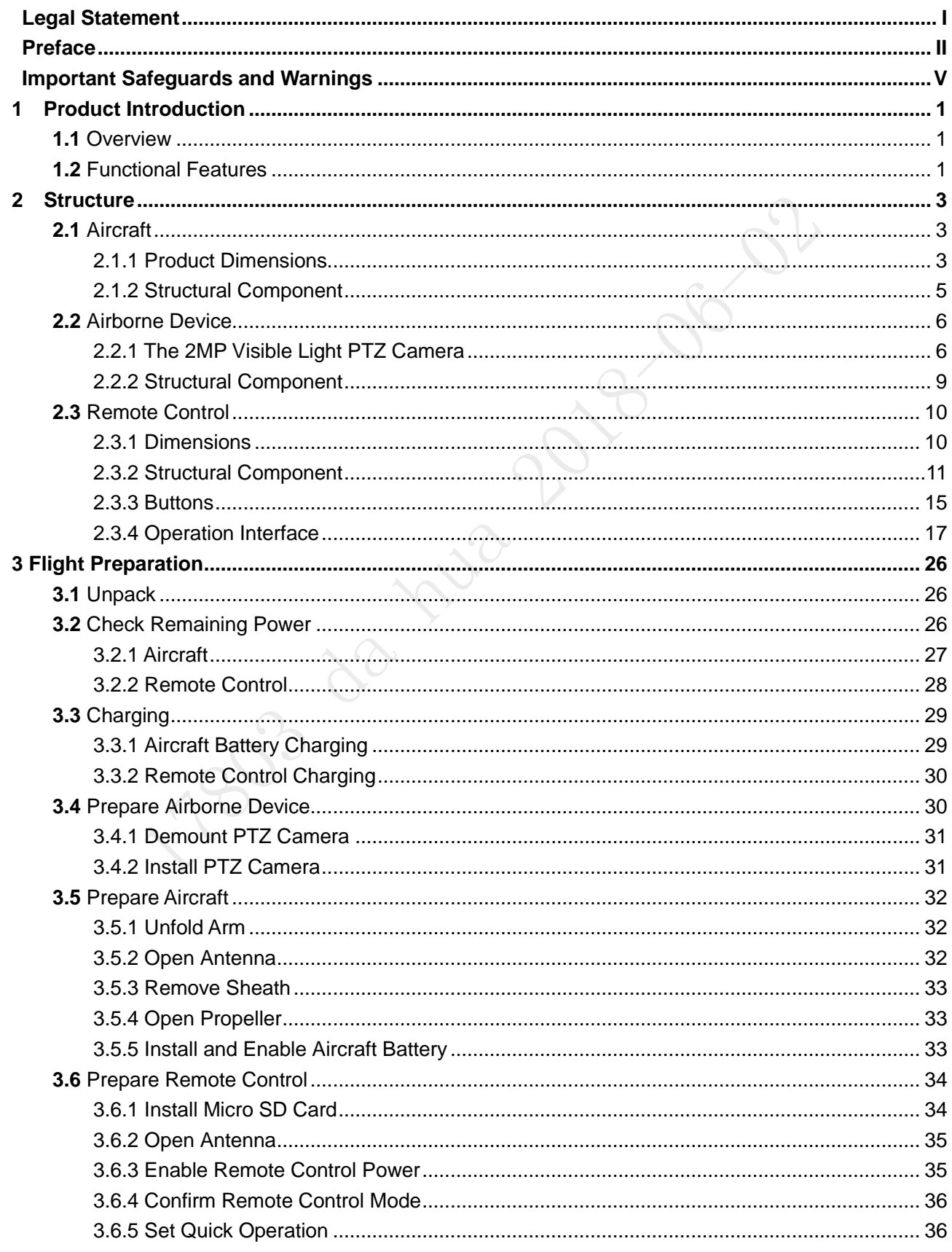

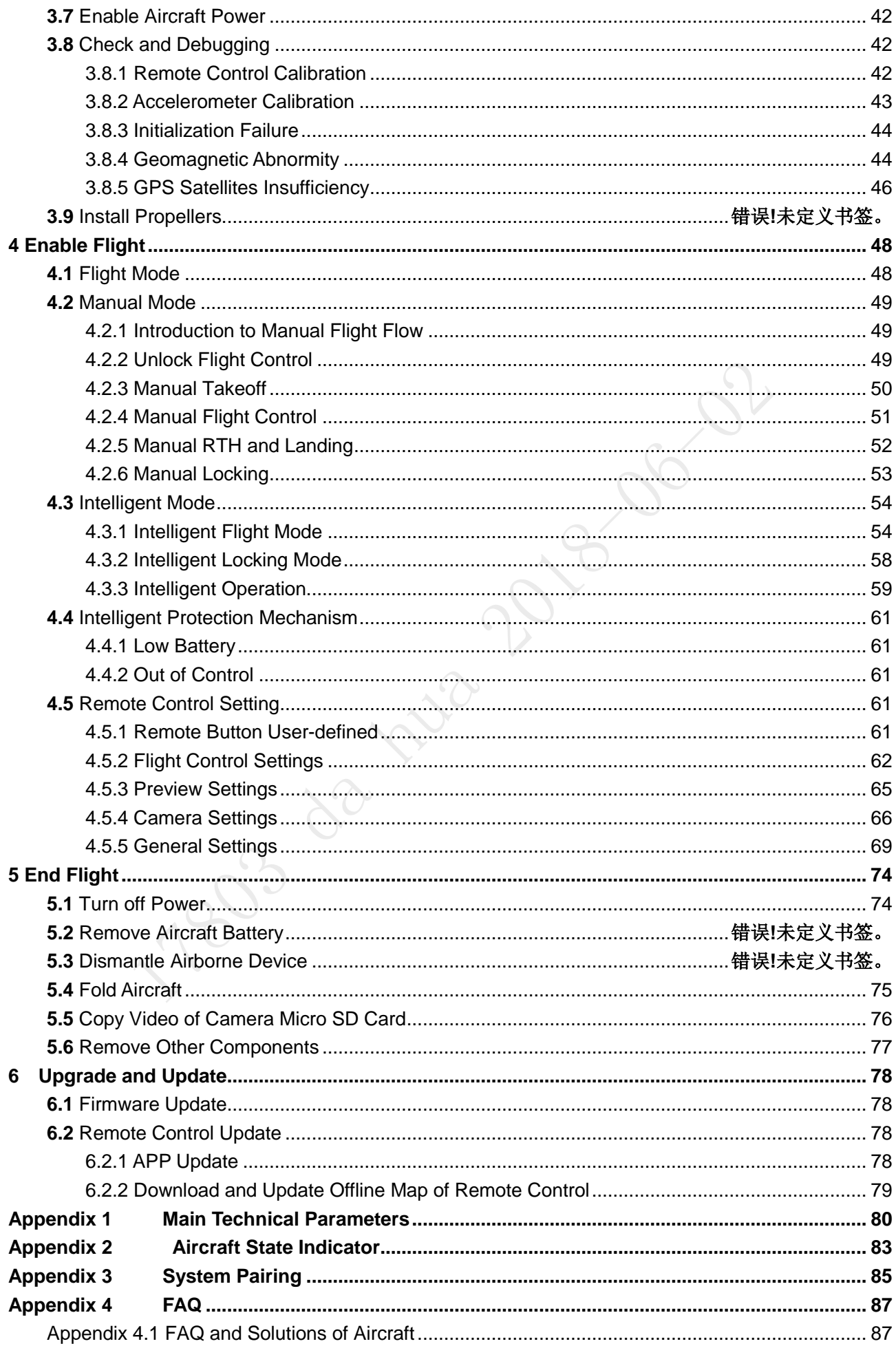

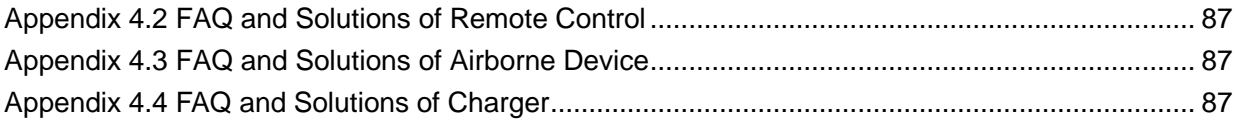

17803 de réverses de la

### <span id="page-13-1"></span><span id="page-13-0"></span>**1.1** Overview

This product is a quadrotor drone designed for public security, transportation, firefighting, border defense, agriculture, forest and energy source fields. It provides integrated solutions of aerial video surveillance.

This product consists of aircraft, airborne device and remote control.

- Aircraft: It consists of navigation system, flight control system and power system.
- Airborne device: It consists of the PTZ control system and mission device.
- Remote control: It consists of the remote control system and data chain software.

### <span id="page-13-2"></span>**1.2** Functional Features

#### **Integrated Design**

- The aircraft adopts integrated design and neat appearance.
- The remote control integrates the remote control and touch screen together. It is easy to operate and has clear indicator.

#### **Folded Packages**

Propeller, arm and antenna adopt folded design, suitable to be carried, transported and stored conveniently.

#### **HD Video**

- The shock absorber board and shock absorber ball work together to guarantee PTZ camera stability.
- Industrial 30x optical zoom visible light camera is optional, with professional HD video effect.
- IR thermal camera is optional, suitable for special environments such as fire scene or night environment, so as to guarantee clear video and high restoration.
- The remote control has snapshot button and record button, which are easy to operate and instantly start snapshot and record function.

#### **Accurate Positioning**

Built-in GPS system ensures that positioning is accurate and real-time.

#### **Wireless Transmission**

- Aircraft has 4 antennas. Connect the remote control and image transmission device to send and receive radio wave signals.
- The remote control has 3 antennas. Connect the aircraft to send and receive radio wave signals.

#### **Low Electric Quantity Protection**

When electric quantity is lower than preset value, trigger low electric quantity protection automatically, including alarm, return home and landing.

#### **Intelligent Battery of Aircraft**

- Display remaining electric quantity: Aircraft battery has built-in power indicator light.
- Balanced charging protection function: Automatically balance the aircraft battery cell voltage to protect battery.
- Overcharge protection function: Aircraft battery automatically stops charging when the voltage is full.
- Sleep protection function: Aircraft battery automatically goes to sleep status when there is no operation within 5 minutes.
- Charging temperature protection function: The aircraft battery charging temperature ranges from 0℃ to 50℃. Once the temperature is too high, battery automatically stops charging; otherwise, it may result in battery damage.
- Communication: The remote control can get current remaining capacity and voltage information in a real-time way.

#### **Flight Control**

- The aircraft adopts quadrotor power system. It can switch among several flight modes and is easy to control the flight direction.
- Maximum take-off weight is 8110g.

#### **Electronic Fence (e-fence)**

- Support e-fence function; prevent the aircraft from leaving the specified zone.
- Support customized e-fence settings.

<span id="page-15-0"></span>This product mainly consists of aircraft, airborne device and remote control. This chapter introduces the structures of these three components. The detailed operations will be introduced in Chapter 错误**!**未找到引用源。错误**!**未找到引用源。.

圍 **Note** 

All figures listed below and all dimensions listed here are for reference only. The figure and the dimensions may be slightly different from the user data due to measurement position, measurement accuracy and position indication. Please refer to the actual product for detailed information.

### <span id="page-15-1"></span>**1.3** Aircraft

This part will be introduced when the propellers are installed and the fuselage is fully unfolded. Please refer to "Chapter 错误**!**未找到引用源。错误**!**未找到引用源。" for details.

#### <span id="page-15-2"></span>1.3.1 Product Dimensions

The unit is mm.

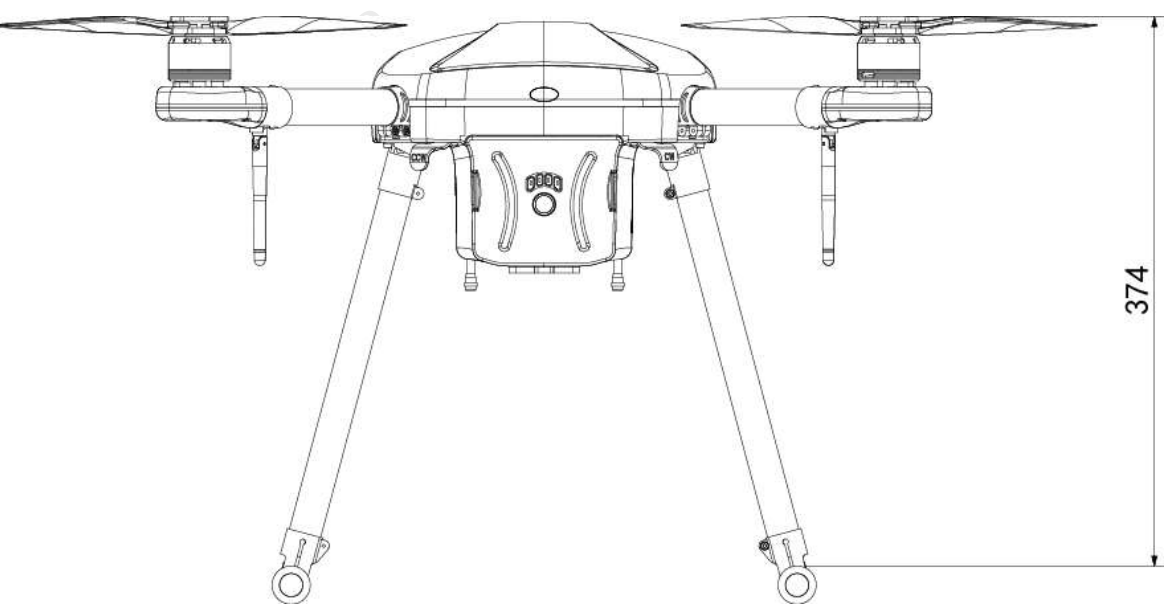

Figure 0-1

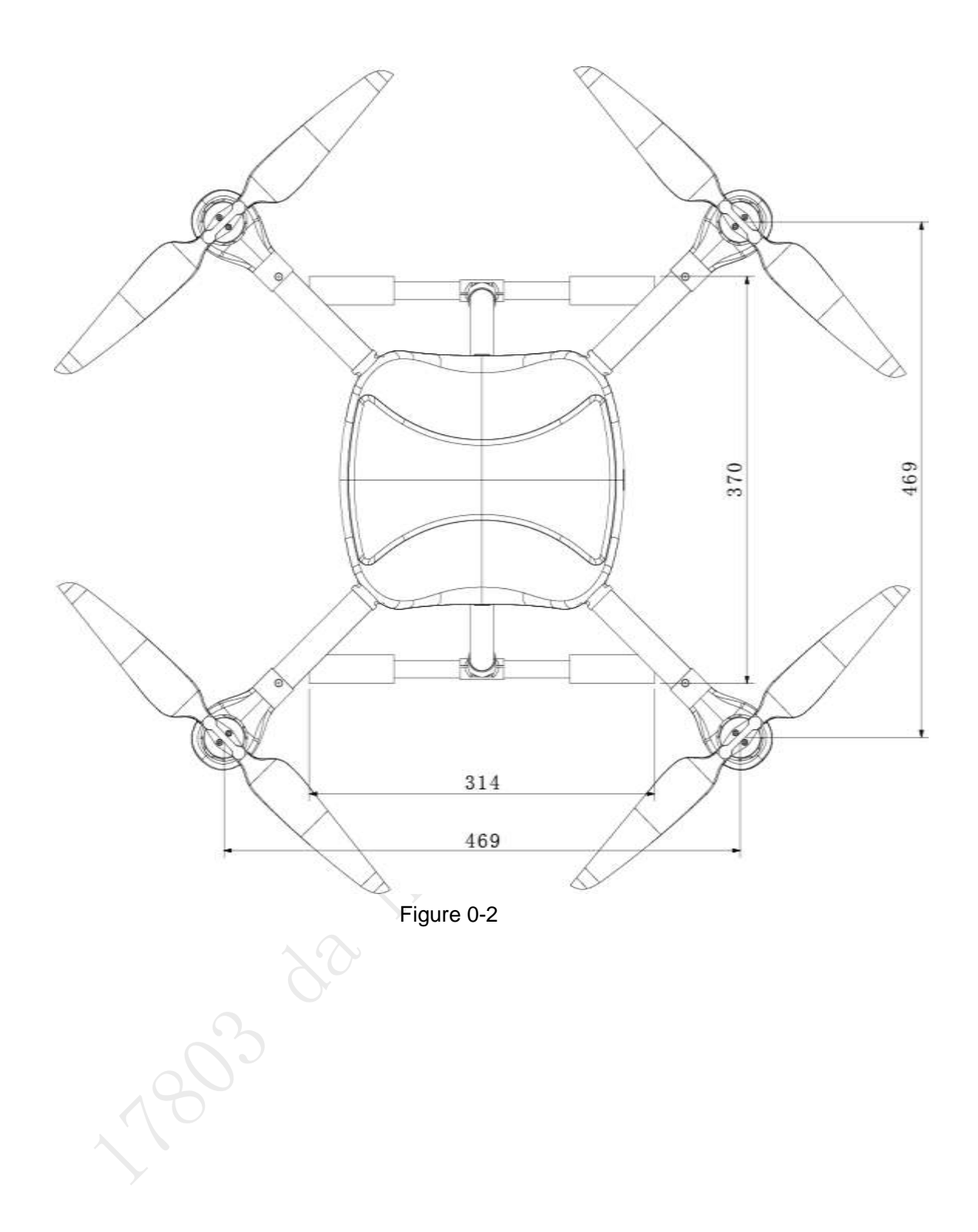

### <span id="page-17-0"></span>1.3.2 Structural Component

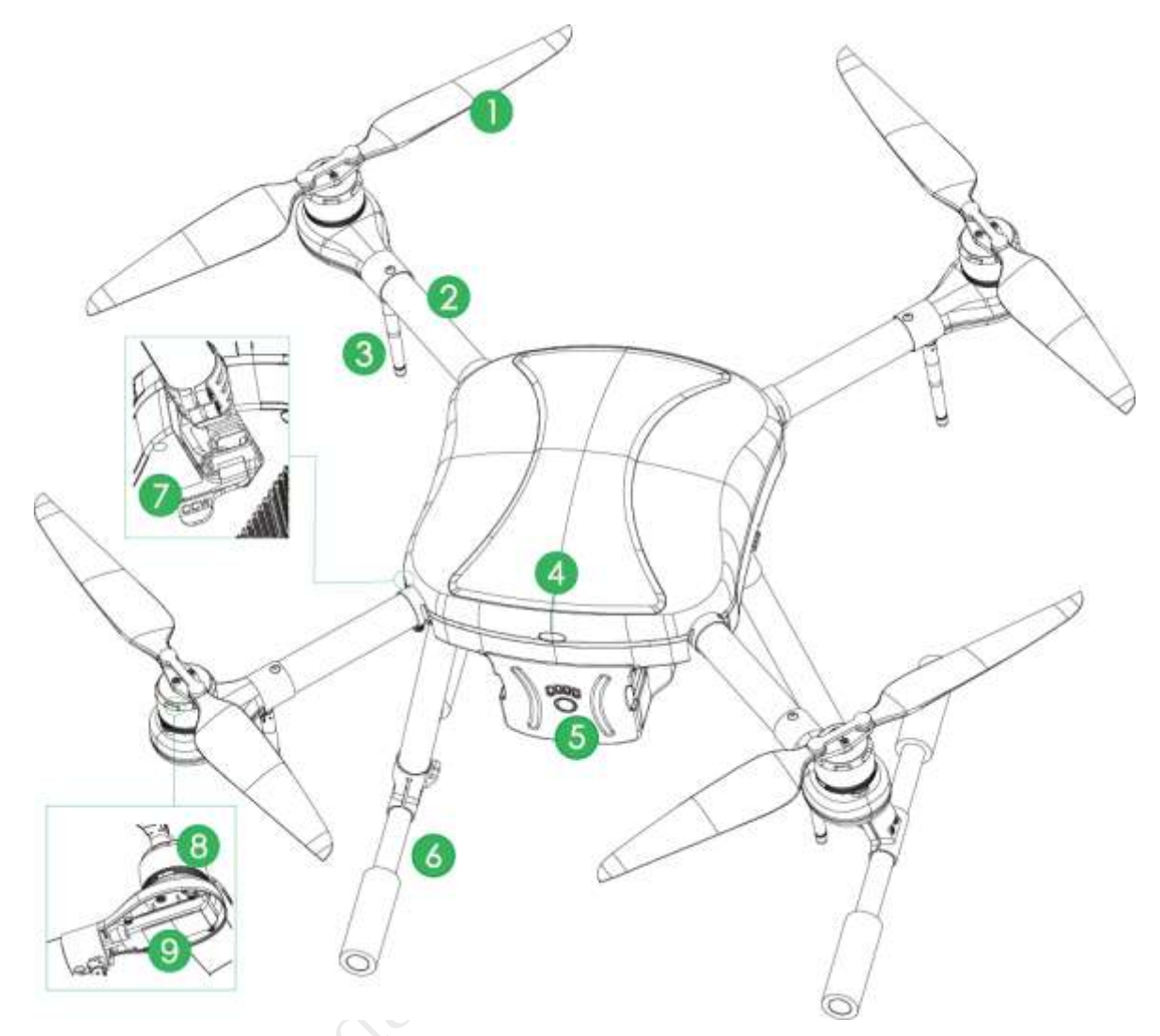

Figure 0-3

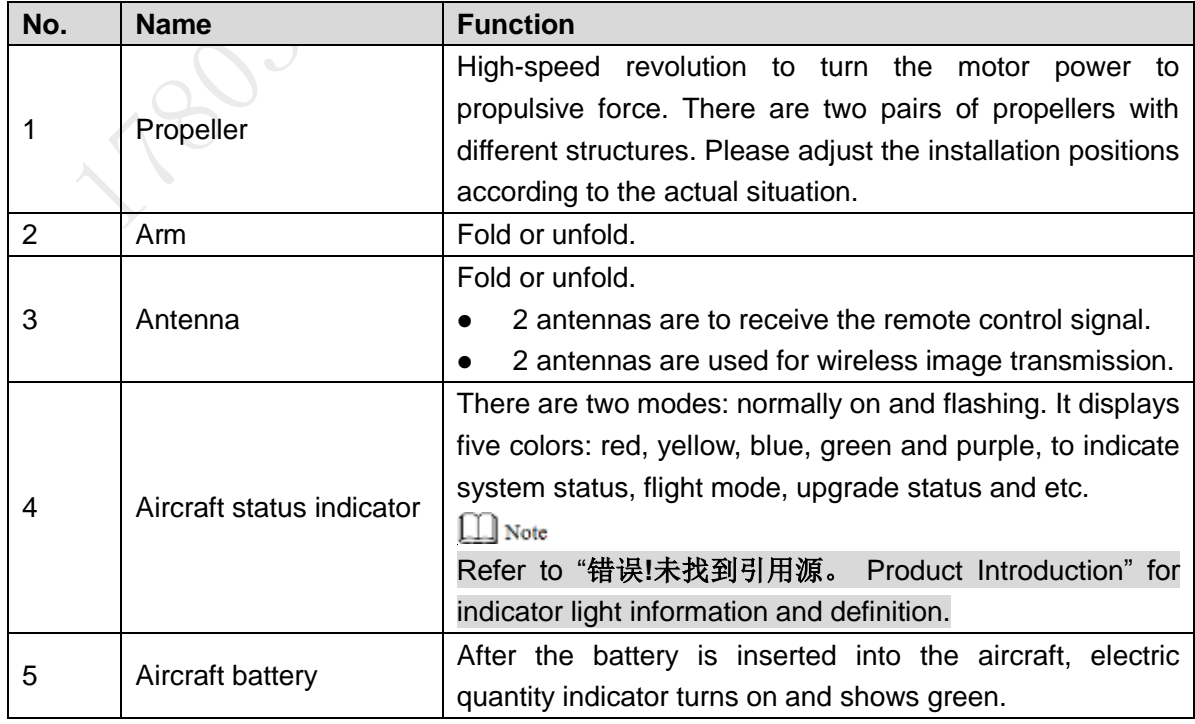

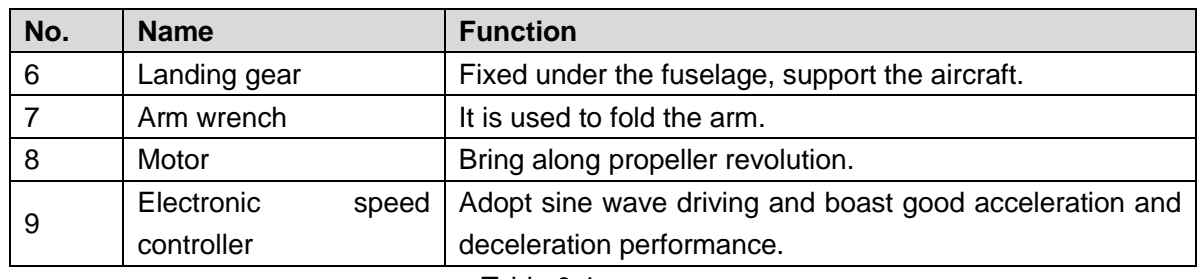

Table 0-1

### <span id="page-18-0"></span>**1.4** Airborne Device

### 圖<sub>Note</sub>

- This part takes visible light PTZ camera and thermal PTZ camera as an example, and introduces airborne device.
- For detailed info about various airborne devices, please refer to their user's manuals and quick start guides.

The aircraft supports to carry 2MP visible light PTZ camera and various airborne devices.

### <span id="page-18-1"></span>1.4.1 The 2MP Visible Light PTZ Camera

The unit is mm.

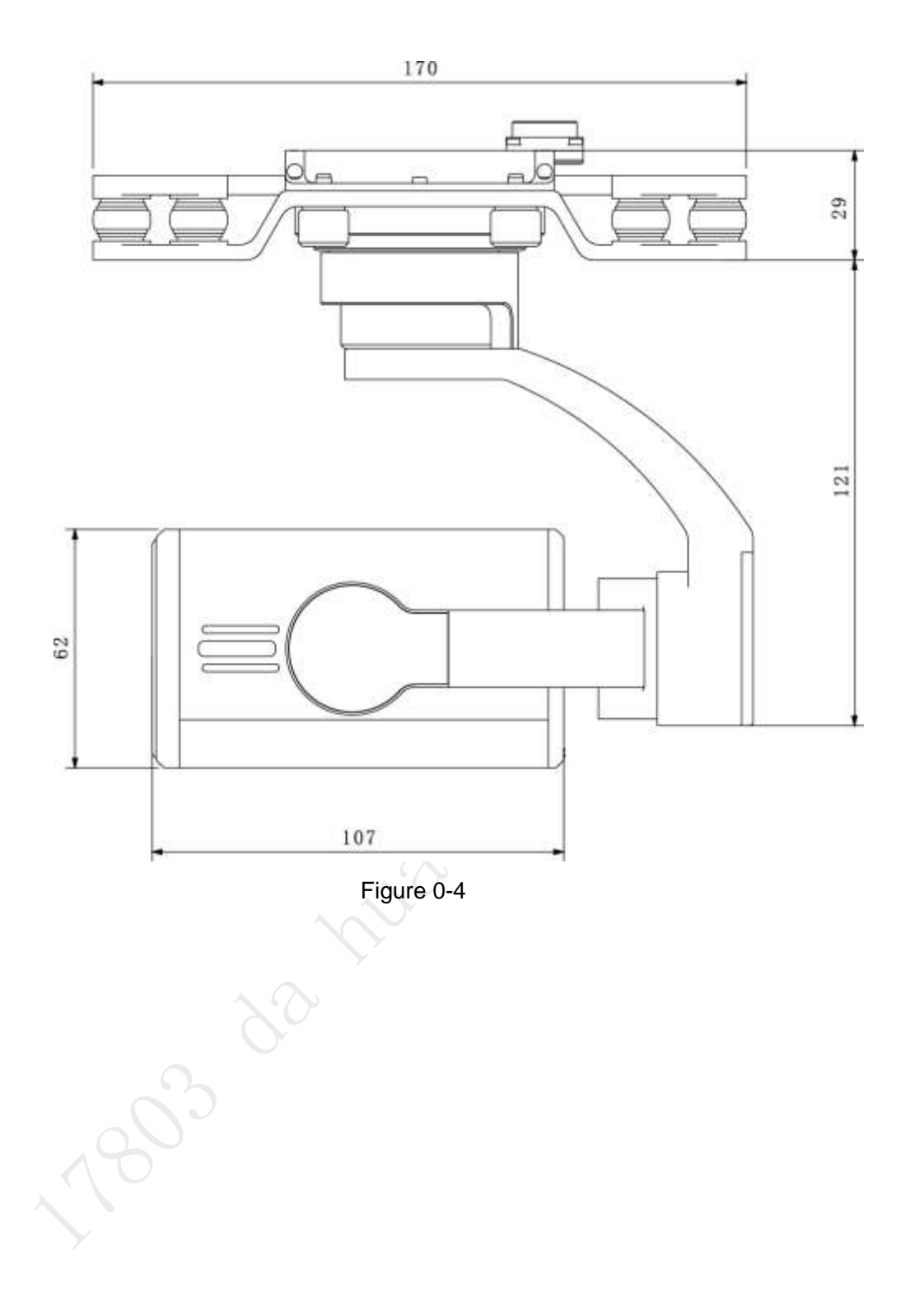

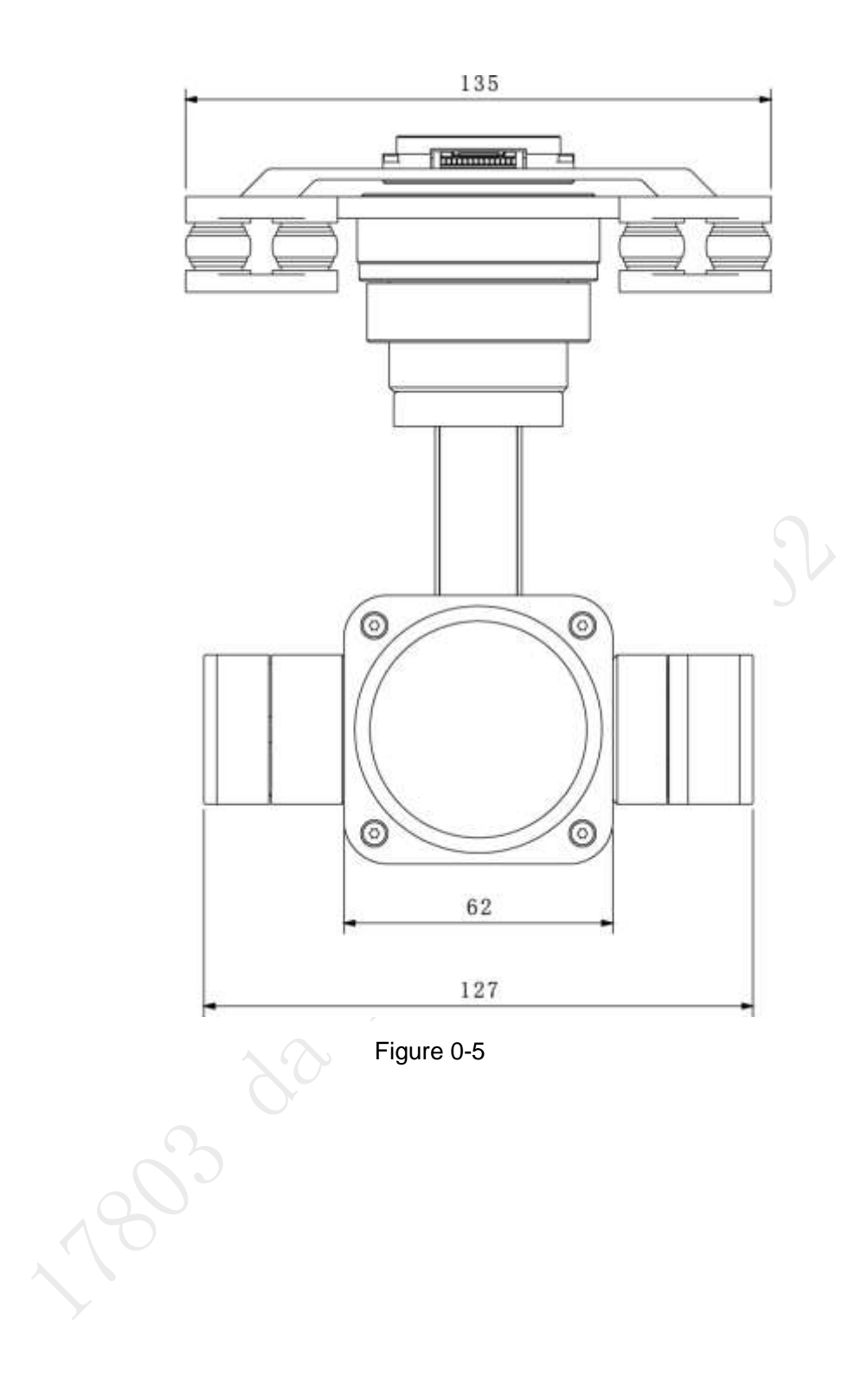

### <span id="page-21-0"></span>1.4.2 Structural Component

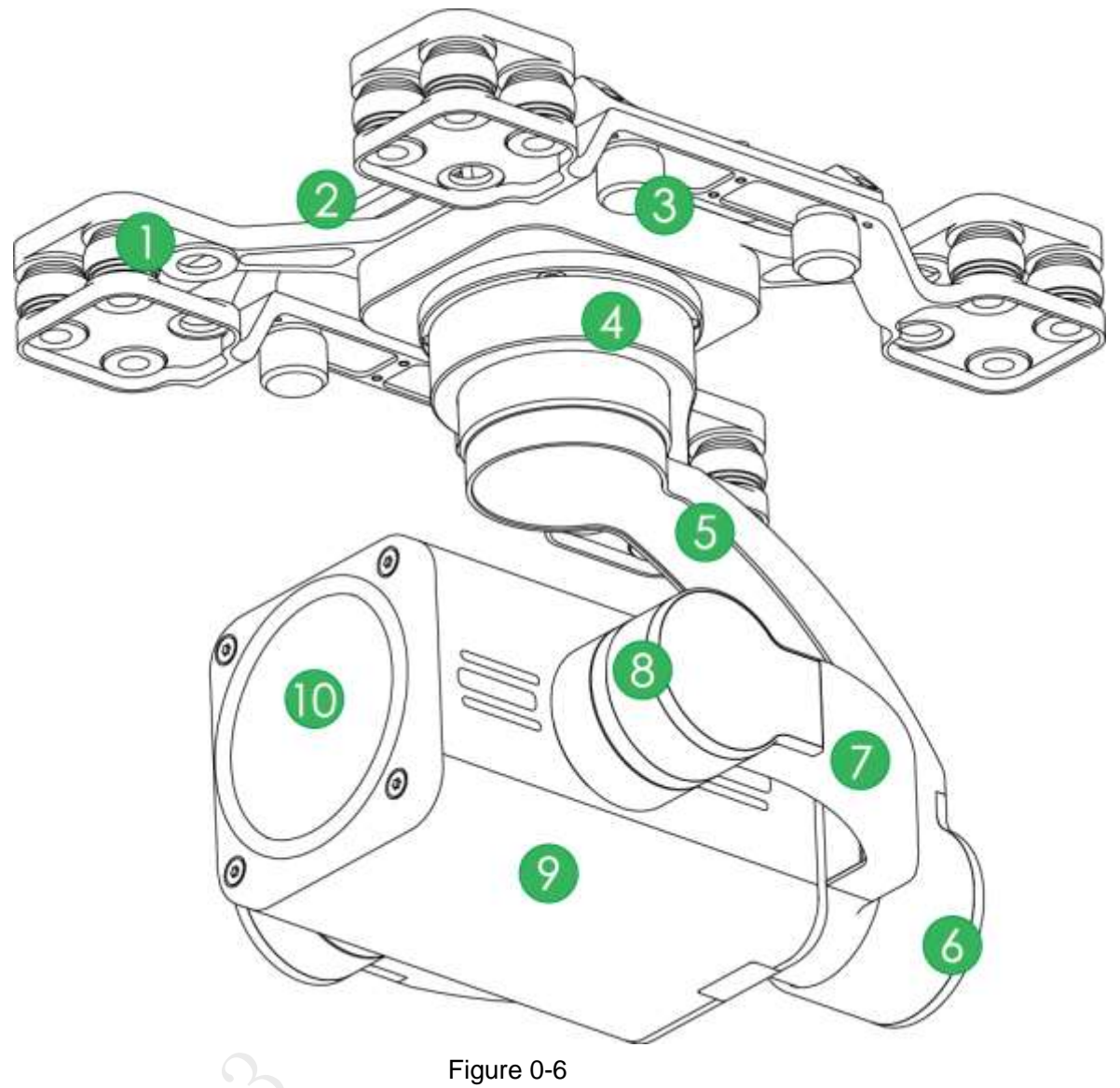

Figure 0-6

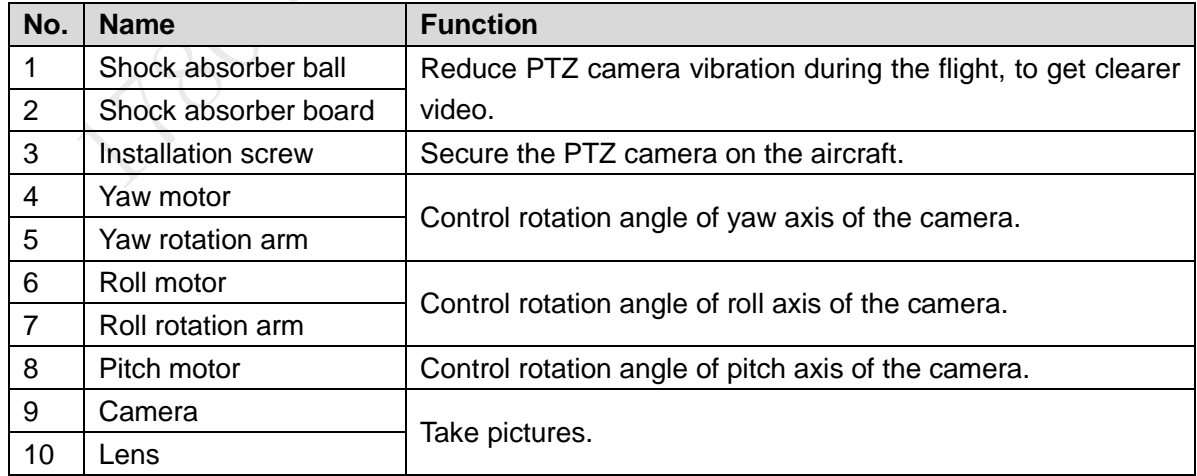

Table 0-2

## <span id="page-22-0"></span>**1.5** Remote Control

### <span id="page-22-1"></span>1.5.1 Dimensions

The unit is mm.

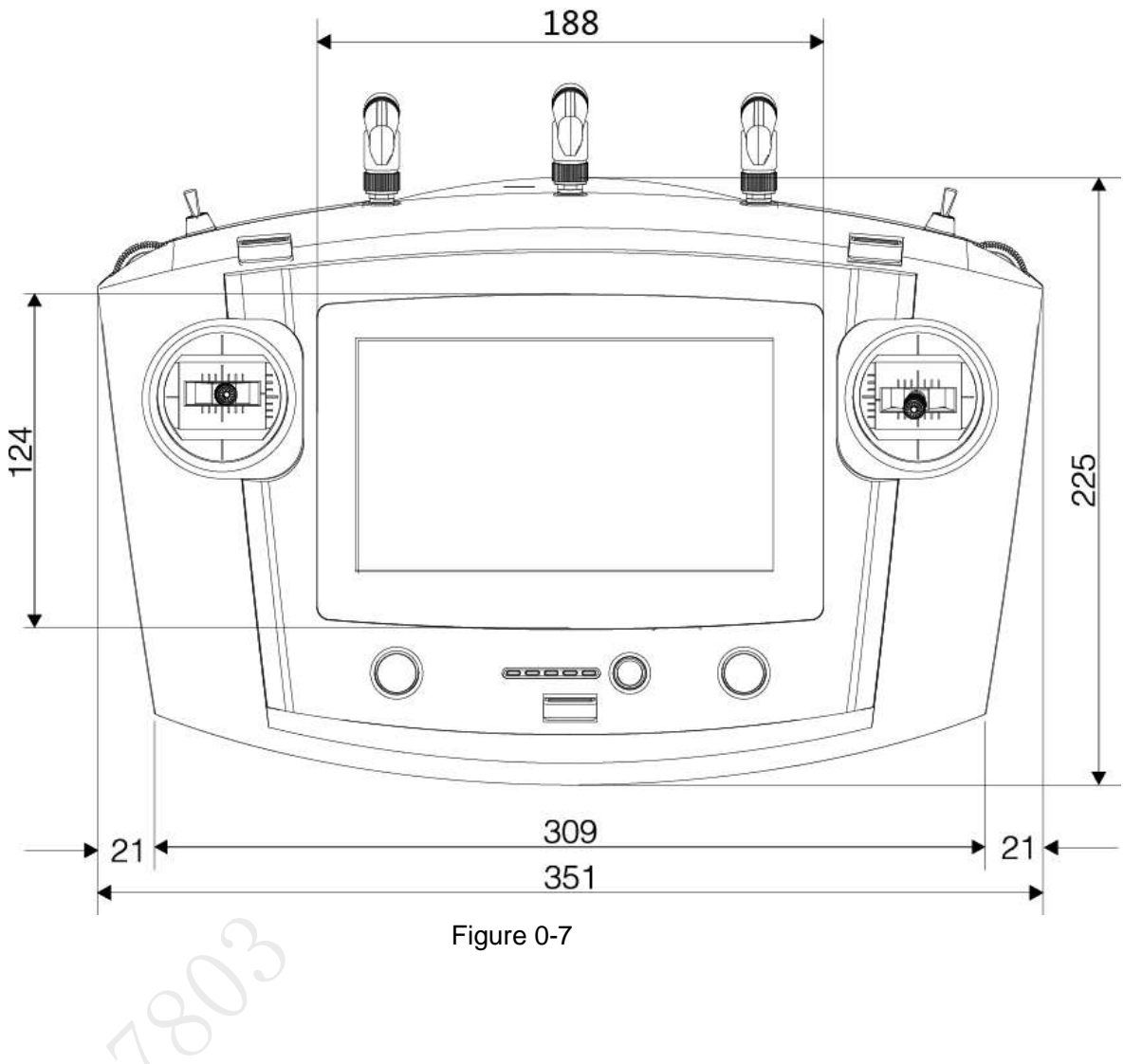

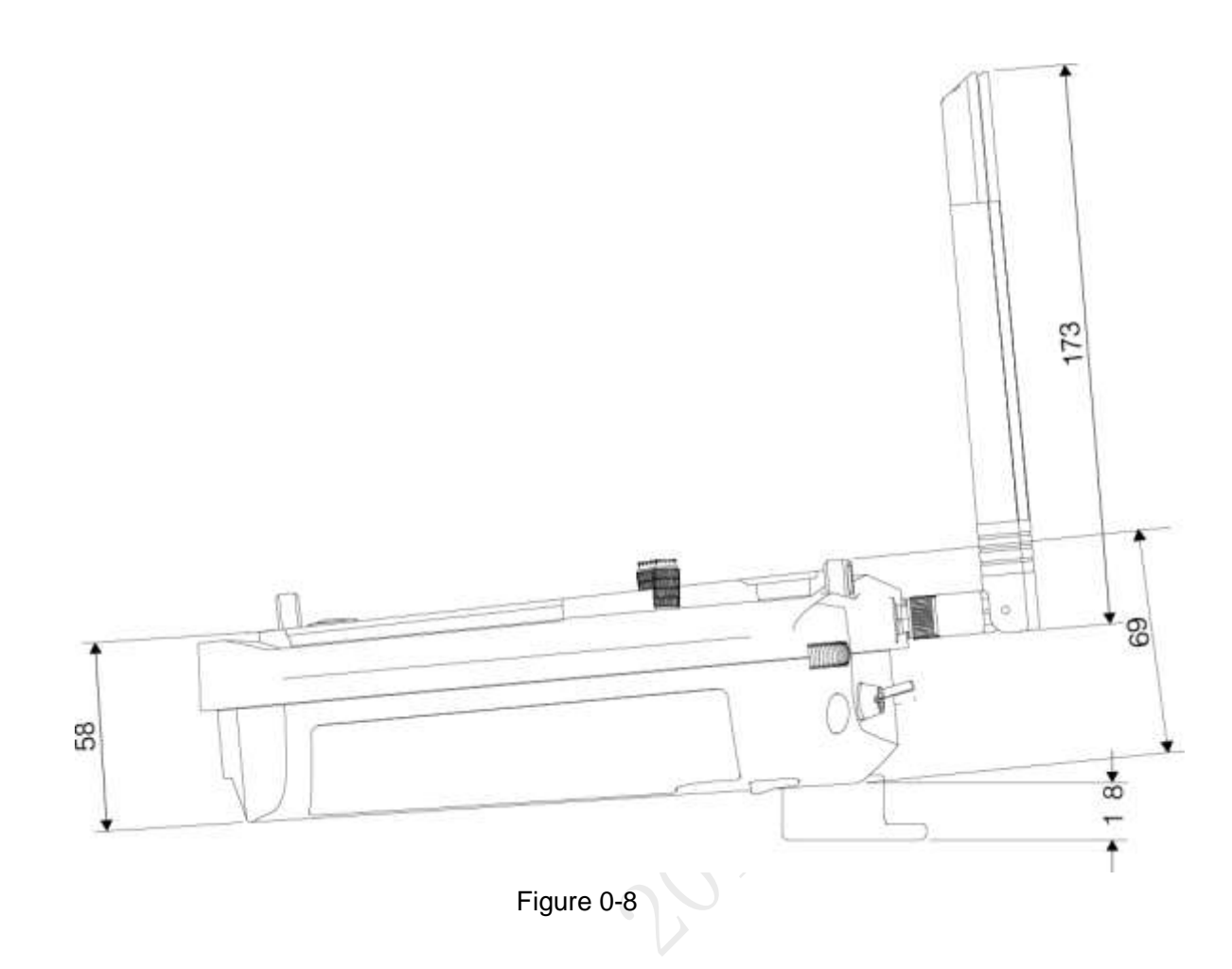

### <span id="page-23-0"></span>1.5.2 Structural Component

Front panel, side panel and rear panel of the remote control are shown in [Figure 0-9,](#page-24-0) [Figure](#page-25-0)  [0-10](#page-25-0) and [Figure 0-11.](#page-26-0)

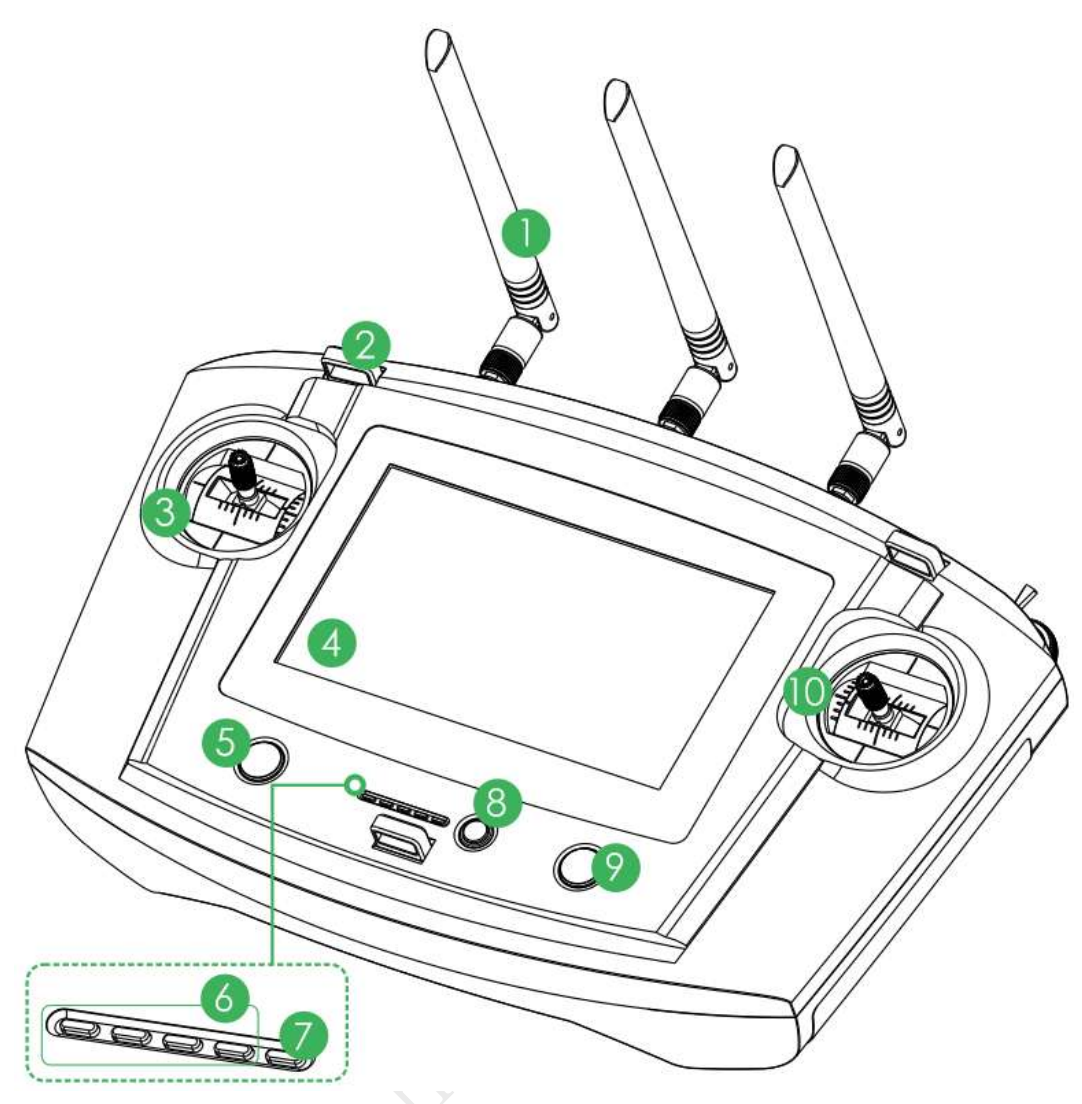

Figure 0-9

<span id="page-24-0"></span>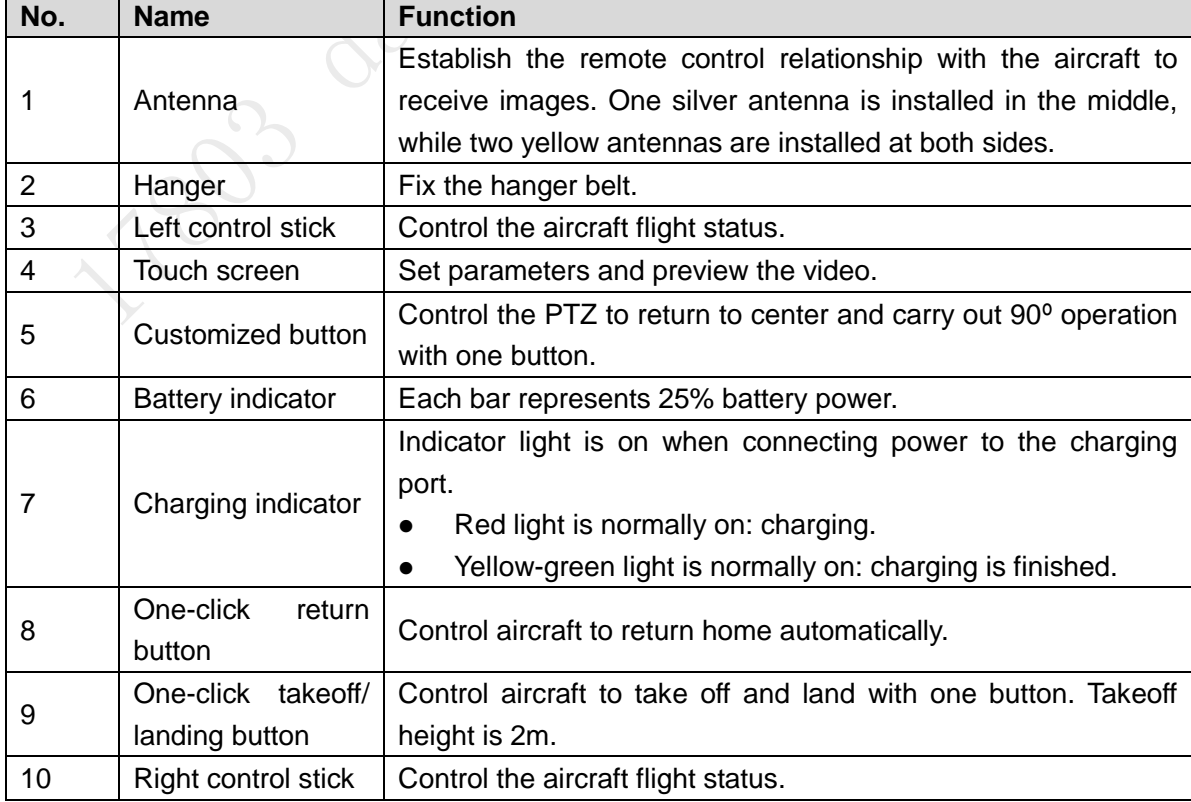

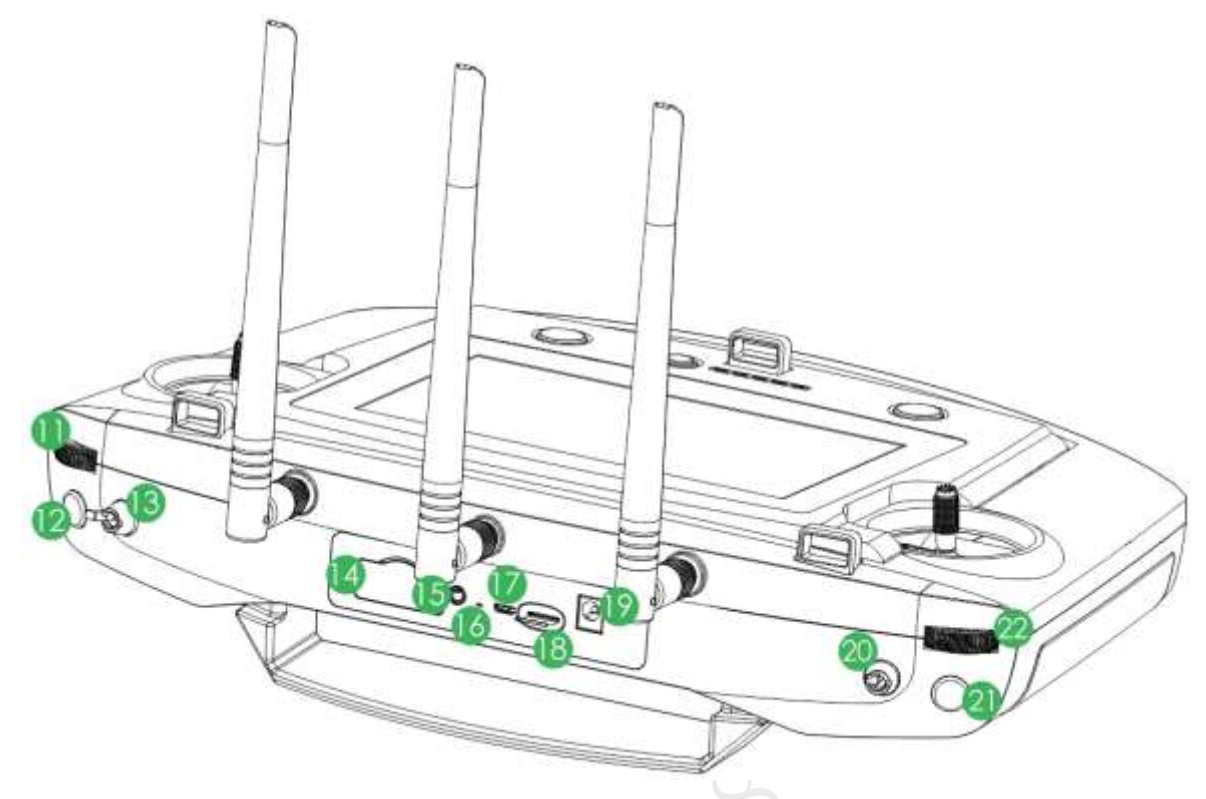

Figure 0-10

<span id="page-25-0"></span>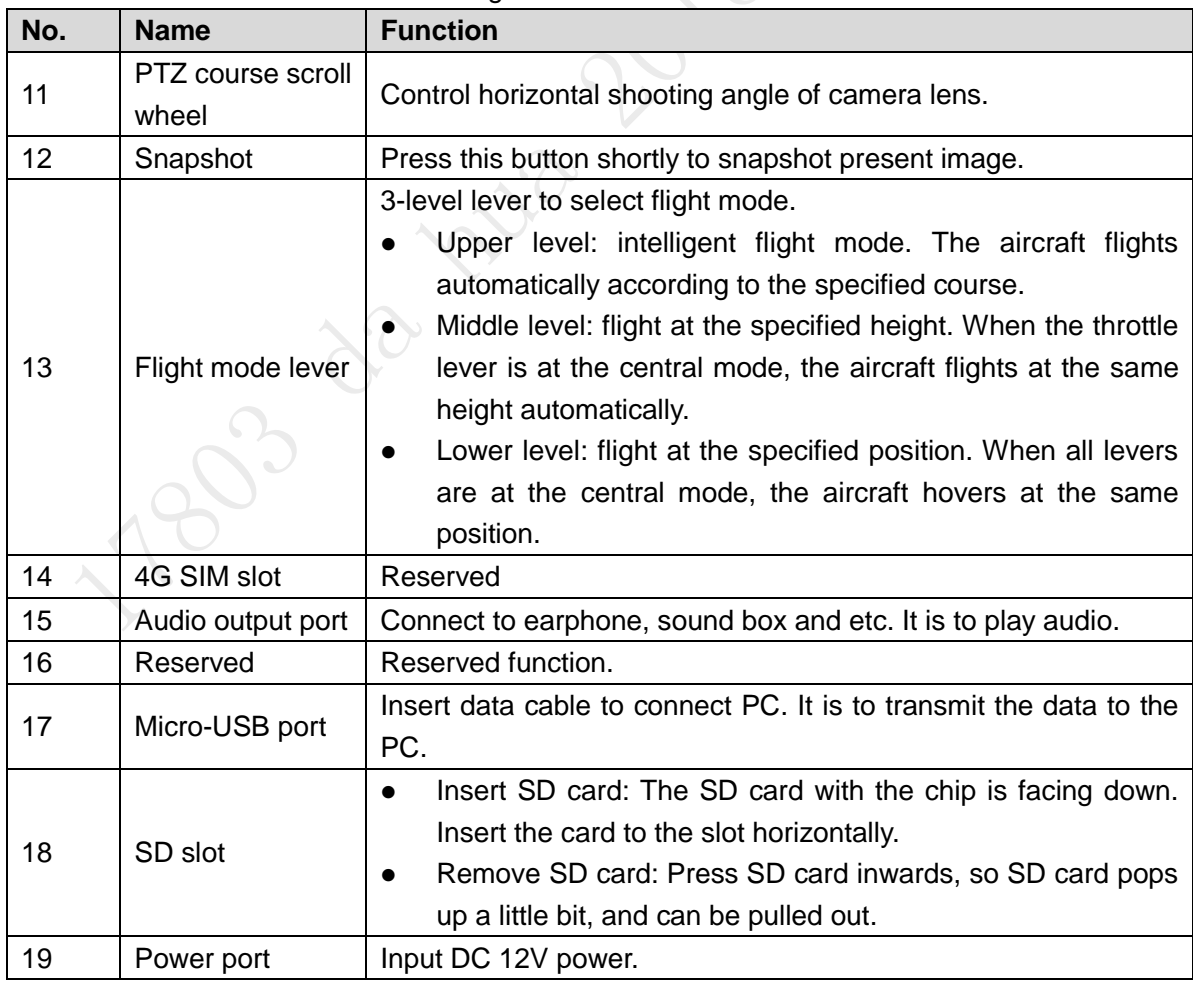

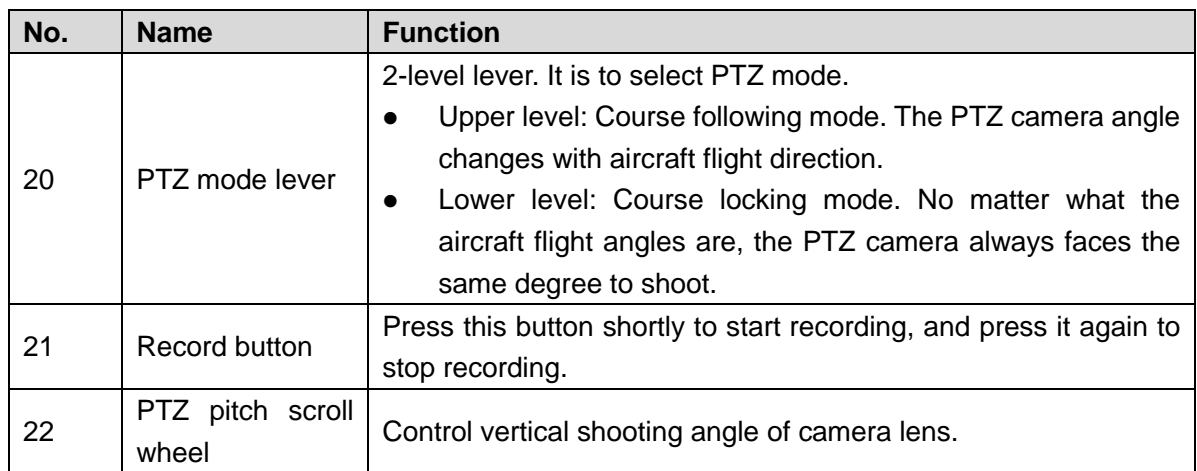

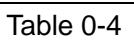

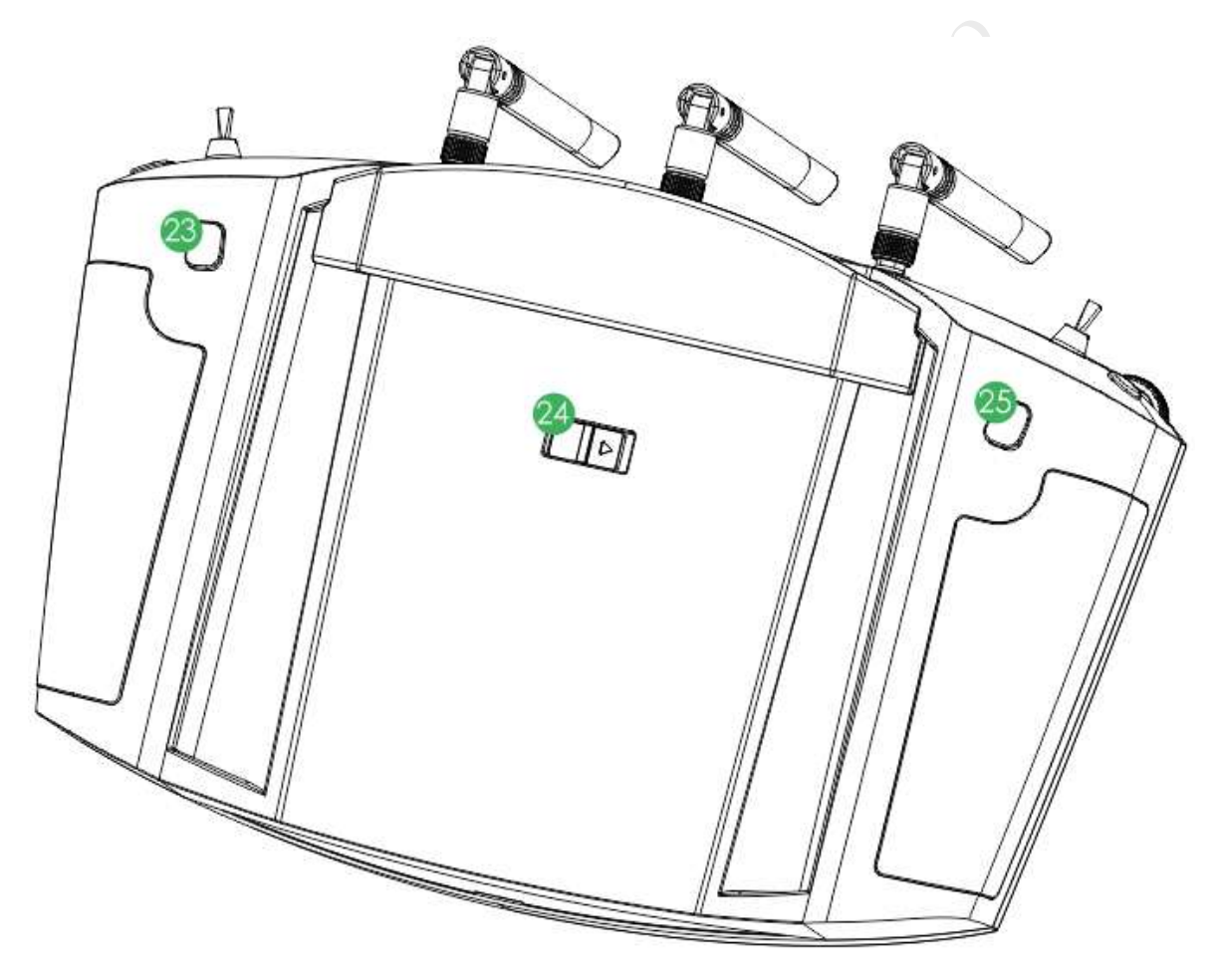

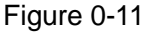

<span id="page-26-0"></span>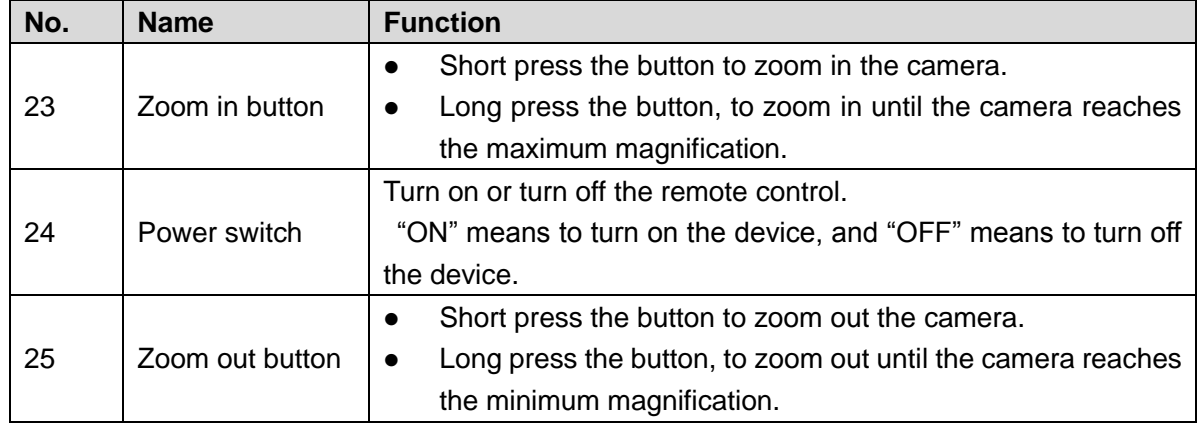

#### <span id="page-27-0"></span>1.5.3 Buttons

### **圖**Note

Refer to "错误**!**未找到引用源。错误**!**未找到引用源。" for the joystick and flight mode lever button information.

#### 1.5.3.1 Scroll Wheel

### 圖Note

Besides "PTZ course scroll wheel" and "PTZ pitch scroll wheel", at "Status Bar > Quick Operation > PTZ", control "PTZ Center" and "PTZ 90°" by reference to "错误**!**未找到引用源。 错 误**!**未找到引用源。".

- PTZ course scroll wheel: control horizontal shooting angle of camera lens, as shown in [Figure 0-12.](#page-27-1)
	- $\Diamond$  Scroll wheel turns to the left: PTZ turns to the left.
	- $\Diamond$  Scroll wheel turns to the right: PTZ turns to the right.

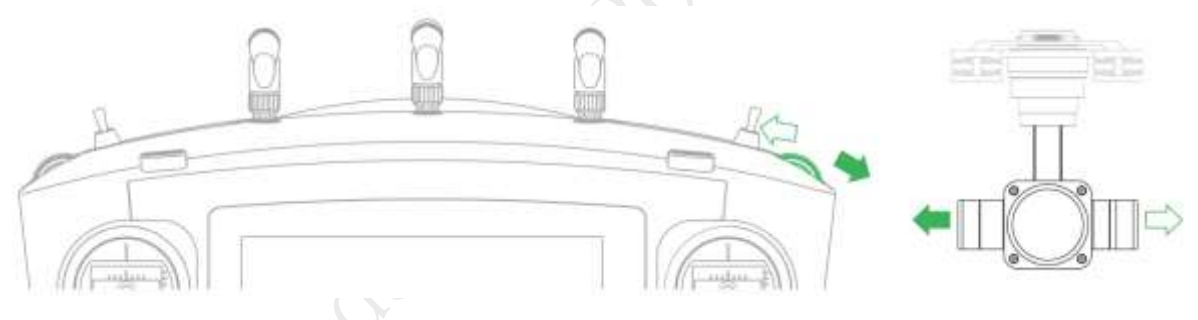

Figure 0-12

- <span id="page-27-1"></span> PTZ pitching scroll wheel: control vertical shooting angle of camera lens, as shown in [Figure 0-13.](#page-27-2)
	- $\diamond$  Scroll wheel turns to the left: camera lens turns downwards.
	- $\diamond$  Scroll wheel turns to the right: camera lens turns upwards.

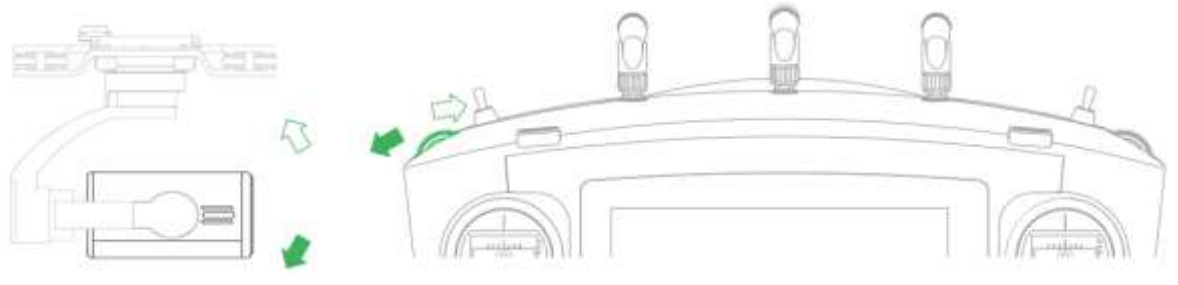

Figure 0-13

#### <span id="page-27-2"></span>1.5.3.2 PTZ Mode Lever

Working mode of PTZ camera is controlled with PTZ mode lever, as shown in [Figure 0-14.](#page-28-0)

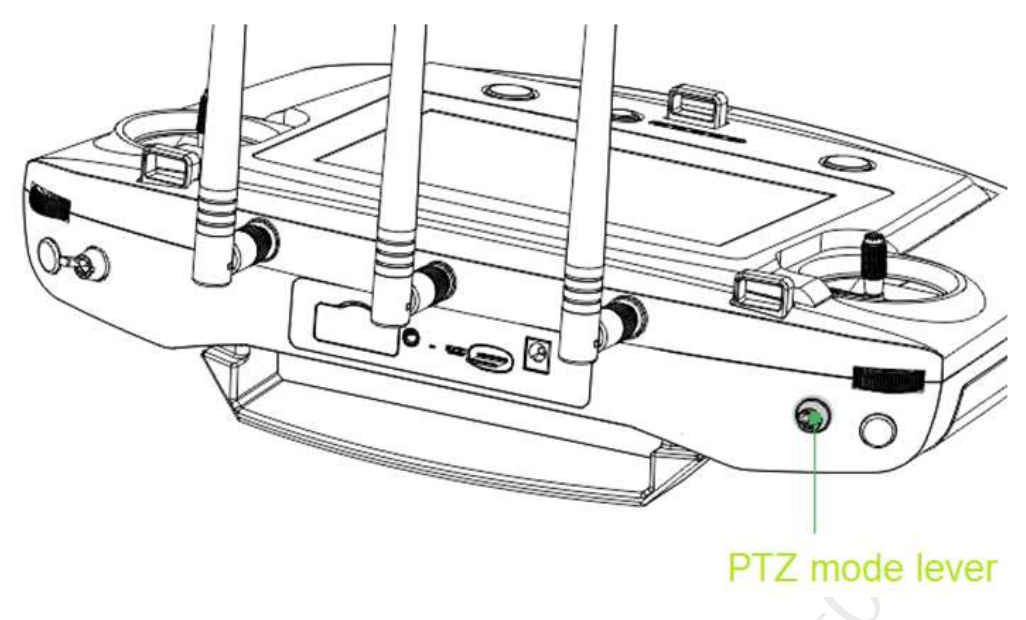

Figure 0-14

<span id="page-28-0"></span>2-level lever:

- Upper level: Course following mode. Shooting angle of PTZ camera changes with aircraft flight direction.
- Lower level: Course locking mode. No matter what the aircraft flight angles are, the PTZ camera always faces the same degree to shoot.
- Lever returns to the center: start from any position, move the lever for three times continuously. Shooting angle of PTZ camera will be consistent with aircraft flight direction.

#### 1.5.3.3 Shooting

![](_page_28_Figure_7.jpeg)

![](_page_28_Figure_8.jpeg)

- Snapshot: Short press snapshot button to snapshot the present image.
- Record: Short press record button to begin recording video. Short press it again to stop recording.

### <span id="page-29-0"></span>1.5.4 Operation Interface

After turning on with the remote control, enter main interface. It consists of the following function modules, as shown in [Figure 0-16.](#page-29-1)

![](_page_29_Picture_2.jpeg)

Figure 0-16

<span id="page-29-1"></span>![](_page_29_Picture_4.jpeg)

Slide up at any position on the main interface to hide the setting menu, function bar and state bar. Slide down at any position on the main interface to view them again.

![](_page_29_Picture_184.jpeg)

Table 0-6

1.5.4.1 Function Setting and State Bar

![](_page_30_Picture_201.jpeg)

![](_page_31_Picture_289.jpeg)

Table 0-7

#### <span id="page-31-0"></span>**3.3.4.1.1 Setting**

Click **the enter setting interface, as shown in [Table 0-8.](#page-32-1)** 

![](_page_31_Picture_290.jpeg)

![](_page_32_Picture_274.jpeg)

<span id="page-32-1"></span>On settings interface, click  $\left|\left\langle \right|\right|$  to return to the previous menu and click  $\left|\right\rangle \times$  to exit settings.

#### <span id="page-32-0"></span>**3.3.2.1.1 Locking Mode**

Click it to select locking mode of the aircraft on the popped up dialog box, as shown in [Figure](#page-33-0) 0-18.

![](_page_33_Picture_0.jpeg)

#### <span id="page-33-0"></span>**3.3.2.1.2 Flight State List**

Click the icon to display drone state list, as shown in [Figure 0-19.](#page-33-1)

![](_page_33_Picture_49.jpeg)

Figure 0-19

<span id="page-33-1"></span>View drone state info in a real-time way.

#### **3.3.2.1.3 Quick Operation**

Realize quick setting of dashboard, PTZ, image transfer and others. Please refer to ["1.11.5](#page-48-1) [Set](#page-48-1)  [Quick Operation"](#page-48-1) for details.

Click the icon to display quick operation, as shown in [Figure 0-20.](#page-34-1)

![](_page_34_Picture_0.jpeg)

Figure 0-20

<span id="page-34-1"></span><span id="page-34-0"></span>1.5.4.2 State Display Bar

| Battery Time: 28:02        |                          |                 |           |
|----------------------------|--------------------------|-----------------|-----------|
| Horizontal Speed<br>J12M/S | Vertical Speed<br>/ 2M/S | Altitude<br>40M | Home: 66M |

Figure 0-21  $\sim$   $\infty$ 

![](_page_34_Picture_92.jpeg)

![](_page_35_Picture_134.jpeg)

Table 0-9

#### <span id="page-35-0"></span>1.5.4.3 Preview

Click the window at the top left corner, to switch between video preview mode and map preview mode.

![](_page_35_Picture_4.jpeg)

Prompt information is displayed on the right side of the icon. Click the icon to view message list.

#### **1.5.4.3.1 Video Preview Mode**

Default preview mode is shown in [Figure 0-22.](#page-35-1)

![](_page_35_Picture_8.jpeg)

Figure 0-22

- <span id="page-35-1"></span> In this mode, the map is displayed in a small window at the top left corner of the preview interface.
- In this mode, the large window displays the real-time image transmitted by the camera to the remote control.
#### **1.5.4.3.2 Map Preview Mode**

|                   | ⋿<br>℅                | Alt hold                        |                        | å dl X°dl ®all     |                                         | N/A            |
|-------------------|-----------------------|---------------------------------|------------------------|--------------------|-----------------------------------------|----------------|
|                   | <b>Secretive Part</b> | 先推电子技术<br>颜价有限公司                | 图式标样图                  | W.<br>当画<br>高压药企業部 | 需安局                                     |                |
| E.                |                       | 世界                              | 优活科技师                  | F<br>ere.<br>博弘鴿   |                                         | 晦              |
| 日間仙浴              | 诚意                    | 怀情而                             |                        | 样体质<br>ыi          |                                         |                |
| 杭州凯和森王。<br>国有市场公司 | 活動開始<br>信运法           | 大通過生物<br>有用设置                   | <b>KWINTER</b>         | 加河湖                | 师文矿子                                    | <b>WA</b><br>О |
|                   | Battery timest WA     | <b>High</b><br>Horizontal speed | 京康路.<br>Vertical speed | 流珠路                | - 京原詩3<br>詳細子<br>Altitude <b>STILLE</b> | Home: 109 m    |
|                   | $0.0m$ /s             |                                 | $0.0m$ /s              | 0.0 <sub>m</sub>   |                                         |                |
|                   |                       | Δ                               | O                      | Ω                  |                                         |                |

Figure 0-23

- In this mode, the image transmitted by the camera to the remote control is displayed in a small window at the top left corner of the preview interface.
- In this mode, the large window displays aircraft position on the map.

Buttons in map preview mode are described as follows:

Map direction locking button: When it is unlocked, press the map interface with two

fingers to rotate the map; when it is locked, map direction cannot be changed.

- Map display mode switching button: Switch to display the map in the form of satellite imagery or 2D image.
- 
- Central button: Switch to current position of the aircraft quickly and center at current position of the aircraft.

### 1.5.4.4 General Functions

#### **1.5.4.4.1 Set Home Point**

<span id="page-36-0"></span>Click the icon to set current location of the aircraft to be Home, as shown in [Figure 0-24.](#page-36-0)

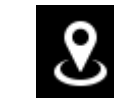

Figure 0-24

#### **1.5.4.4.2 Locking Mode**

Click the icon to select locking mode of the aircraft on the popped up dialog box, as shown in [Figure 0-25.](#page-37-0)

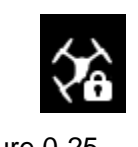

<span id="page-37-0"></span>Figure 0-25 Figure 0-25

## 圖 Note

- This chapter elaborates complete flow before the aircraft is unlocked and takes off.
- Please select operation according to the actual situation after the first flight is over, if it is not the used for the first time.

## Caution

Please operate by strictly conforming to the steps described in this chapter; the operation sequence can't be reversed.

Flight Preparation Phase **Unpack** ↓ Check remaining power →Please charge in case of low battery  $\sim$   $\downarrow$   $\sim$   $\sim$ Prepare airborne device ↓ Prepare aircraft ↓ Prepare remote control ↓ Enable aircraft power ↓ Check debugging →All debugging is normal ↓ ↙ Start flight Figure 0-1

## **4.1** Unpack

Take out aircraft, battery and remote control from the packing box.

## **4.2** Check Remaining Power

Check the remaining power of aircraft battery and remote control. Implement the subsequent steps after confirming that the battery reaches the standard.

Please refer to ["1.8](#page-41-0) [Charging"](#page-41-0) when the battery is low. Please implement the sebsequent steps after charging.

## 4.2.1 Aircraft

### 1.7.1.1 Aircraft Battery Check

Short press the aircraft battery indicator button once, and then long press it for 3s, and check the state of indicator lights, as shown in [Figure 0-2.](#page-39-0)

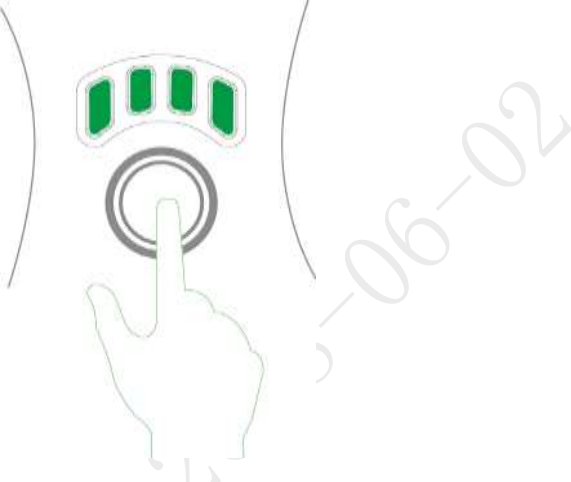

Figure 0-2

- <span id="page-39-0"></span>At normal temperature, the remaining power shall be ≥2.
- The aircraft shall take off with full power when temperature is lower than -10℃.

#### 置 **Note**

When the aircraft battery is installed onto the aircraft, battery indicator button is red and battery indicator is green.

### 1.7.1.2 Aircraft Remaining Power

There are three states for each indicator light of the aircraft battery, which are normally on, flash and off.

The following table describes remaining power percentage in different status. "●" means normally on, "◎" means flash and "○" means off, as shown in [Table 0-1.](#page-39-1)

<span id="page-39-1"></span>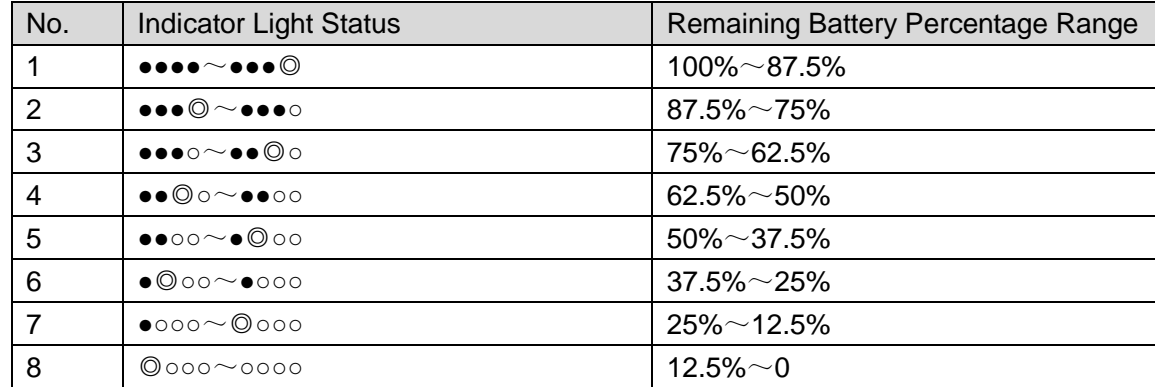

## 1.7.2 Remote Control

### 1.7.2.1 Remote Control Battery Check

Move the power switch to the arrow location; view the number of indicator lights which are on.

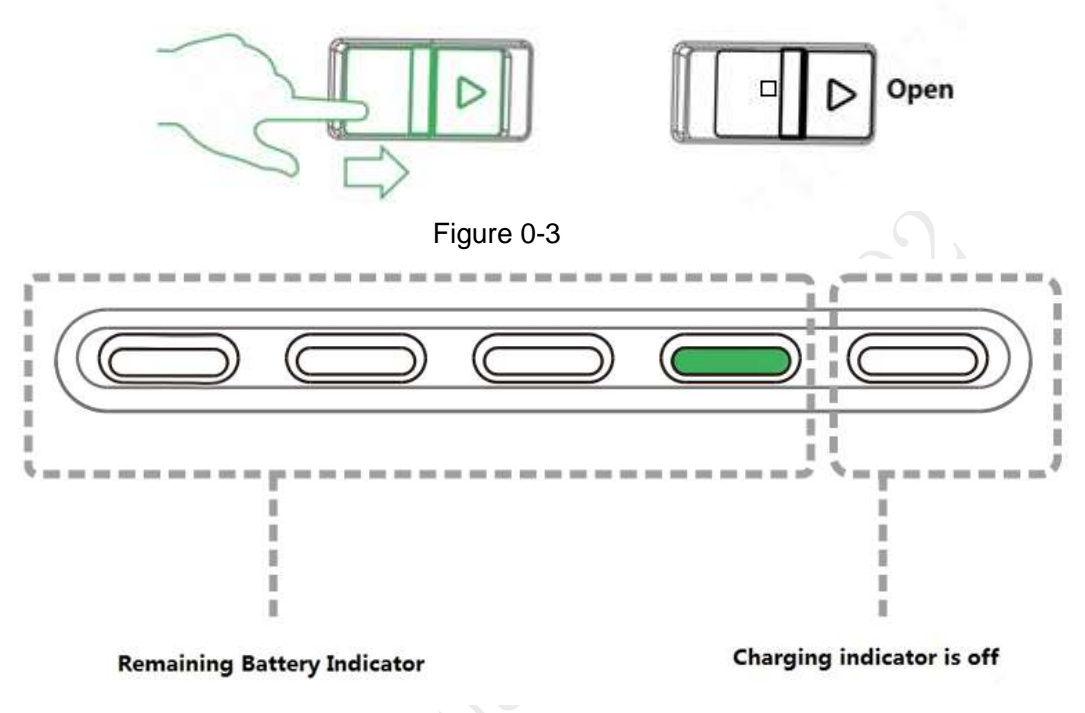

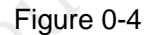

- At normal temperature, the remaining power shall be ≥2.
- Remaining power shall be ≥3 when the temperature is lower than -10℃.

### 1.7.2.2 Remaining Power of Remote Control

There are two statuses for each indicator light of remote control, which are normally on and off.

The following table describes remaining power percentage in different status, "●" means normally on and "○" means off, as shown in [Table 0-2](#page-40-0)。

<span id="page-40-0"></span>

| No. | <b>Indicator Light Status</b>                                | <b>Remaining Battery Percentage Range</b> |
|-----|--------------------------------------------------------------|-------------------------------------------|
|     | $\bullet\bullet\bullet\bullet\sim\circ\bullet\bullet\bullet$ | 100% $\sim$ 75%                           |
|     | $\circ \bullet \bullet \sim \circ \circ \bullet \bullet$     | $75\% \sim 50\%$                          |
|     | $000 \bullet \sim 000 \bullet$                               | $50\% \sim 25\%$                          |
|     | $0000 - 0000$                                                | $25\% \sim 0$                             |

Table 0-2

# <span id="page-41-0"></span>**1.8** Charging

# 圖<sub>Note</sub>

It doesn't need to implement the following chapter if the remaining power is enough.

## 1.8.1 Aircraft Battery Charging

# Caution

During charging of power battery, charging is completed when the charger displays "FULL" and beeps. Don't take down batteries before charging is completed.

The entire charging period (from 0 to full) is about 1.5 hours. Charging period is related with remaining power and charging current.

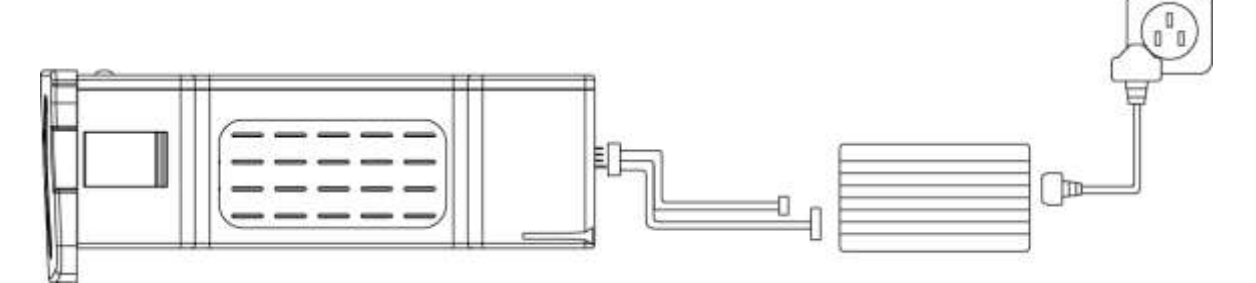

Figure 0-5

- Step 1 Take out the battery: press the snap joints at both ends of the battery, keep the battery horizontal and take it out.
- Step 2 Connect AC: connect charger power wire with charger port, and connect AC power.
- Step 3 Connect DC: insert charging adapter cable into battery and charger port.
- Step 4 Select charging mode: open charger switch, turn the black button, select BLC and short press the black button. The value displayed by LED nixie tube bounces and flashes.
- Step 5 Select charging current: turn the button to adjust current, whose proposed value is 12A. After adjustment, short press the black button to confirm.
- Step 6 Open the battery: short press the battery indicator light button once, and then long press it for 3 seconds, to turn on the electric quantity indicator light and check present battery.
- Step 7 Long press the button to start charging and wait for the charger prompt. It means charging is completed when the charger beeps for 5 times and LED nixie tube displays FULL.

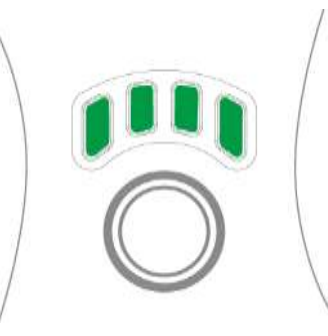

#### Figure 0-6

Step 8 After charging is completed, disconnect it from the power socket, and then disconnect all other cables.

## 1.8.2 Remote Control Charging

The entire charging period (from 0 to full) needs approximately 3.5 hours.

Please charge the remote control when its power is off.

Step 1 Connect DC: connect the remote control and power adapter with a charging cable.

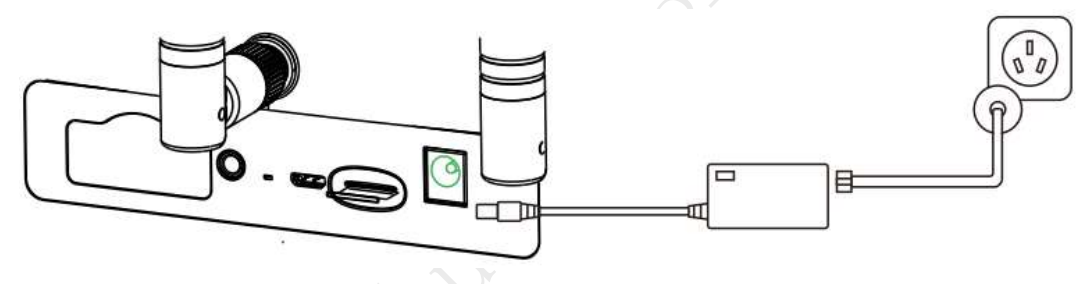

Figure 0-7

- Step 2 Connect AC: connect power adapter with AC power (AC 100V- AC 240V).
- Step 3 Check charging state: it means the remote control is charging when the indicator light is red and normally on. It means charging is done when the indicator light becomes yellow-green and normally on, as shown in [Figure 0-8.](#page-42-0)

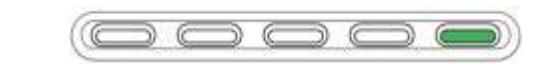

Figure 0-8

<span id="page-42-0"></span>Step 4 Disconnect it from the power socket, and then disconnect other cables after charging is completed.

## **1.9** Prepare Airborne Device

## 圖 Note

- The following chapter is optional for operation. It is for your reference when airborne device shall be replaced.
- This chapter introduces operation of airborne device with PTZ camera as an example. Please refer to actual product.
- Please implement demounting step first and then connection step when the PTZ camera needs to be replaced.
- It only needs to implement demounting step when the aircraft flies directly without PTZ camera.

## 1.9.1 Demount PTZ Camera

Step 1 Loosen 4 mounting screws, as shown in [Figure 0-9.](#page-43-0)

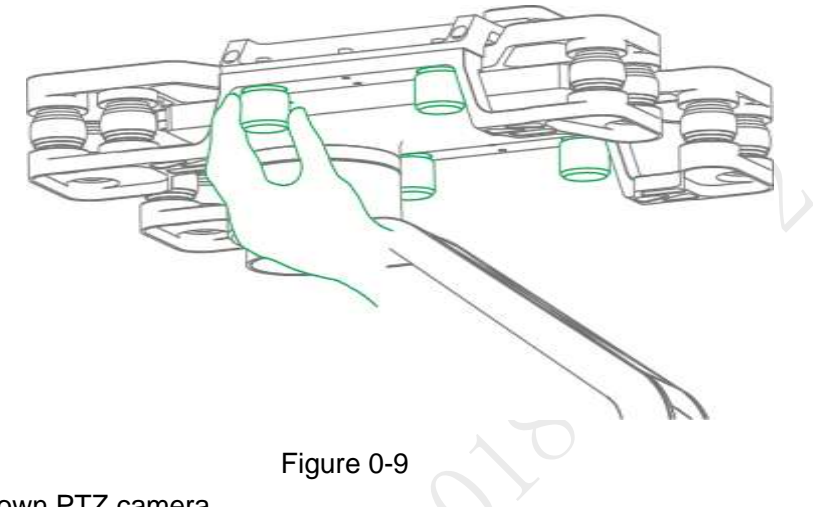

<span id="page-43-0"></span>Step 2 Take down PTZ camera.

## 1.9.2 Install PTZ Camera

Step 1 Insert the upper port on the vibration damper plate of the PTZ camera into corresponding port at the bottom of the aircraft, as shown in [Figure 0-10.](#page-43-1)

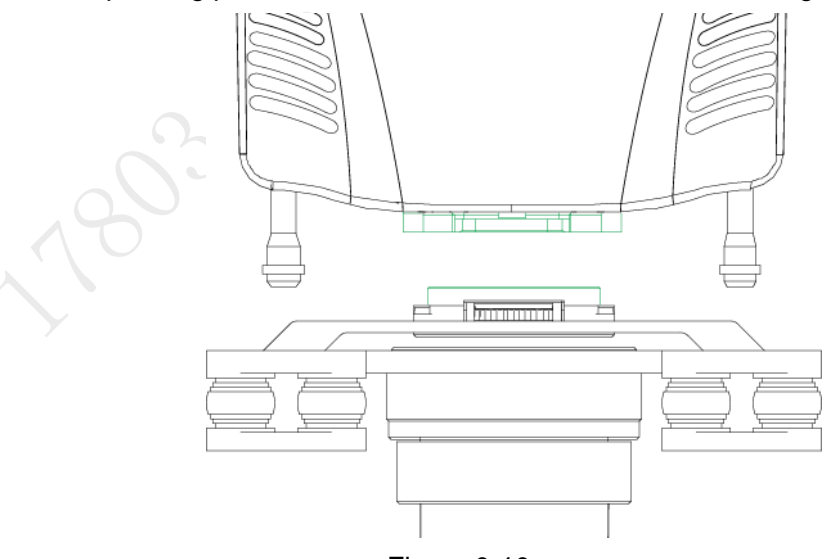

Figure 0-10

<span id="page-43-1"></span>Step 2 Align 4 mounting screws with the hole positions at the bottom of the aircraft, and tighten the screws.

# **1.10** Prepare Aircraft

## 1.10.1 Unfold Arm

Unfold the arm to horizontal position. When you hear "clicking" sound, it means that the arm has been fixed, as shown in [Figure 0-11.](#page-44-0)

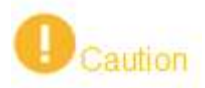

The subsequent steps can be implemented only when the arm is fixed. Please contact our company if the arm is loose.

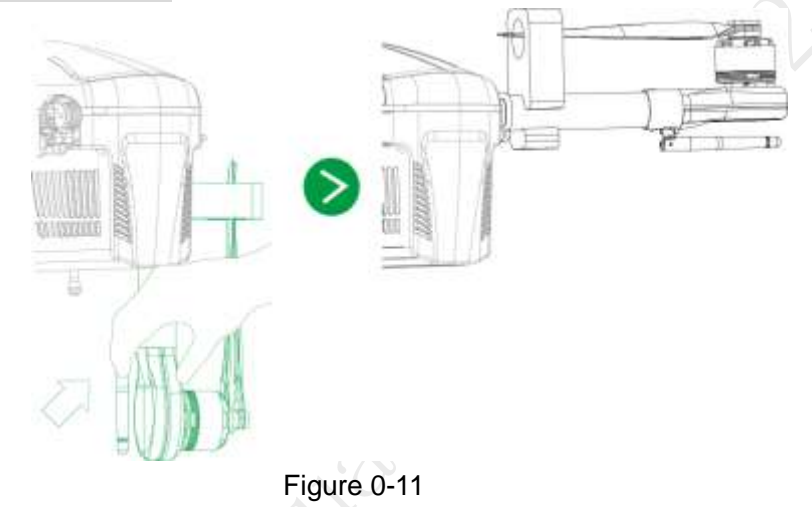

## <span id="page-44-0"></span>1.10.2 Open Antenna

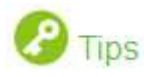

It is recommended to unfold the antenna to vertical position, in order to realize optimum communication effect.

Unfold the aircraft antenna, move it to vertical position and make it firmly stuck, as shown in [Figure 0-12.](#page-44-1)

<span id="page-44-1"></span>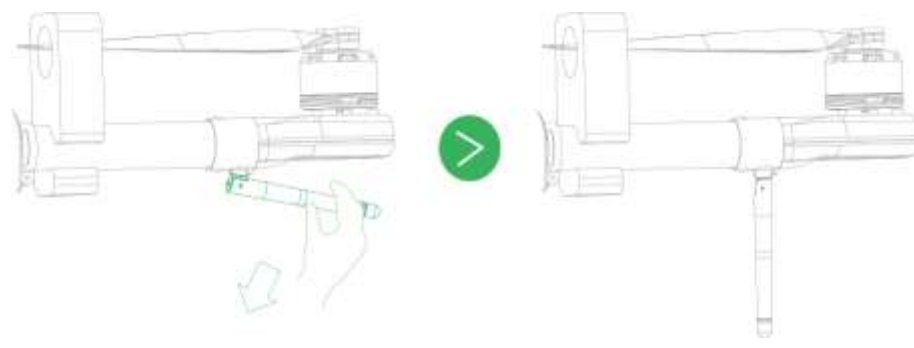

Figure 0-12

## 1.10.3 Remove Sheath

Remove sheath from the propellers, as shown in [Figure 0-13.](#page-45-0)

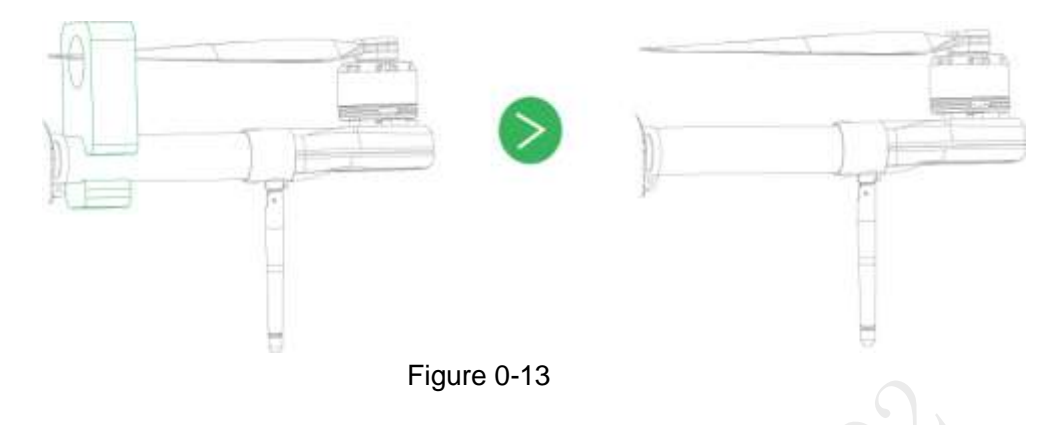

## <span id="page-45-0"></span>1.10.4 Open Propeller

After removing the sheath, unfold the propeller manually, as shown in [Figure 0-14.](#page-45-1)

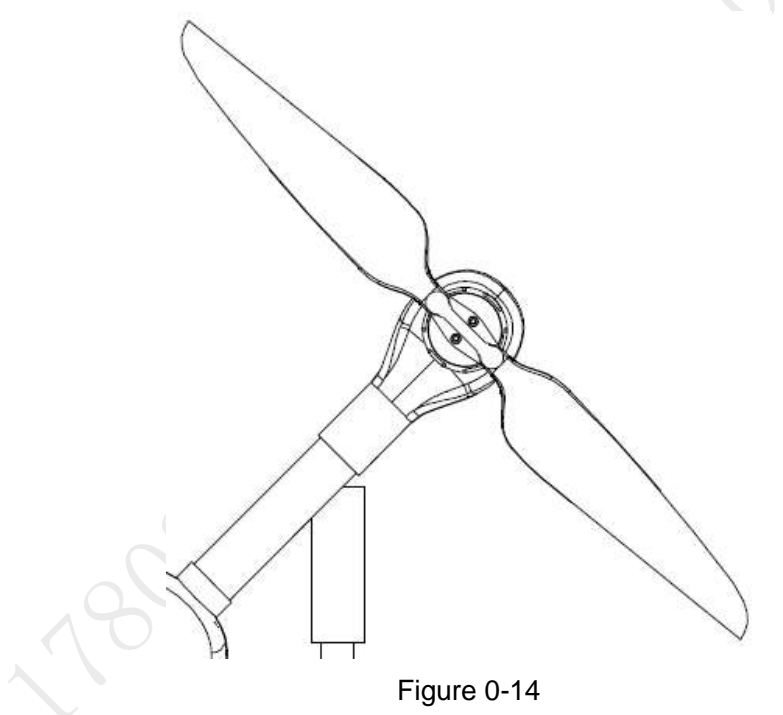

## <span id="page-45-1"></span>1.10.5 Install and Enable Aircraft Battery

Step 1 Pick up the battery and push it into the battery compartment horizontally, as shown in [Figure 0-15.](#page-46-0)

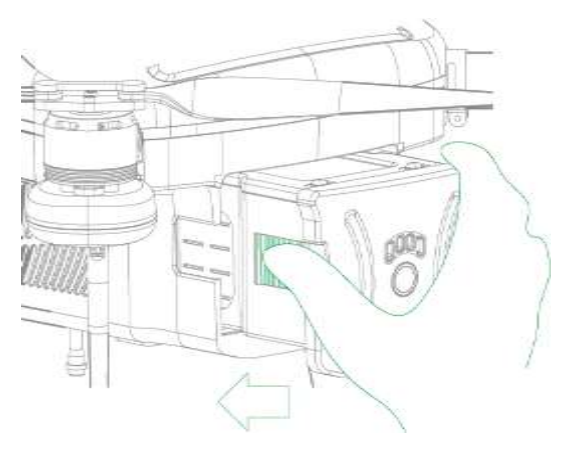

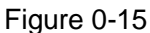

<span id="page-46-0"></span>Step 2 When you hear "clicking" sound, the battery is put into the battery compartment completely, so the installation is completed, as shown in [Figure 0-16.](#page-46-1)

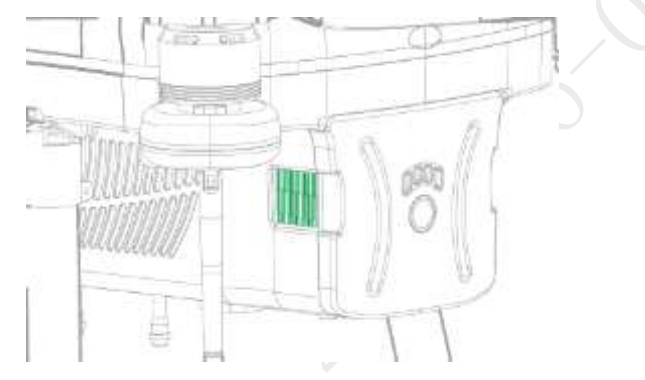

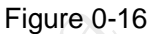

<span id="page-46-1"></span>Step 3 Short press it once and long press it for 3s. The battery is power-on, and the aircraft enters self-inspection status.

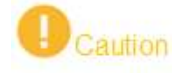

Please don't move during self-inspection of the aircraft.

# **1.11** Prepare Remote Control

## 1.11.1 Install Micro SD Card

Remote control owns about 3G memory space. Please choose and install micro SD Card according to actual needs.

# 圖 Note

- The following chapter is optional for operation. It is for your reference when the user needs to install micro SD card.
- Micro SD card needs to be configured on your own.
- Micro SD card supports max. 16G.

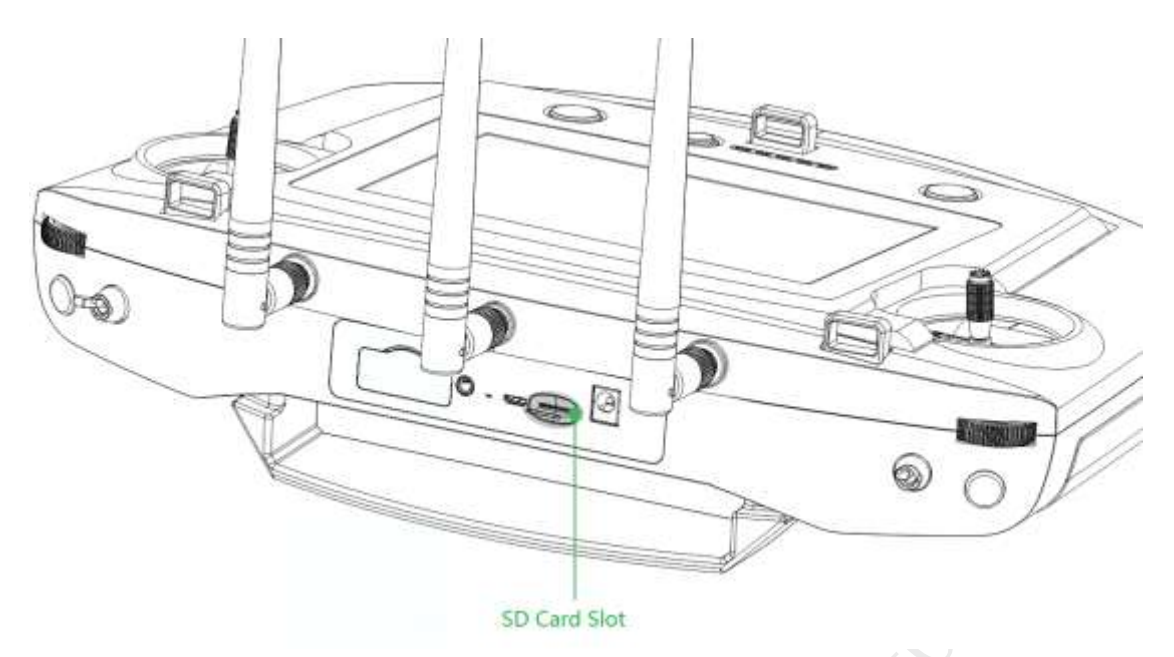

Figure 0-17

Make the metal surface of micro SD card face downward and insert it into the micro SD card slot of the remote control side panel horizontally.

## 1.11.2 Open Antenna

Open the antenna of remote control to proper location, as shown in [Figure 0-18.](#page-47-0)

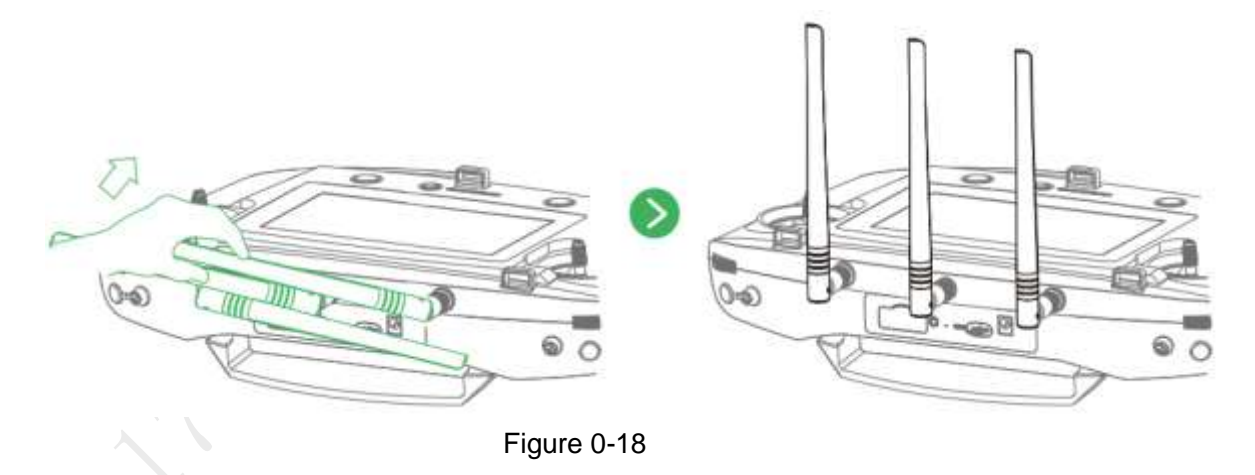

### <span id="page-47-0"></span>1.11.3 Enable Remote Control Power

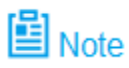

Please skip the chapter if the power is not turned off after checking remaining battery. Enable remote control power: move the power button of remote control to the arrow location, as shown in [Figure 0-19.](#page-48-0)

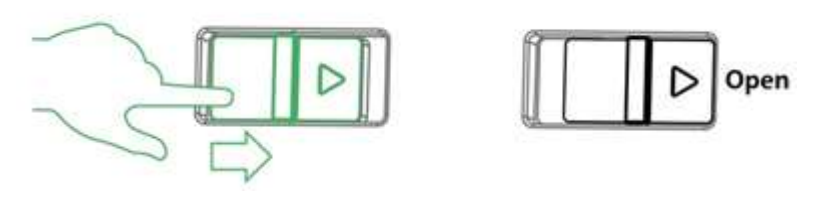

Figure 0-19

## <span id="page-48-0"></span>1.11.4 Confirm Remote Control Mode

It is mode 2 by default. Please set in "Settings > RC Settings > Joystick Mode" to switch mode, as shown in [Figure 0-20.](#page-48-1)

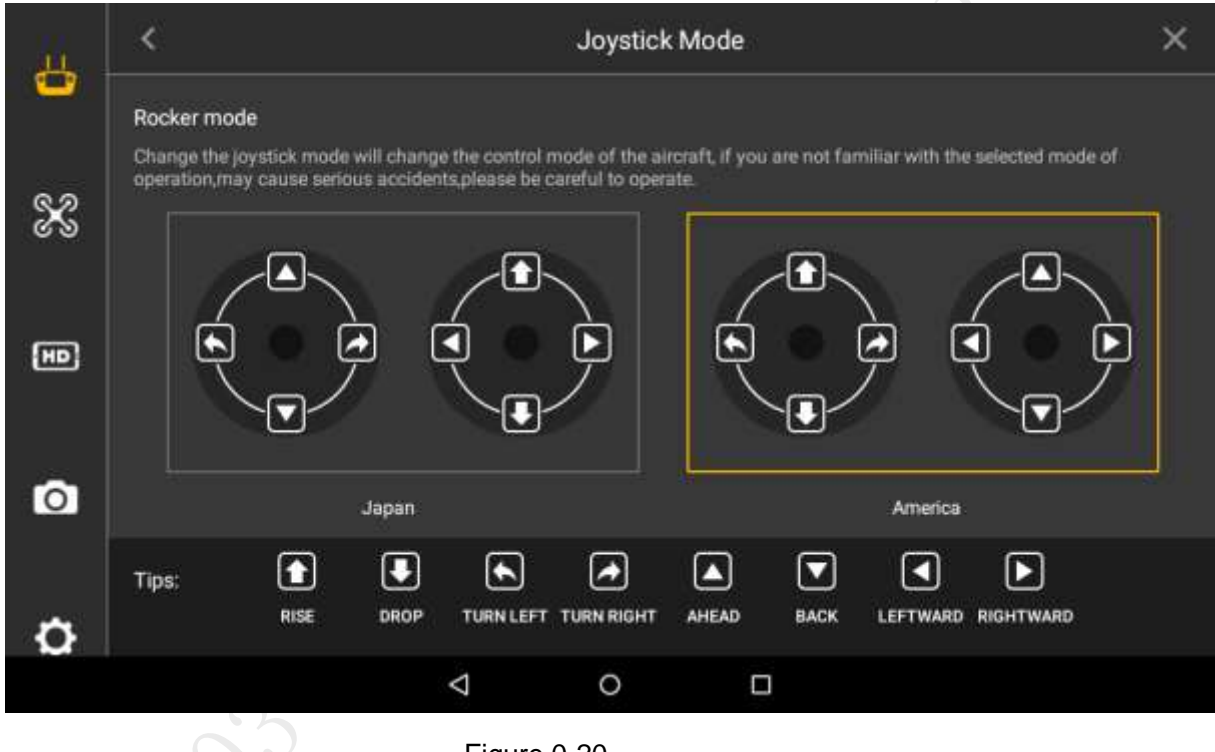

Figure 0-20

<span id="page-48-1"></span>Please refer to ["1.15.4](#page-63-0) [Manual Flight Control"](#page-63-0) for remote control mode and its corresponding relations.

## 1.11.5 Set Quick Operation

Click at the upper right corner of main interface, set quick operation items of remote control interface, view dashboard, and set PTZ, image transfer, flight task, flight path and stop beep.

### <span id="page-48-2"></span>1.11.5.1 Dashboard

View parameters of remote control dashboard.

Click "Dashboard", and the system enters "Dashboard" interface, as shown in [Figure 0-21.](#page-49-0)

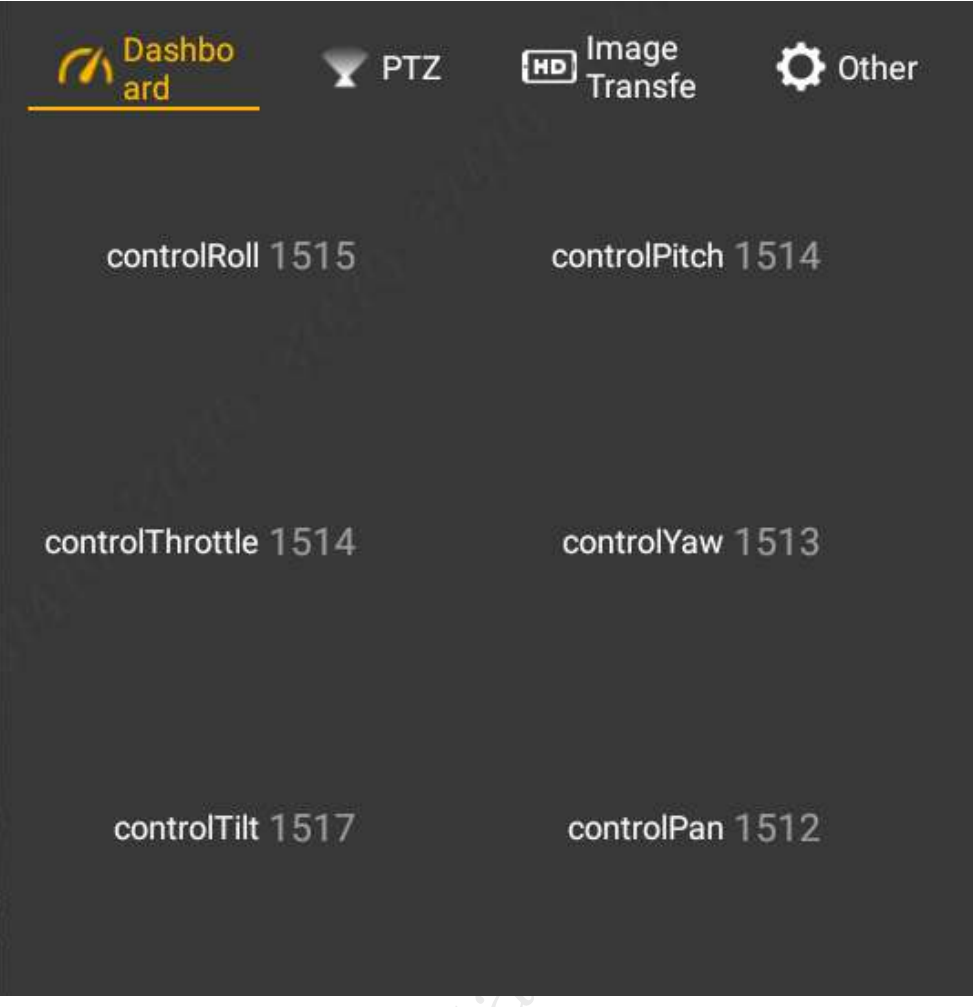

Figure 0-21

### <span id="page-49-0"></span>1.11.5.2 PTZ

Set the PTZ, such as PTZ position and throwing. Step 1 Click "PTZ", and the system enters "PTZ" interface, as shown in [Figure 0-22.](#page-50-0)

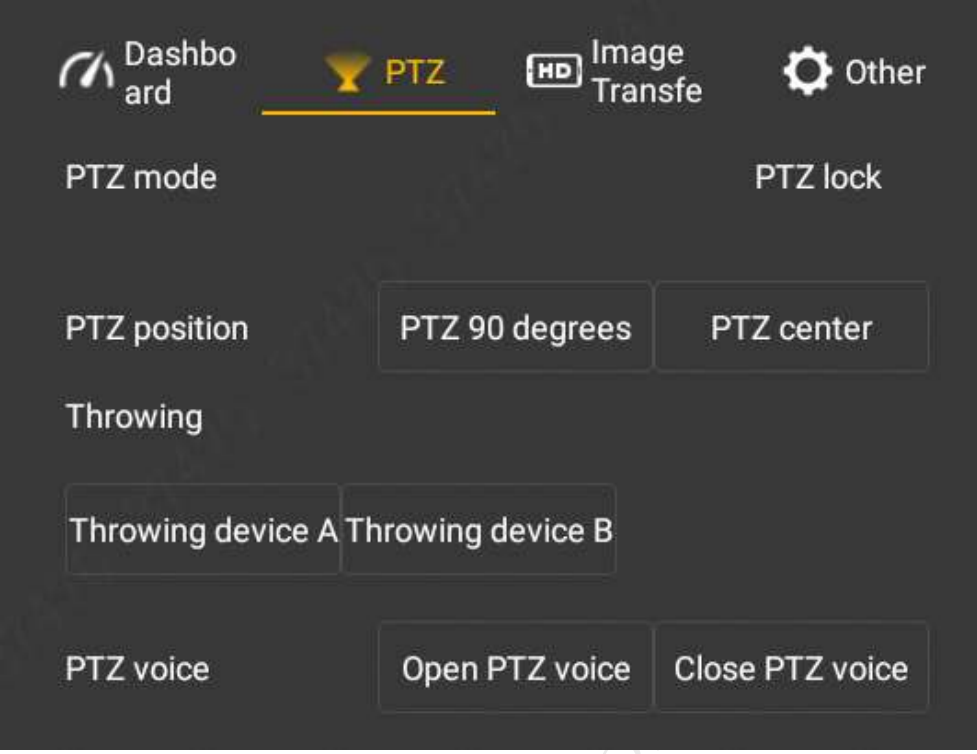

Figure 0-22

<span id="page-50-0"></span>Step 2 Set parameters according to actual needs. Please refer to [Table 0-3](#page-50-1) for details.

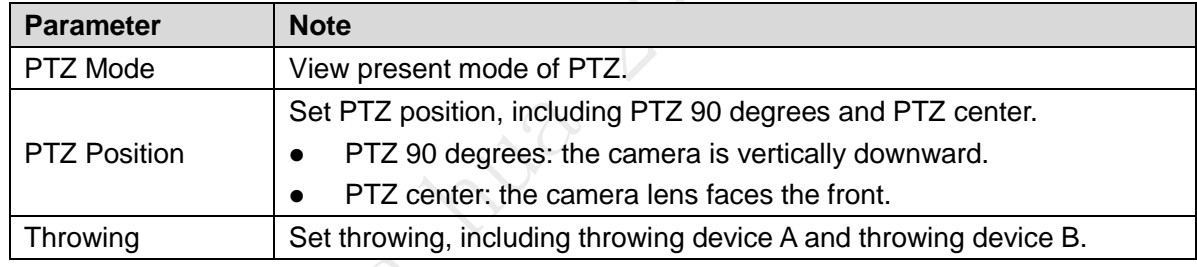

Table 0-3

# <span id="page-50-1"></span>圖Note

Click key A on the remote control, to carry out PTZ control.

### 1.11.5.3 Image Transfer

Set resolution ratio, frame rate and maximum bandwidth of preview image according to needs.

Step 1 Select "Image Transfer", and the system enters "Image Transfer" interface, as shown in [Figure 0-23.](#page-51-0)

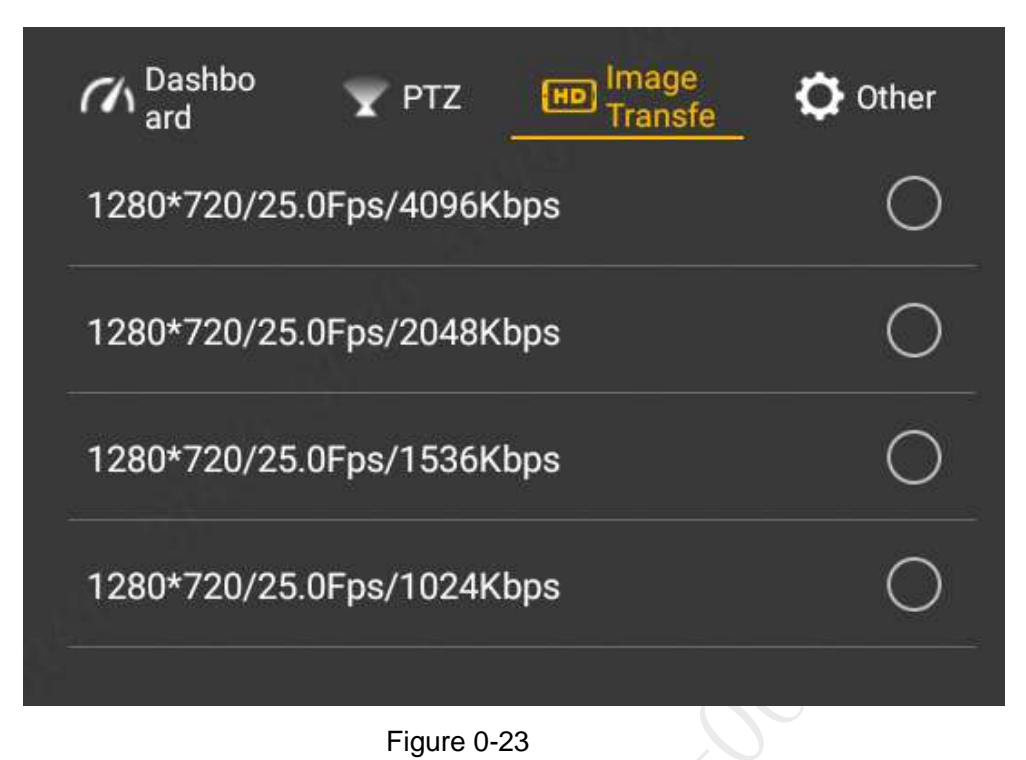

<span id="page-51-0"></span>Step 2 Select resolution ratio, frame rate and maximum bandwidth of preview image according to actual needs.

#### 1.11.5.4 Other

Set the flight task, flight path and stop beep here.

#### **1.11.5.4.1 Fly Task**

Set the flight task of remote control according to actual needs, including flight path and flight time.

Step 1 Select "Other > Flight Task".

The system displays "Flight Task" interface, as shown in [Figure 0-24.](#page-52-0)

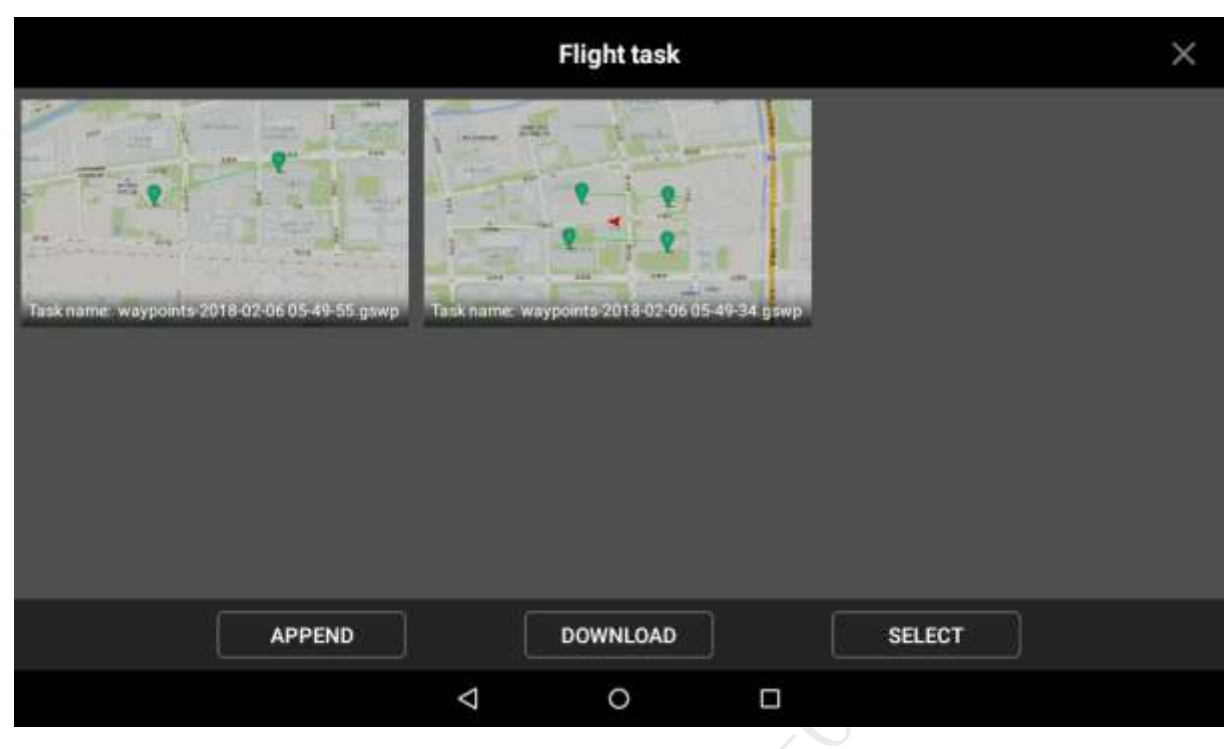

Figure 0-24

<span id="page-52-0"></span>Step 2 Configure flight task according to actual needs.

- Append: click this icon to enter waypoint setting interface, set waypoint flight task according to actual needs and save it.
- Download: click this icon to download present saved flight path automatically. Modify waypoint according to actual needs and save the task at remote control.
- Select: click this icon to select one task or multiple tasks, and delete the task.

#### **1.11.5.4.2 Flight Data**

Save and delete the flight path data of the aircraft.

Step 1 Select "Other > Flight Data".

The system displays "Flight Data" interface, as shown in [Figure 0-25.](#page-53-0)

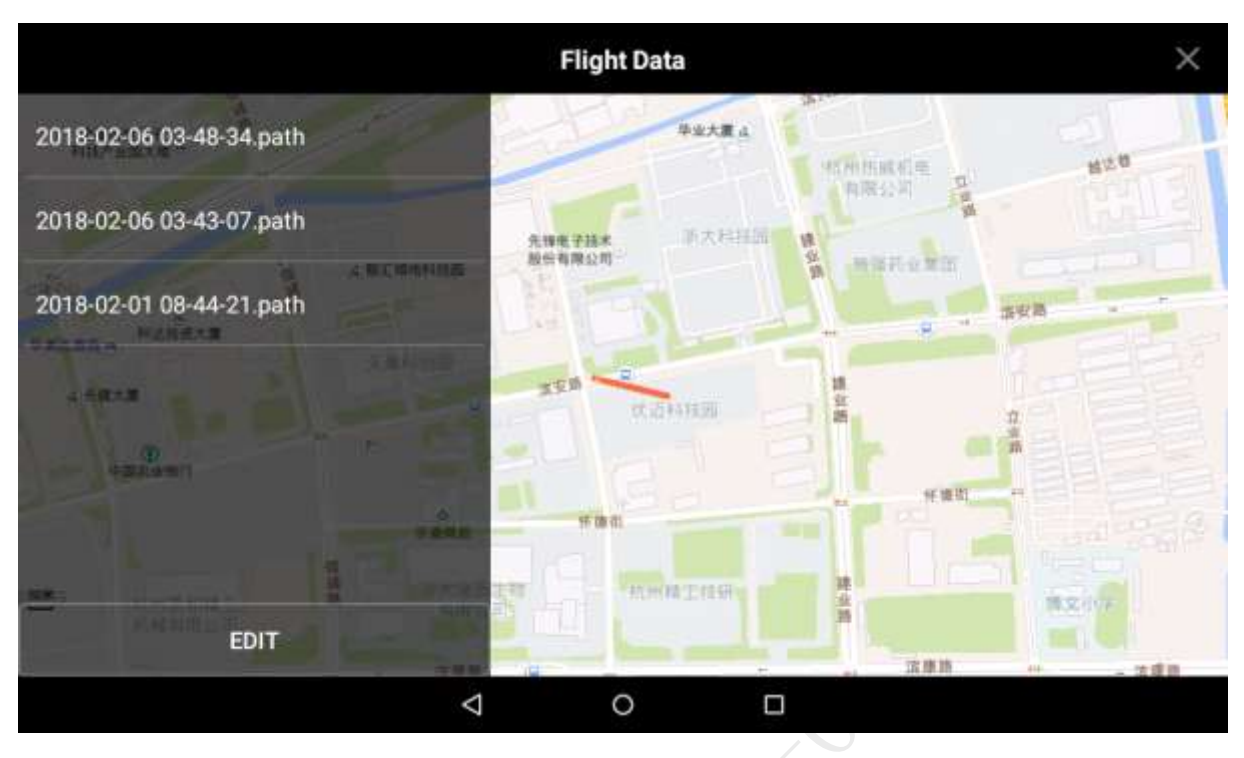

Figure 0-25

<span id="page-53-0"></span>Step 2 Click "Edit".

Select the flight path which shall be deleted and saved according to actual needs, as shown in [Figure 0-26.](#page-53-1)

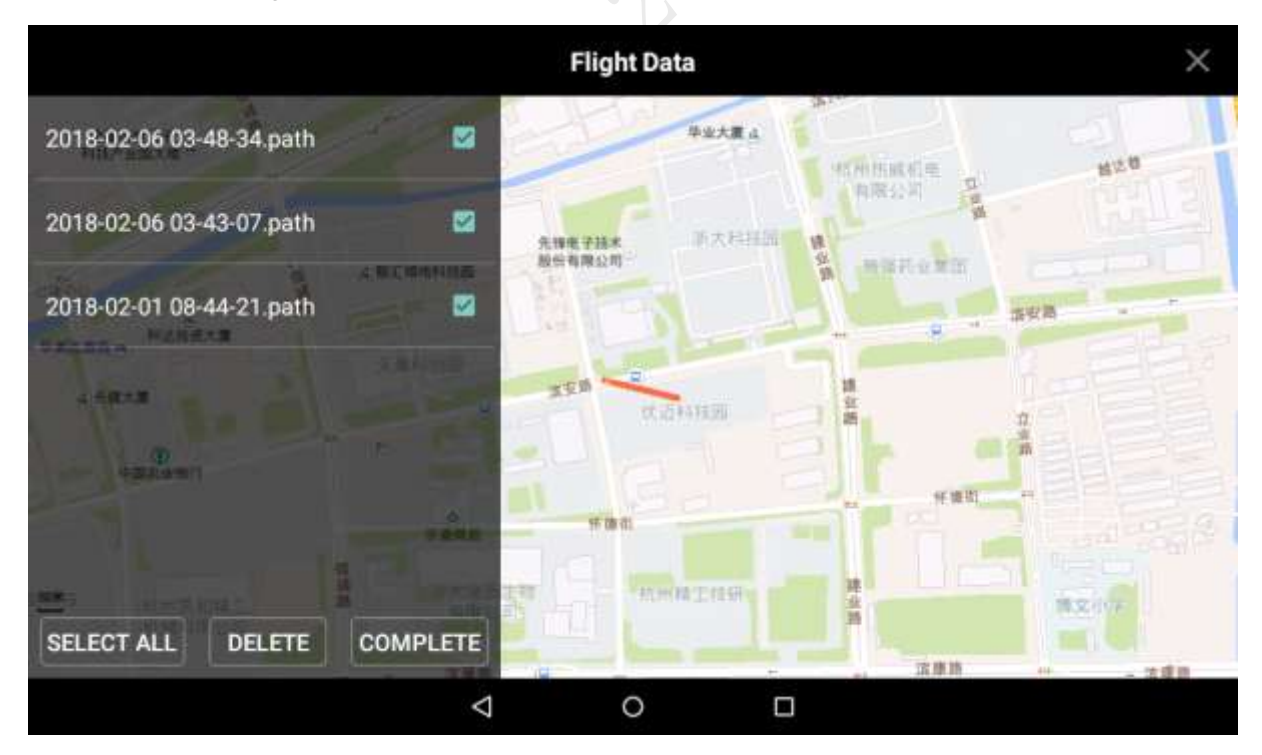

Figure 0-26

<span id="page-53-1"></span>Step 3 Click "Complete" to complete flight data setting.

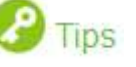

Click "Select All" to operate all flight data together.

# **1.12** Enable Aircraft Power

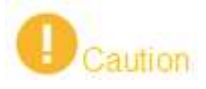

After power on, when the remote control doesn't require other operations, please always keep the aircraft horizontal and static; otherwise, it may result in initialization failure.

Insert intelligent battery of the aircraft, so the aircraft is power-on and indicator light indicates present battery electricity, as shown in [Figure 0-27.](#page-54-0)

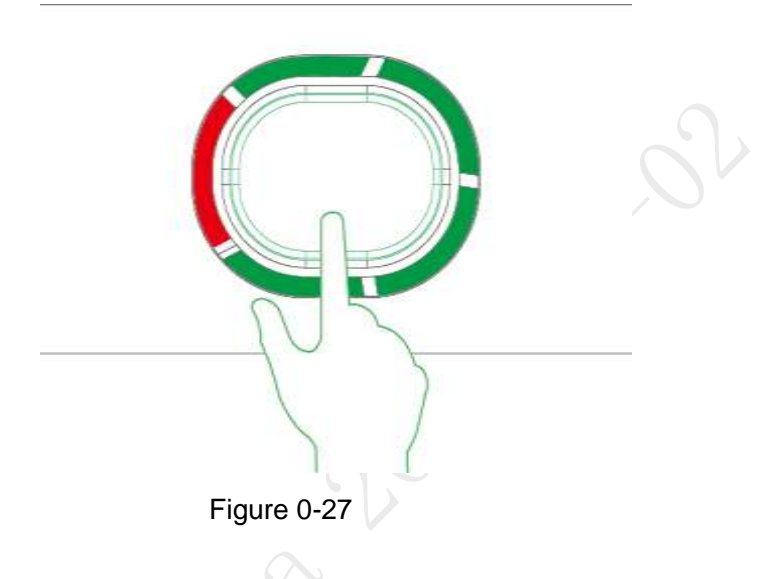

## <span id="page-54-0"></span>**1.13** Check and Debugging

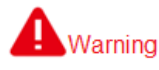

The subsequent steps can be implemented only after checking and debugging all the items listed in the chapter below. Besides, the remote control prompts that each state is normal and the aircraft indicator light flashes green.

## Tips

It is recommended to set the display image of remote control as video preview mode before taking off.

Check operation condition. Please debug each component to make it operate normally when both remote control prompts abnormity.

It is going to list common calibration items, abnormities and solutions in the following chapter.

## 1.13.1 Remote Control Calibration

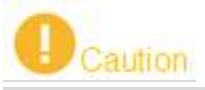

If it isn't turned to maximum value end, it may not respond to operation, operation is not smooth,

and the aircraft may even explode after calibration.

## **Note**

- After calibration, view ["1.11.5.1](#page-48-2) [Dashboard"](#page-48-2), and turn corresponding buttons to confirm if calibration is successful. After successful calibration, each parameter is about 1514. Turning the endpoint, maximum value is 19XX while minimum value is 10XX.
- The remote control can be normally used about 30s after calibration.

Step 1 Select "Settings > Remote Control Settings> Joystick Calibration".

The system displays "Joystick Calibration" interface, as shown in [Figure 0-28.](#page-55-0)

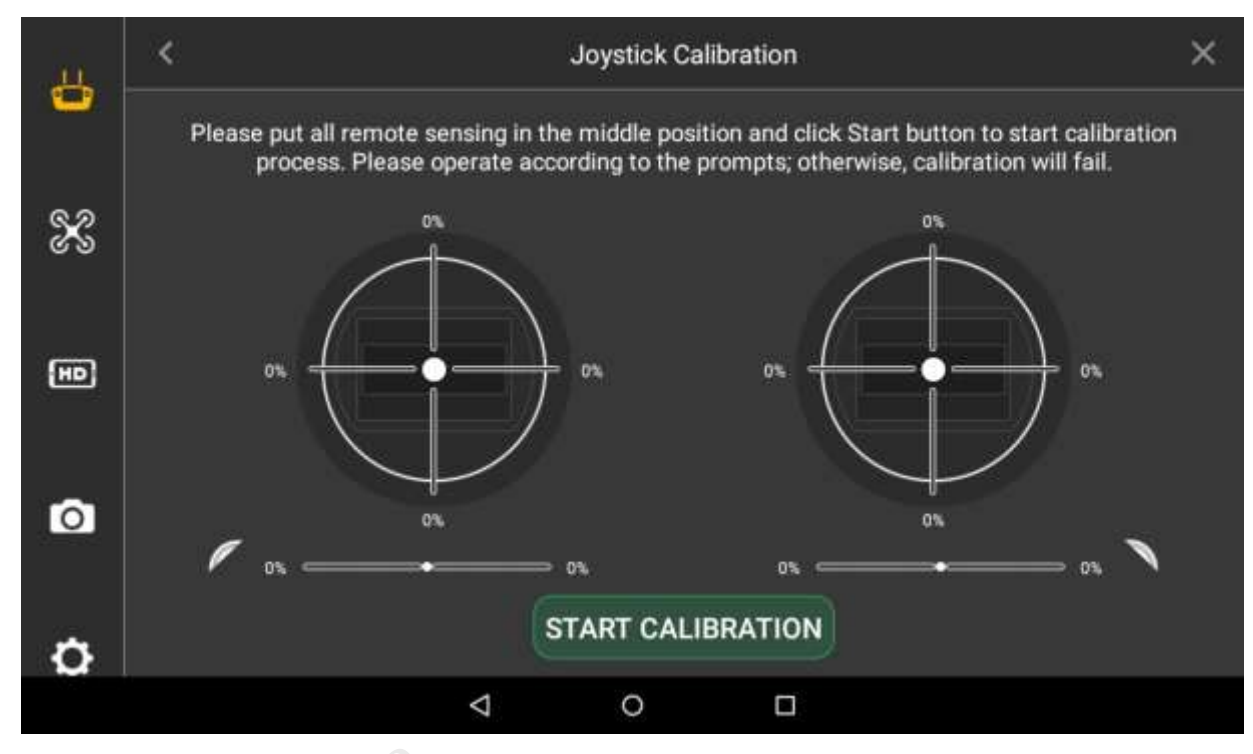

<span id="page-55-0"></span>Figure 0-28

- Step 2 Move both the left and right joysticks back to the middle.
- Step 3 Click "Start Calibration".
- Step 4 Turn two joysticks and turn to the maximum value end of each direction for several times.
- Step 5 Slide the rolling wheels on both sides, slide to the maximum value end of two directions **for several times.**
- Step 6 Click "Complete Calibration" after turning the rolling wheels and joysticks.

### 1.13.2 Accelerometer Calibration

# Caution

Pay attention to levelness and perpendicularity during calibration. Non-standard posture during calibration will lead to abnormal flight and even explosion.

Select "Settings > General > Other > Accelerometer Calibration" to enter "Accelerometer Calibration" interface, as shown in [Figure 0-29.](#page-56-0)

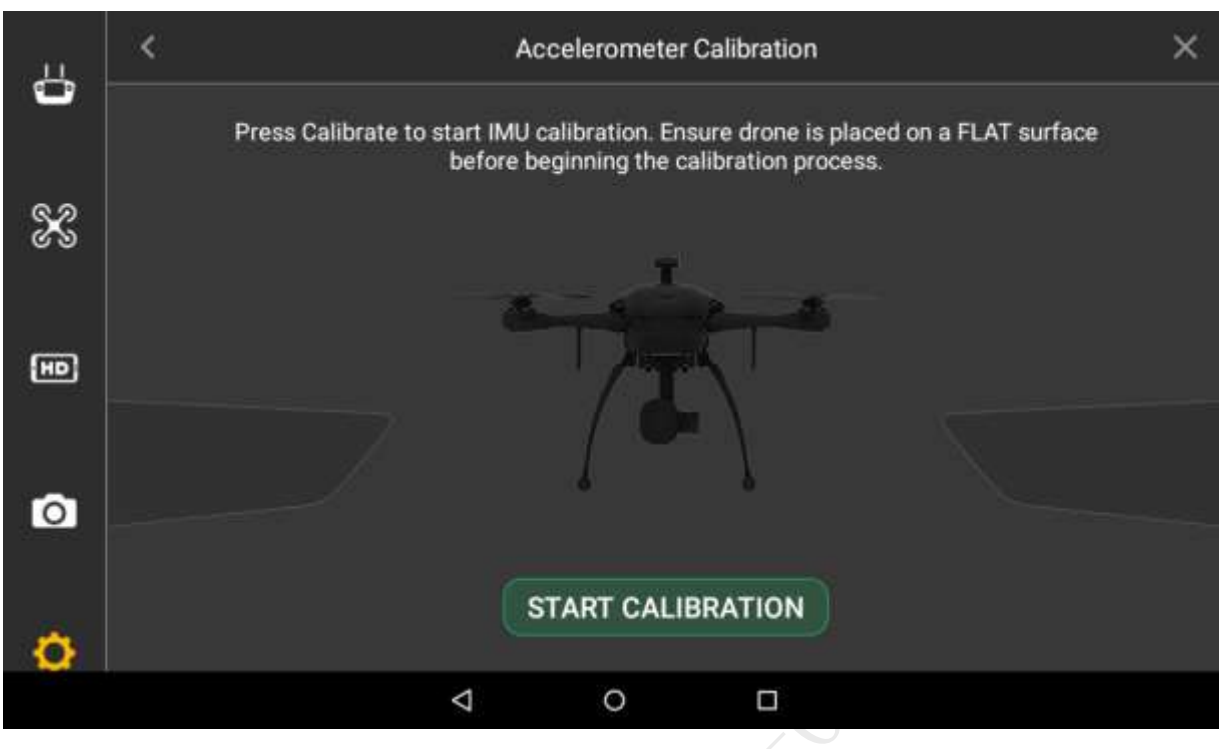

#### Figure 0-29

<span id="page-56-0"></span>Place the aircraft on a flat surface, and click "Start Calibration".

- The remote control will prompt "Calibration Success" if it is successfully calibrated.
- The remote control will prompt "Calibration Failure" if it fails to calibrate. Click "Retry" till it is successfully calibrated.

### 1.13.3 Initialization Failure

### **Abnormity Prompt**

Remote control prompts "Initialization Failure".

### **Possible Reasons**

After power on and before taking off, it may result in initialization failure if you move the aircraft.

### **Solutions**

Power on the aircraft again after the power is cut off, and keep the aircraft horizontal and static during initialization. Please contact our company if initialization fails for several times.

### 1.13.4 Geomagnetic Abnormity

### **Abnormity Prompt**

- Aircraft indicator flashes ●●●.
- Remote control prompts "Geomagnetic Abnormity".

### **Possible Reasons**

- The use position has changed a lot, which means the geographical location is quite far away from the last geographical location where the aircraft is used, causing big change to geomagnetic field.
- There is another intensive magnetic field or abrupt change in the environment, affecting geomagnetic field.

### **Solutions**

Step 1 Select "Settings > General > Other > Geomagnetic Calibration" on the remote control. The system displays "Geomagnetic Calibration" interface, as shown in [Figure 0-30.](#page-57-0)

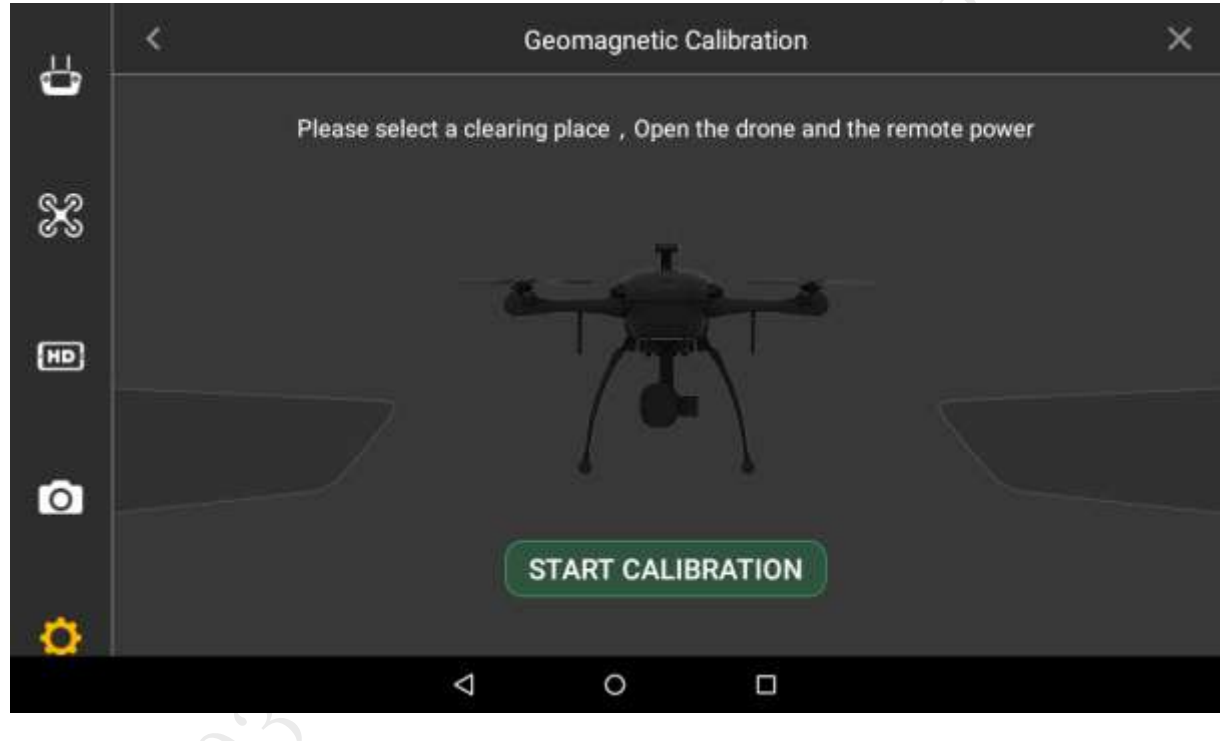

Figure 0-30

- <span id="page-57-0"></span>Step 2 Click "Start Calibration".
- Step 3 Keep the aircraft horizontal and rotate it for 360° horizontally, as shown in [Figure 0-31.](#page-58-0)

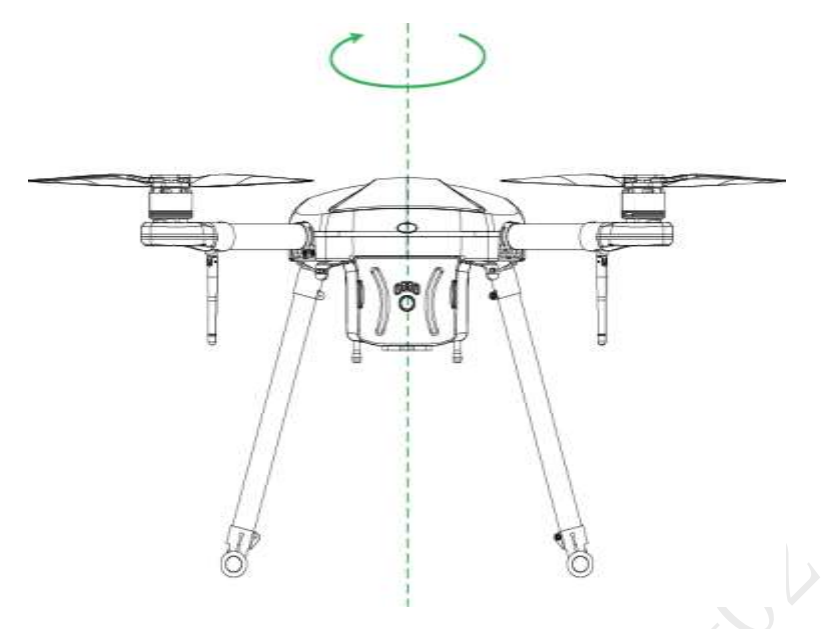

Figure 0-31

<span id="page-58-0"></span>Step 4 Keep the aircraft vertical and rotate it for 360° vertically, as shown in [Figure 0-32.](#page-58-1)

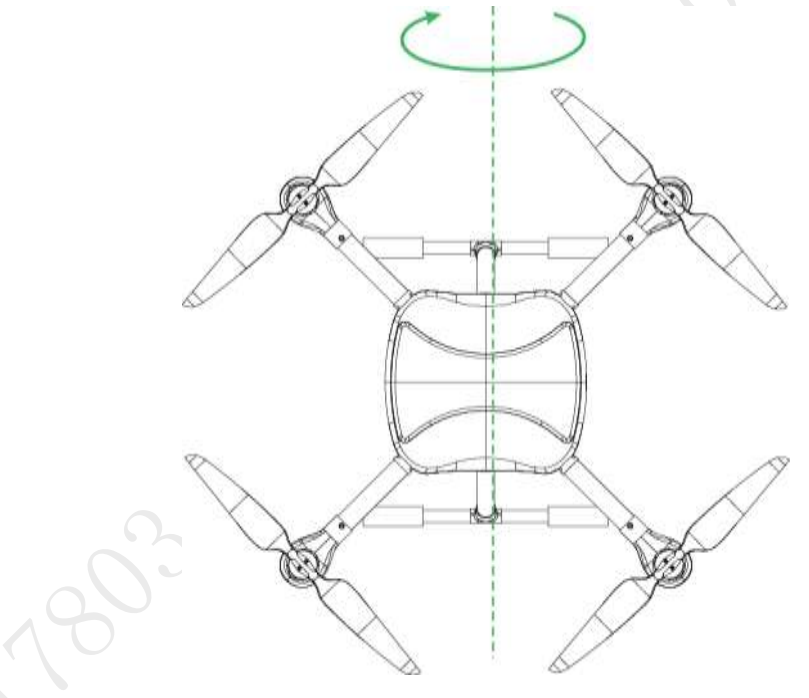

Figure 0-32

- It will prompt geomagnetic calibration success if it is successfully calibrated.
- It will prompt geomagnetic calibration failure if it fails to calibrate. Repeat Step 2, 3 and 4 to calibrate again.

## <span id="page-58-1"></span>1.13.5 GPS Satellites Insufficiency

### **Abnormity Prompt**

- Displayed number of satellites of remote control is less than 6.
- GPS HDOP: at the top status bar of remote control is less than 1 bar or there is

no signal.

#### **Possible Reasons**

- The flying environment is not wide open enough, which is severely blocked.
- There is some other interference around the surroundings.

### **Solutions**

Move the aircraft to a wider area and wait for 30s.

# 圖 Note

This chapter will elaborate the complete flow of formal takeoff and landing of the aircraft.

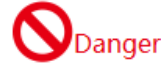

Please stay away from the rotating propellers or motor, to avoid personal injury.

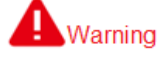

For your personal and property safety, please make sure to check the following items carefully before enabling flight.

- Flight preparations listed in Chapter 3 are all completed.
- All the components have been correctly and stably installed.
- Make sure that each spare part is in good condition. Please do not fly the aircraft if some parts are aged or damaged.
- Flight environment meets the requirements listed in important safeguards and warnings.

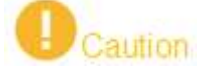

Please do not block the ventilation near heat dissipation hole when the motor is operating.

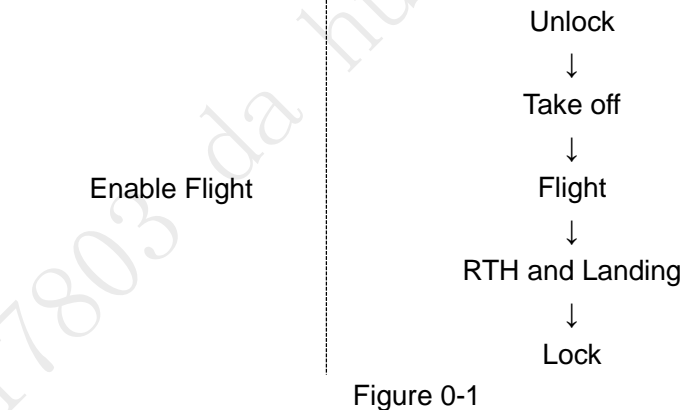

## **4.1** Flight Mode

Control flight mode via driving lever during flight phase, as shown in [Figure 0-2.](#page-61-0)

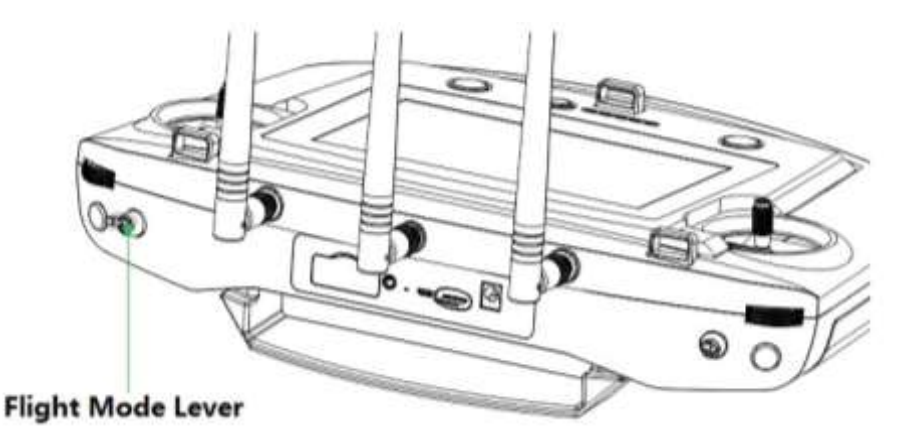

Figure 0-2

<span id="page-61-0"></span>Three-level driving lever:

- Upper level: Intelligent flight mode. The aircraft will fly automatically according to the pre-set flight route.
- Medium level: It is the fixed height flight mode in manual flight mode. The aircraft will maintain the current flight height when the throttle joystick is in the middle.
- Lower level: Fixed point flight mode in manual flight mode. The aircraft will maintain the current location when all sticks are located in the middle.

## **1.15** Manual Flight Mode

## 1.15.1 Introduction to Manual Flight Flow

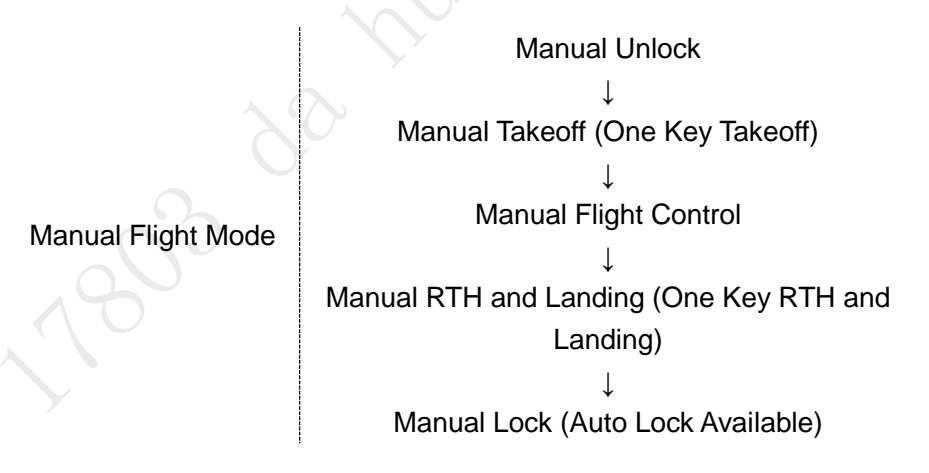

Figure 0-3

## 1.15.2 Unlock Flight Control

Move the left joystick to lower left, meanwhile move the right joystick to lower right (or move the left joystick to lower right, meanwhile move the right joystick to lower left), and keep the status for 2s. At this moment, the propellers are unlocked and start to rotate. Move all the sticks back to middle, as shown in [Figure 0-4.](#page-62-0)

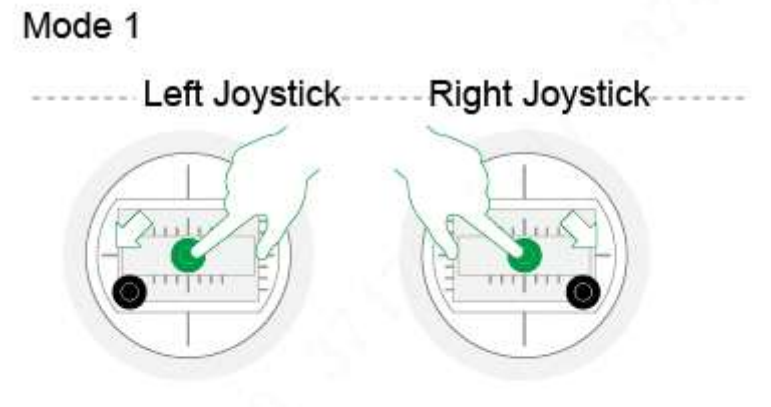

Mode 2

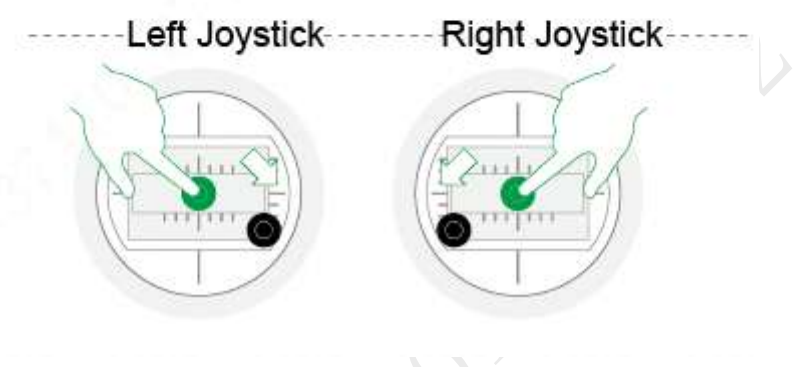

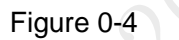

<span id="page-62-0"></span>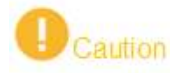

- If there is obvious difference about rotating speed of the propellers, move the left joystick to lower left and meanwhile move the right joystick to lower right (or move the left joystick to lower right, and meanwhile move the right joystick to lower left), and then keep the status till the propellers stop rotating. Turn off the aircraft and contact our company.
- The aircraft will be automatically locked if it stays on the ground and doesn't take off within 10s after it is unlocked.

## 1.15.3 Manual Takeoff

Slightly push the throttle to mid-point or higher, as shown in [Figure 0-5.](#page-63-1)

------ Throttle Joystick -------

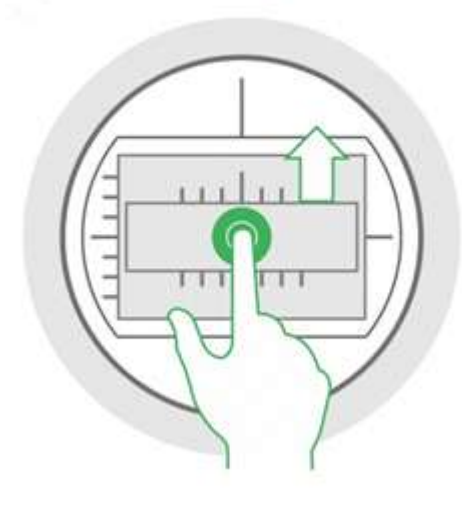

Figure 0-5

## <span id="page-63-1"></span><span id="page-63-0"></span>1.15.4 Manual Flight Control

Set remote control mode and control flight direction of the aircraft.

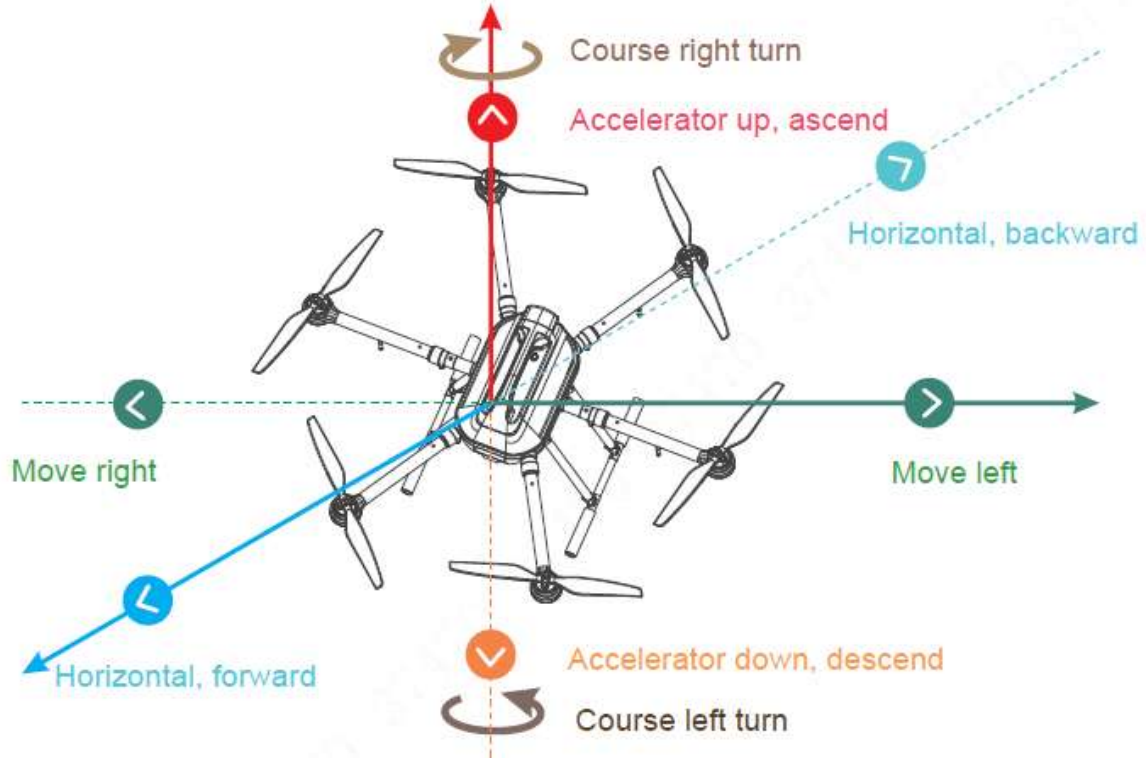

Figure 0-6

The joystick presets two remote control modes.

It is mode 2 by default. Please modify in "Settings > Remote Control Settings > Joystick Mode" to switch to mode 1.

- Mode 1:
	- $\diamond$  Vertical direction of left joystick is pitching joystick, which controls the aircraft to go forward and backward horizontally.
	- $\diamond$  Horizontal direction of left joystick is course joystick, which controls the aircraft to

make left and right turn horizontally.

- $\Diamond$  Vertical direction of right joystick is throttle joystick, which controls the aircraft to ascend and descend.
- $\diamond$  Horizontal direction of right joystick is rolling joystick, which controls the aircraft to move left and right horizontally.

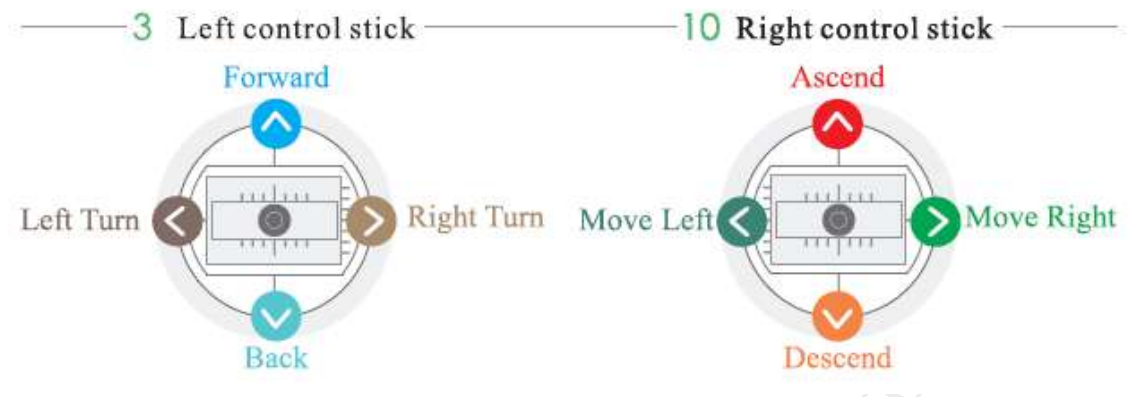

Figure 0-7

- Mode 2:
	- $\diamond$  Moving the left joystick up and down (throttle joystick) to control aircraft's ascending and descending.
	- $\Diamond$  Moving the left joystick left and right (course joystick) to control aircraft's left and right turn horizontally.
	- $\diamond$  Moving the right joystick up and down (pitching joystick) to control aircraft's forward and backward movement horizontally.
	- $\diamond$  Moving the right joystick left and right (rolling joystick) to control aircraft's left and right movement horizontally.

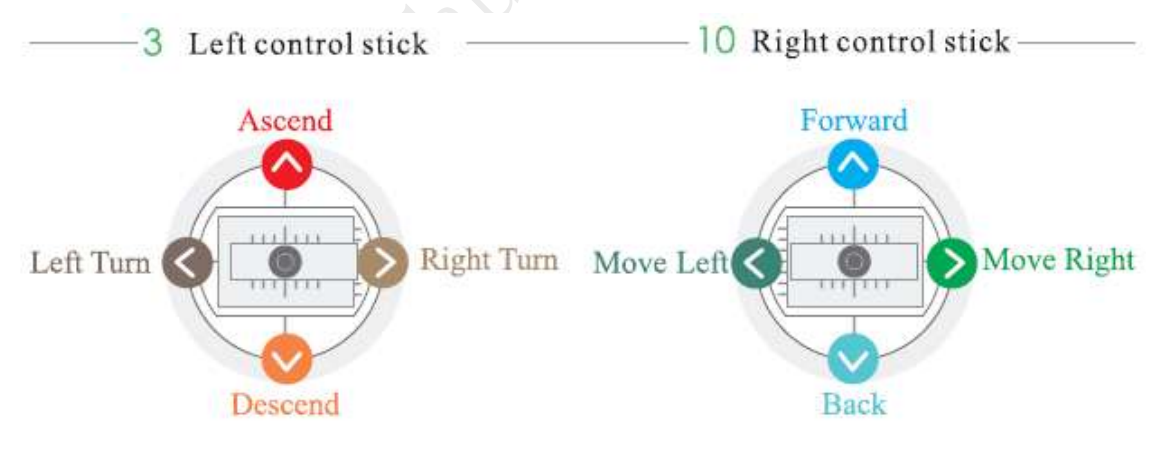

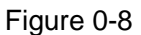

### 1.15.5 Manual RTH and Landing

- Manual RTH: Control the aircraft to hover over a proper landing point.
- Manual landing: Reduce the throttle to make the aircraft land slowly.

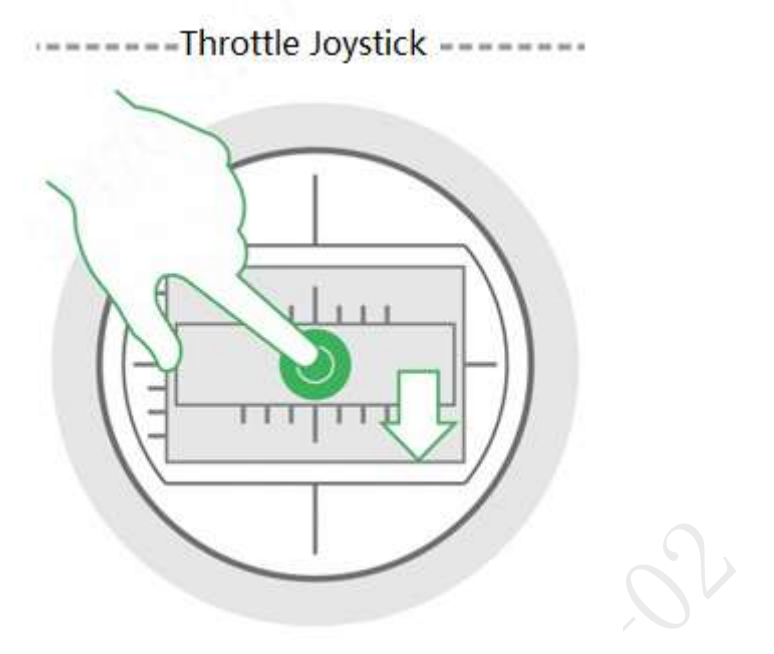

Figure 0-9

## 1.15.6 Manual Locking

Move the left joystick to lower left and move the right joystick to lower right at the same time (or move the left joystick to lower right and move the right joystick to lower left at the same time).

#### Mode 1

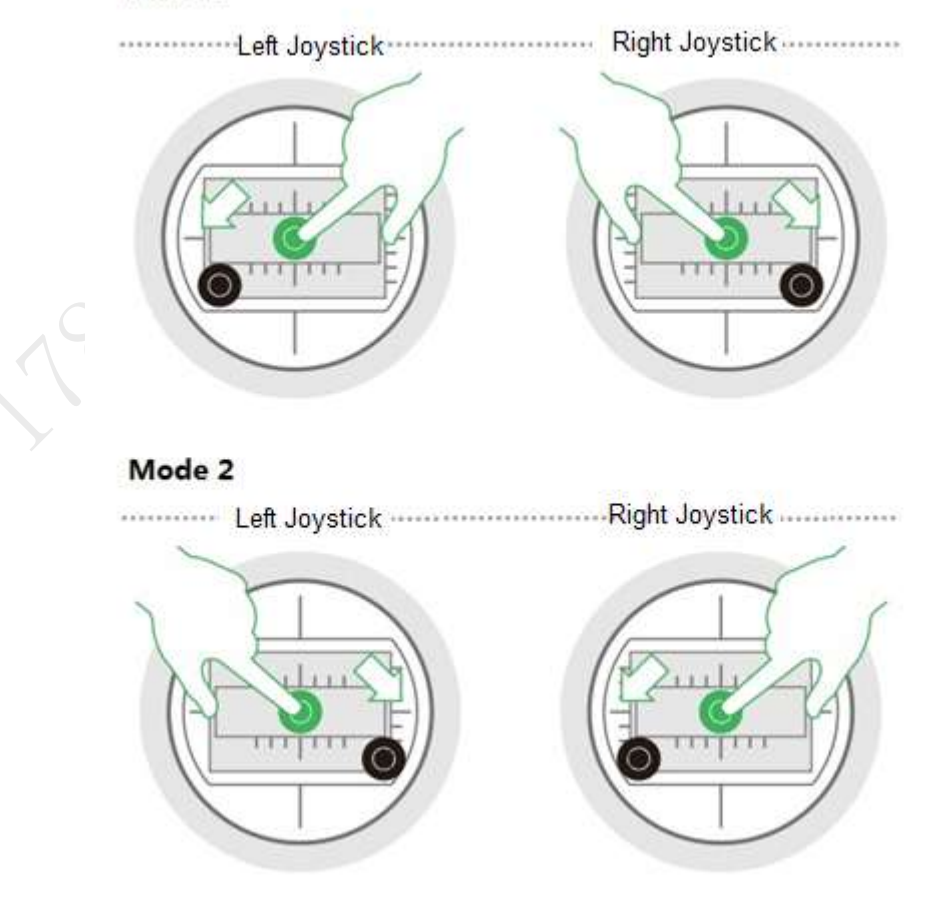

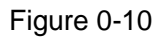

# **1.16** Intelligent Mode

## 1.16.1 Intelligent Flight Mode

Intelligent flight mode includes waypoints and circle around point of interest.

- Waypoints flight: Set waypoint flight mission according to requirements. Move the flight mode joystick at right rear of remote control to intelligent mode after the aircraft takes off, select proper flight mission and click "Start Mission".
- Circle (around point of interest) flight: Set circle flight mission according to requirements. Move the flight mode joystick at right rear of remote control to intelligent mode after the aircraft takes off, select proper flight mission and click "Start Mission".

#### 偓 **Note**

- When the flight mode joystick of remote control is moved to any mode (point, elevation or intelligent mode), you can set waypoint flight or circle flight and save flight mission.
- The aircraft is allowed to implement flight mission only when the flight mode joystick of remote control is moved to the intelligent mode (Mode F).
- It can realize waypoint flight or point of interest circle flight only after the aircraft takes off, and it can't be realized on the ground.

Click the **button on the main interface of the remote control**, and enter the interface of intelligent flight mode, as shown in [Figure 0-11.](#page-66-0)

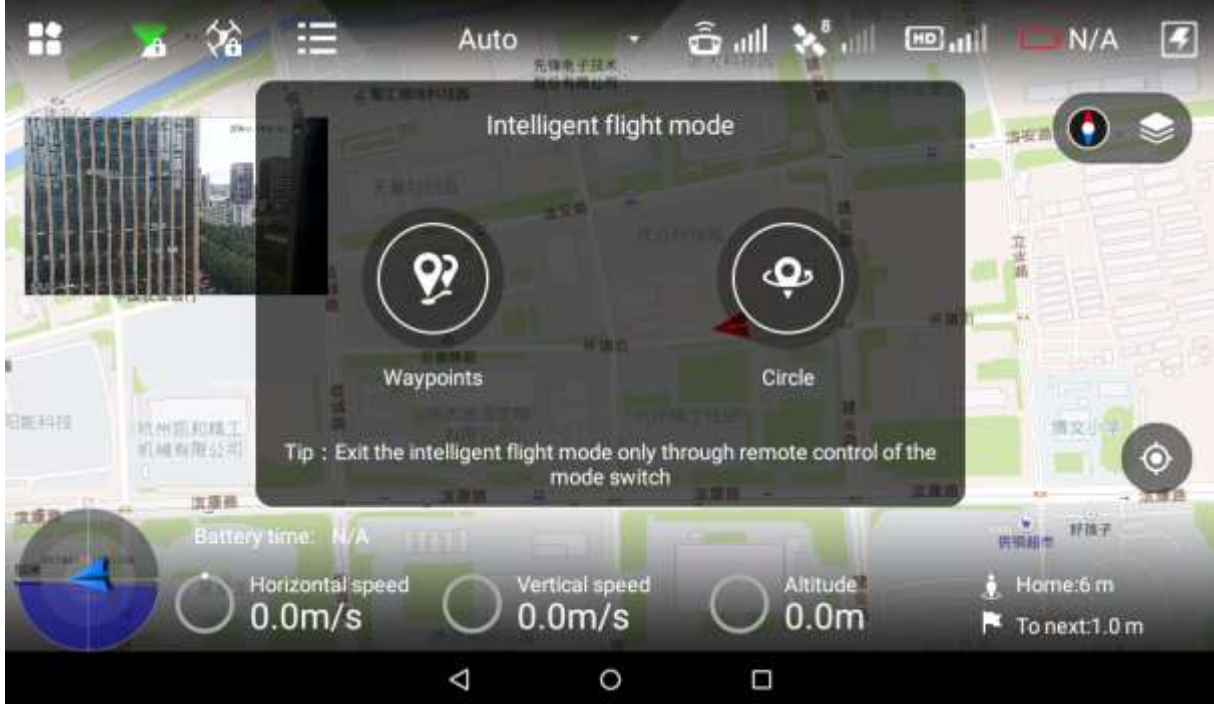

<span id="page-66-0"></span>Figure 0-11

### 4.3.1.1 Waypoints

Step 1 Select "Waypoints".

The system displays "Waypoints" interface, as shown in [Figure 0-12.](#page-67-0)

固 **Note** 

Check total route length, estimated flight time and set "Cycle Flight" at the bottom of the interface.

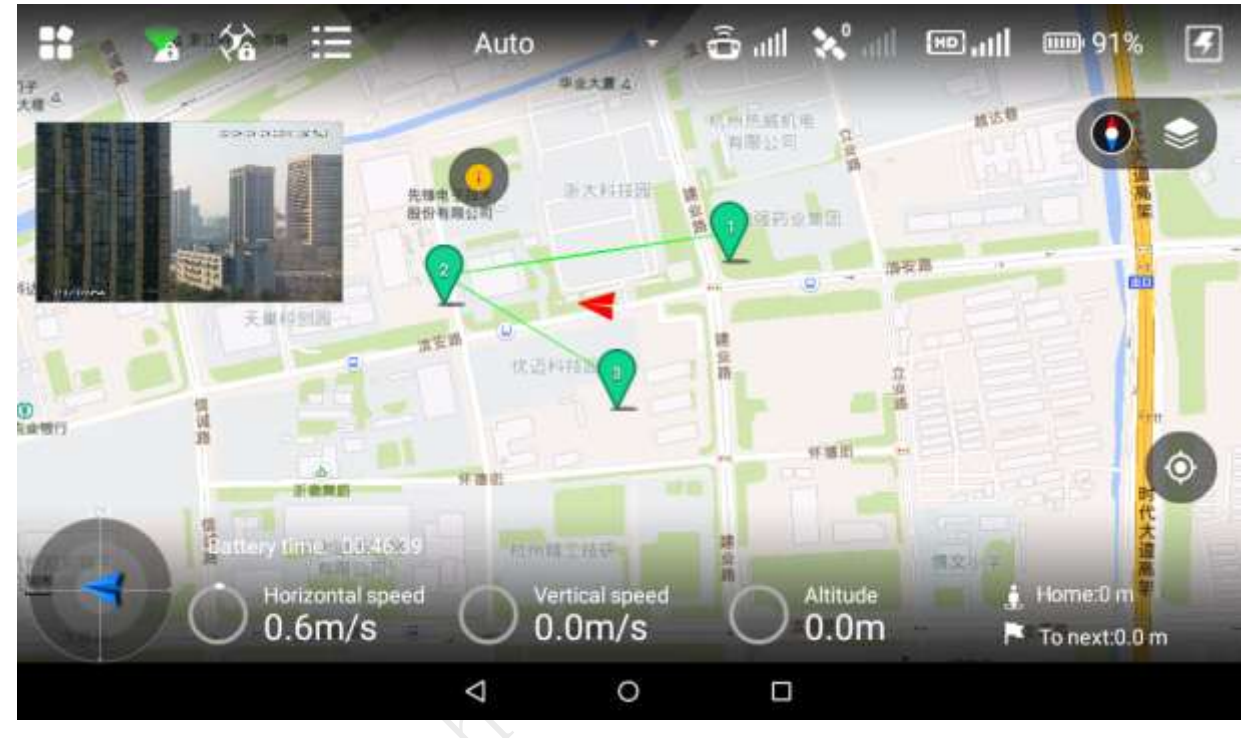

Figure 0-12

<span id="page-67-0"></span>Step 2 Click the map and the position can be set as a waypoint; several waypoints can be connected together and form a route.

圍 Note  $\subset$ 

Check total route length, estimated flight time and set "Cycle Flight" at the bottom of the interface.

Step 3 Click a waypoint and it will become red. Waypoint setting interface will display on the right of the interface, as shown in [Figure 0-13.](#page-68-0)

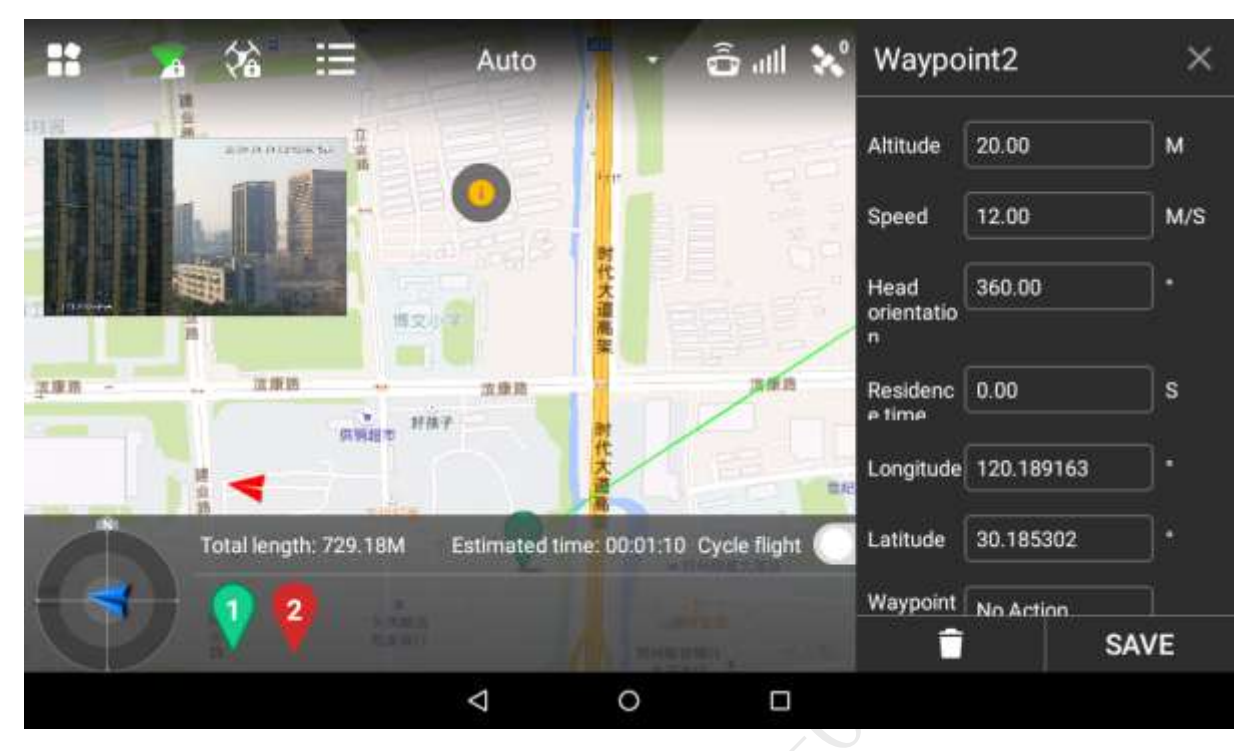

Figure 0-13

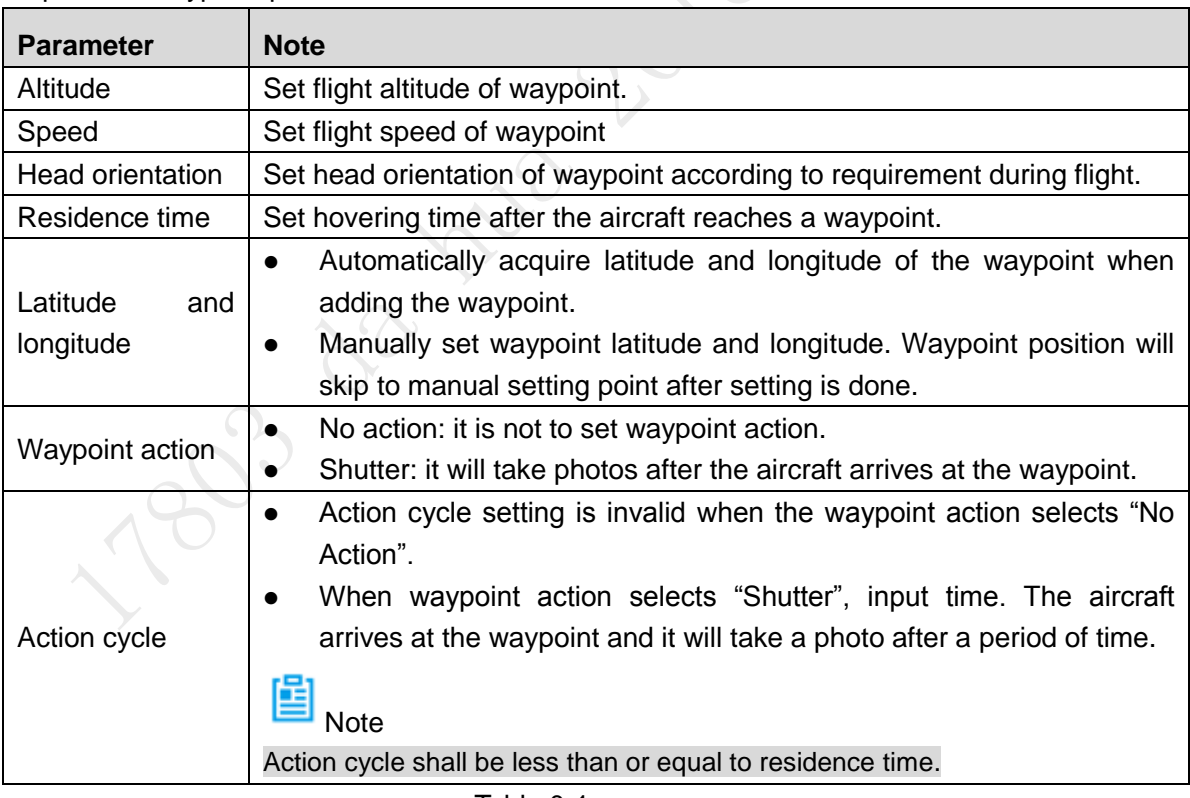

<span id="page-68-0"></span>Step 4 Set waypoint parameters. Please refer to [Table 0-1](#page-68-1) for more details.

Table 0-1

<span id="page-68-1"></span>Step 5 Click "Save" to make configuration valid.

## 圖 Note

Click **to set waypoint parameters in batches. Meanwhile, it can modify or delete** several waypoints.

Step 6 Click to input mission name, click "Save" and you can check saved flight missions

in the list.

圍 **Note** 

Click  $\mathcal I$  to enter flight mission interface. There are three operations:

- Add mission: Click the icon to enter waypoint setting interface, set waypoint flight mission and save it according to actual requirements.
- Download mission: Click the icon to automatically download the currently saved flight route. You can modify the waypoint according to actual requirement and save it into the remote control.
- Select mission: Click the icon, select one or more missions on the interface, and delete the mission(s).

### 1.16.1.2 Circle

Step 1 Select "Circle".

The system displays "Circle" interface, as shown in [Figure 0-14.](#page-69-0)

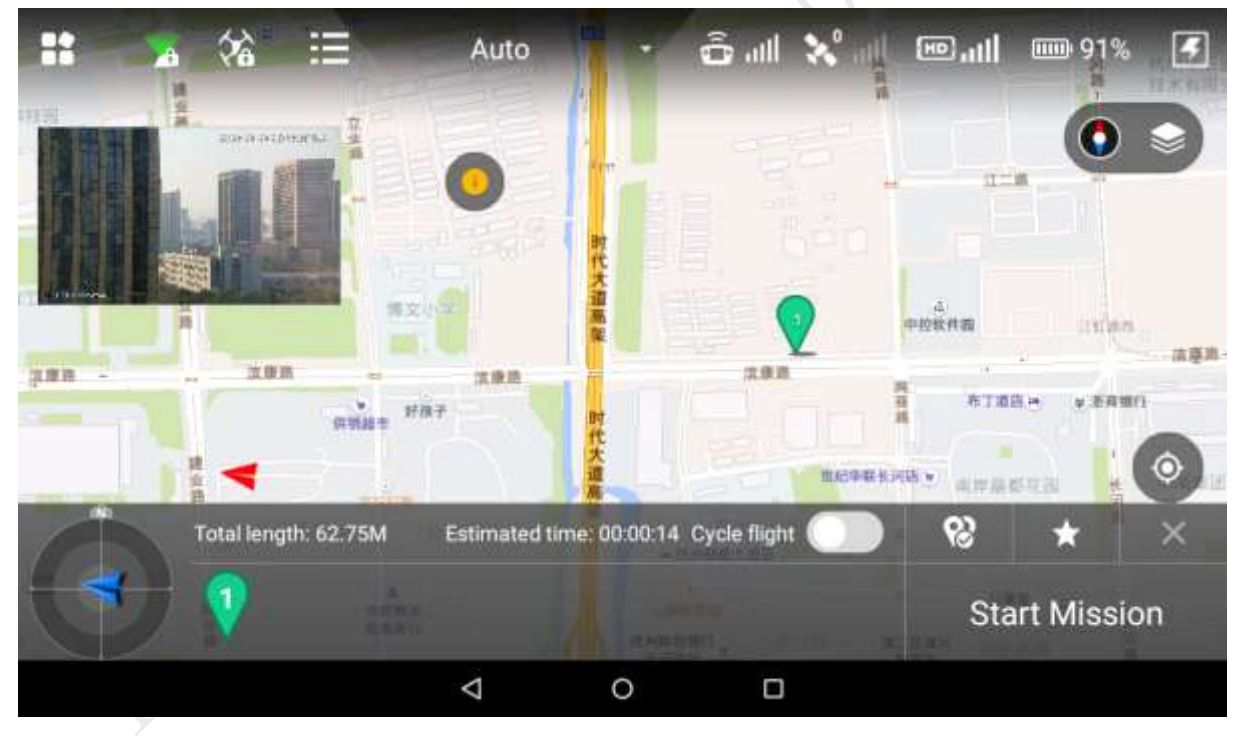

Figure 0-14

- <span id="page-69-0"></span>Step 2 Click the map and the position can be set as interest point.
- Step 3 Click the interest point, and the point icon will become red. Settings interface of interest point will be displayed on the right of main interface, as shown in [Figure 0-15.](#page-70-0)

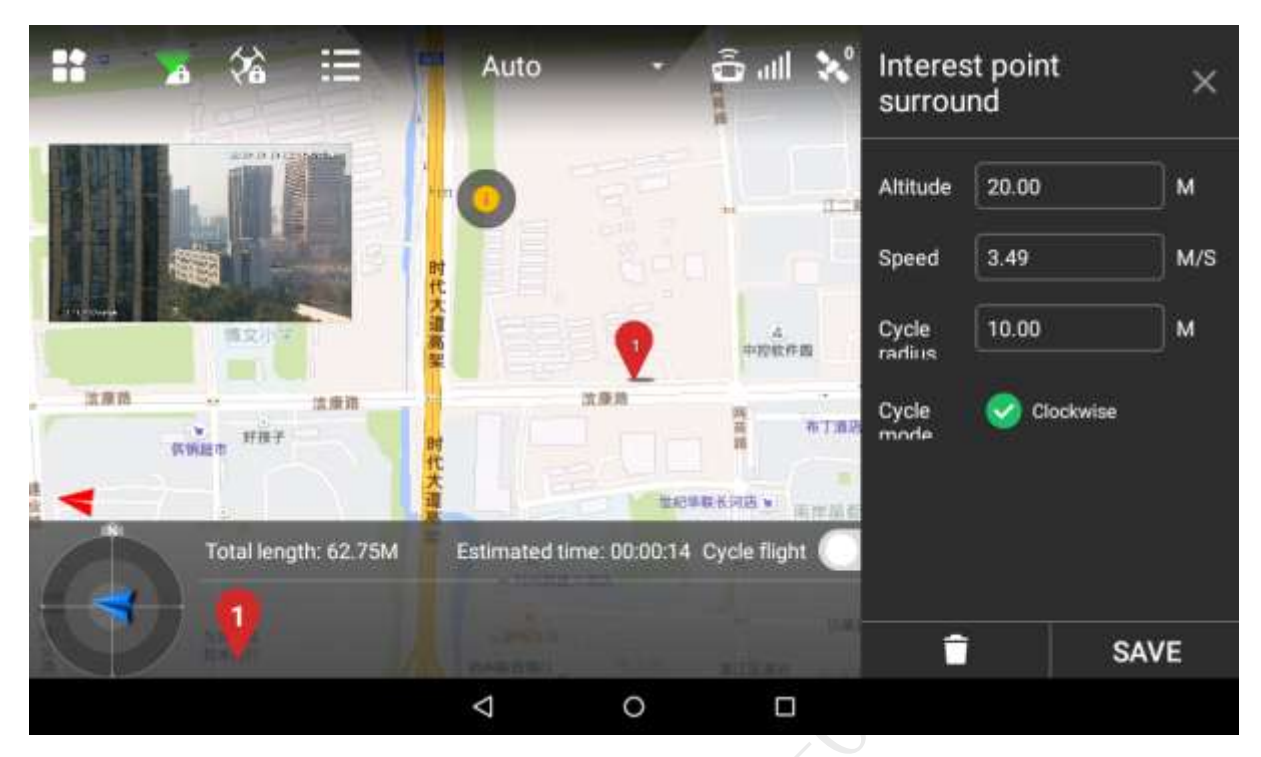

Figure 0-15

<span id="page-70-0"></span>Step 4 Set the parameters of interest point. Please refer to [Table 0-2](#page-70-1) for more details.

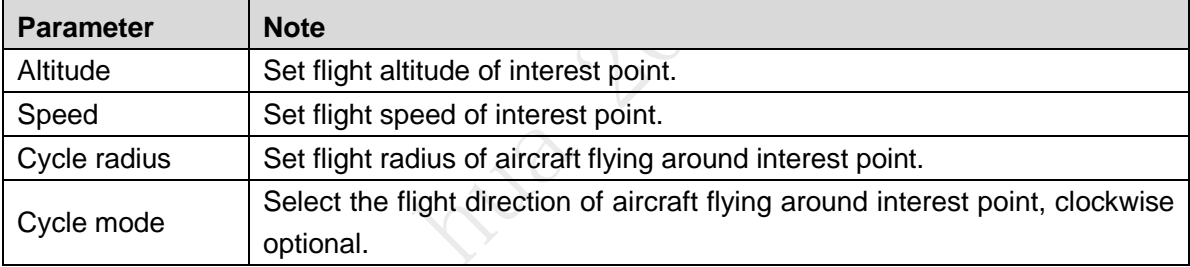

Table 0-2

<span id="page-70-1"></span>Step 5 Click "Save" to make configuration valid.

# <sup>2</sup><br>图 Note

Set one interest point only for each flight mission.

Step 6 Click to input mission name, click "Save" to save flight mission.

## 1.16.2 Intelligent Locking Mode

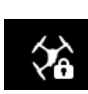

Step 1 Click and it will pop out a dialog box. Select locking mode of the aircraft.

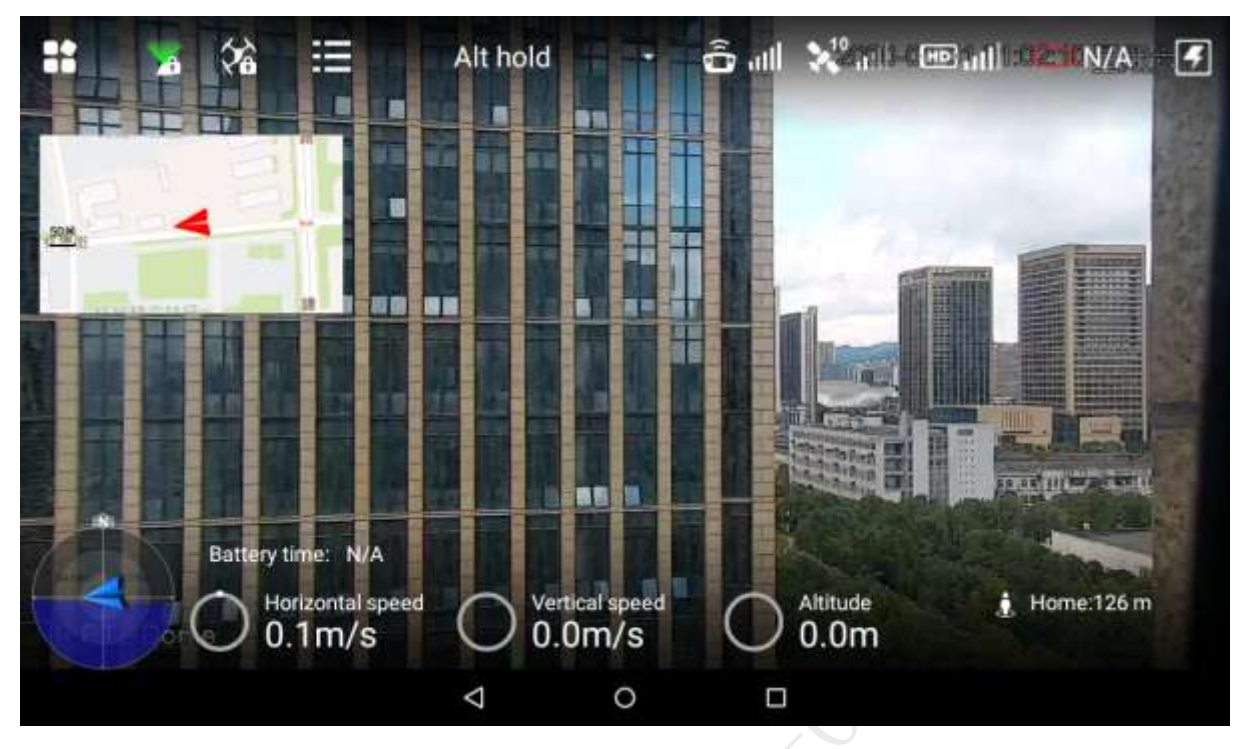

Figure 0-16

There are two types of intelligent locking modes, namely course lock and return lock.

- Course lock: Click it to lock the present head direction as its forward direction. During the following flight process, the aircraft course has nothing to do with the head direction; the aircraft will always move forward according to the locked head direction.
- Return lock: Click it and the aircraft course has nothing to do with the head direction. Always take the straight line direction far away from HOME point as forward direction and the straight line direction close to HOME point as backward direction.

If both modes are canceled: the aircraft head direction is forward direction.

Step 2 Click "Return Lock" and the icon becomes yellow, and it will prompt "Return Lock Enabled".

Click "Course Lock" and the icon becomes yellow, and it will prompt "Course Lock Enabled".

### 1.16.3 Intelligent Operation

### 1.16.3.1 Auto Takeoff

In fixed point mode, first unlock flight control, and then short press the takeoff and landing button on the front panel of the remote control. The aircraft will take off automatically and begin flight according to the pre-set route.
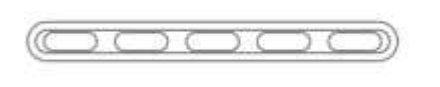

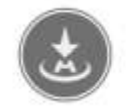

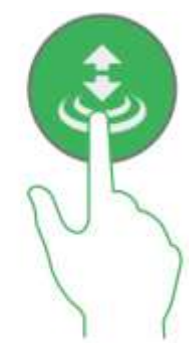

Figure 0-17

### 1.16.3.2 Auto RTH and Landing

# 圖<sub>Note</sub>

The landing under the condition of low battery or in the uncontrollable situation has been introduced in other chapters; this chapter will only introduce the landing modes in other situations.

Short press RTH button on the front panel of the remote control, and the aircraft will return Home.

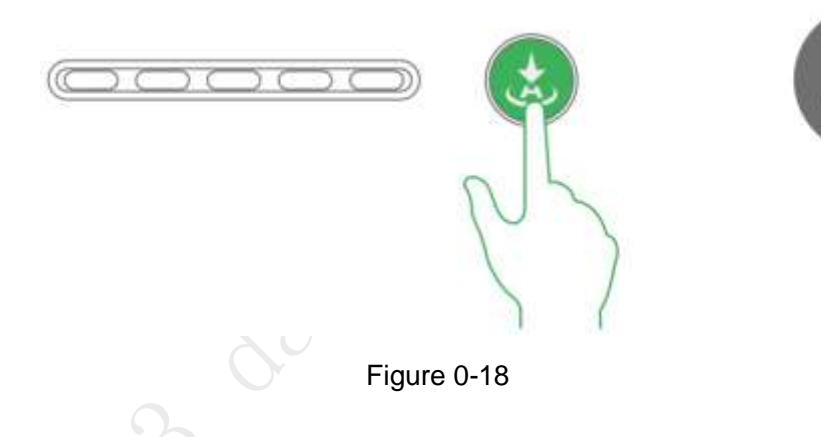

### 1.16.3.3 One-key Landing

Under the present condition, the aircraft needs to land vertically.

Short press the takeoff and landing button on the front panel of the remote control, and the aircraft will land at the current position automatically.

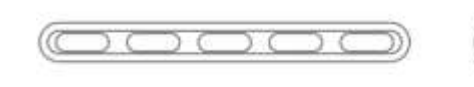

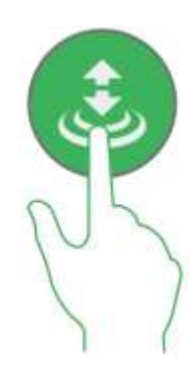

Figure 0-19

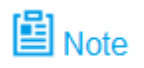

One-key landing doesn't return Home, but the aircraft will land at the current position immediately.

# **1.17** Intelligent Protection Mechanism

## 1.17.1 Low Battery

There are totally three prompts of aircraft low battery for the remote control, and each prompt is more serious than the previous one.

- Level-one low battery, remote control prompts message: "Low Voltage Alarm", along with alarm sound.
- Level-two low battery, remote control prompts message: "Serious low voltage home", along with alarm sound. First ascend to 120m, and return to HOME point.
- Level-three low battery, remote control prompts message: "Serious low voltage landing", along with alarm sound. Meanwhile, the aircraft triggers landing mode.

## 1.17.2 Out of Control

- The aircraft may run into the following out of control situations:
	- $\diamond$  The aircraft or remote control antenna is damaged, and it fails to receive and send signals.
	- $\diamond$  Intensive magnetic field arises in ambient environment, which interferes with the aircraft and remote control.

Solutions:

Out of control auto return: ascend the aircraft to 120m first and then return to HOME point.

# **1.18** Remote Control Setting

## 1.18.1 Remote Button User-defined

Set the function of "A" button on the remote control, including "One button to return to center" and "One button 90°".

Select "Settings > Flight Control Settings > Remote Control Settings > Remote Button User-defined". The system displays "Remote Button User-defined" interface, as shown in [Figure 0-20.](#page-74-0)

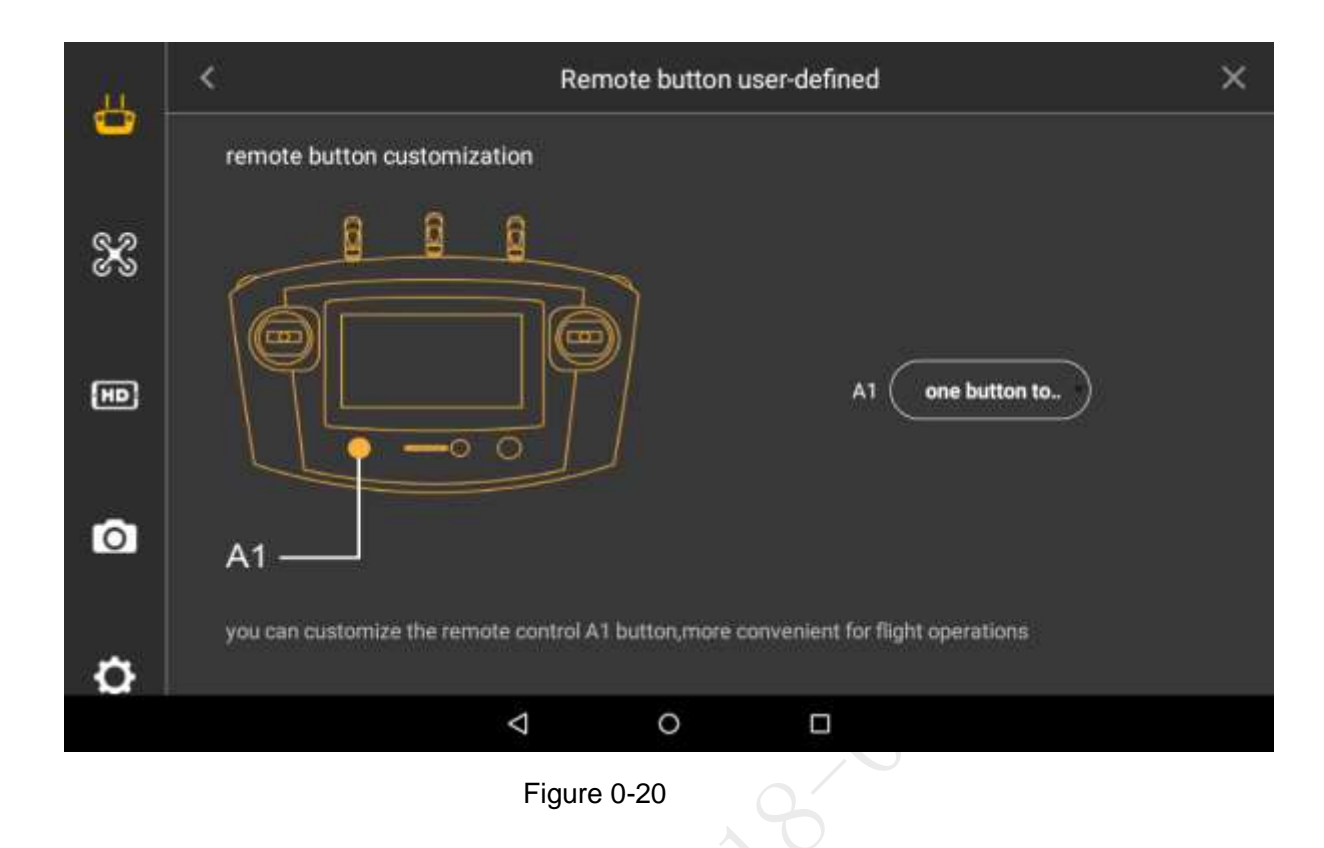

<span id="page-74-0"></span>1.18.2 Flight Control Settings

### 1.18.2.1 Fence Settings

Select "Settings > Flight Control Settings > Fence Settings". The system displays "Fence Settings" interface, as shown in [Figure 0-21.](#page-74-1)

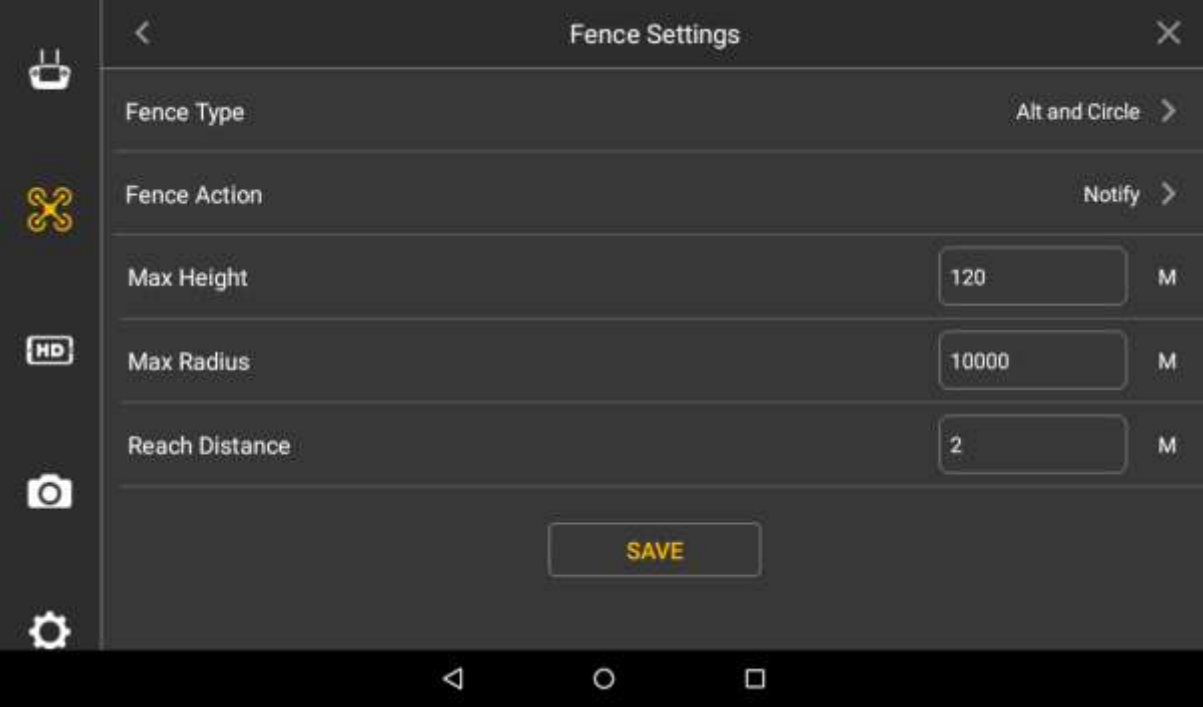

<span id="page-74-1"></span>Figure 0-21

#### **5.5.2.1.1 Fence Type**

Draw electronic fence area.

Select "Settings > Flight Control Settings > Fence Settings > Fence Type", as shown in [Figure](#page-75-0)  [0-22.](#page-75-0)

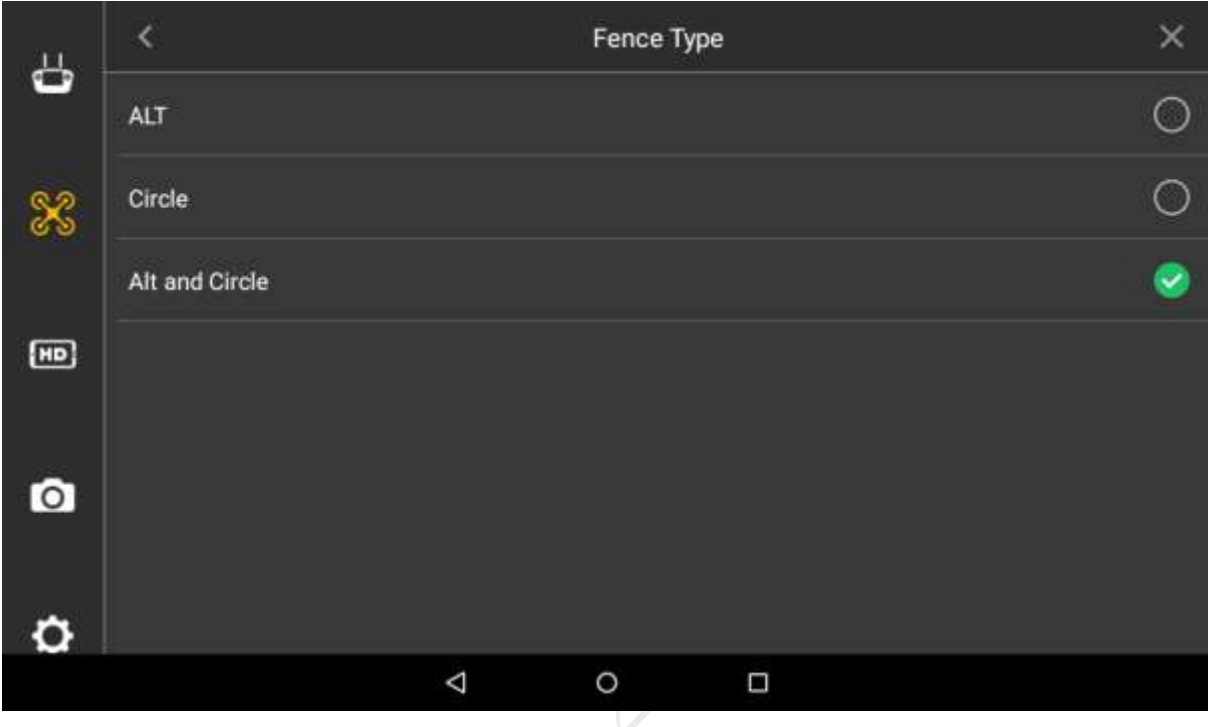

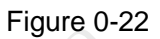

- <span id="page-75-0"></span> ALT (Limited altitude): limit the max. flight altitude of the aircraft, but there is no limit in horizontal direction of the aircraft.
- Circle: Take HOME point as circle center and the set value as radius. The aircraft is restricted to fly within the circle, and there is no limit to the altitude.
- ALT and Circle: Take HOME point as circle center and set value as radius. The set height is considered as max. flight altitude; the aircraft is restricted to fly within the cylindrical area.

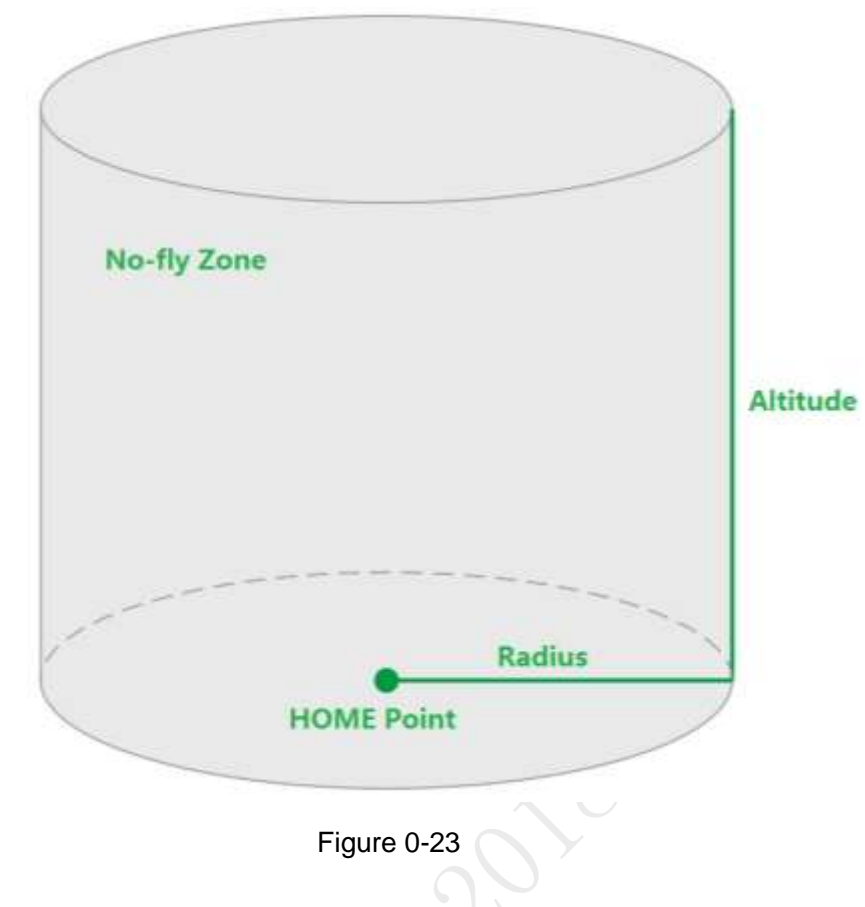

#### **1.18.2.1.2 Fence Action**

Select "Settings > Flight Control Settings > Fence Settings > Fence Action", as shown in [Figure](#page-76-0)  [0-24.](#page-76-0)

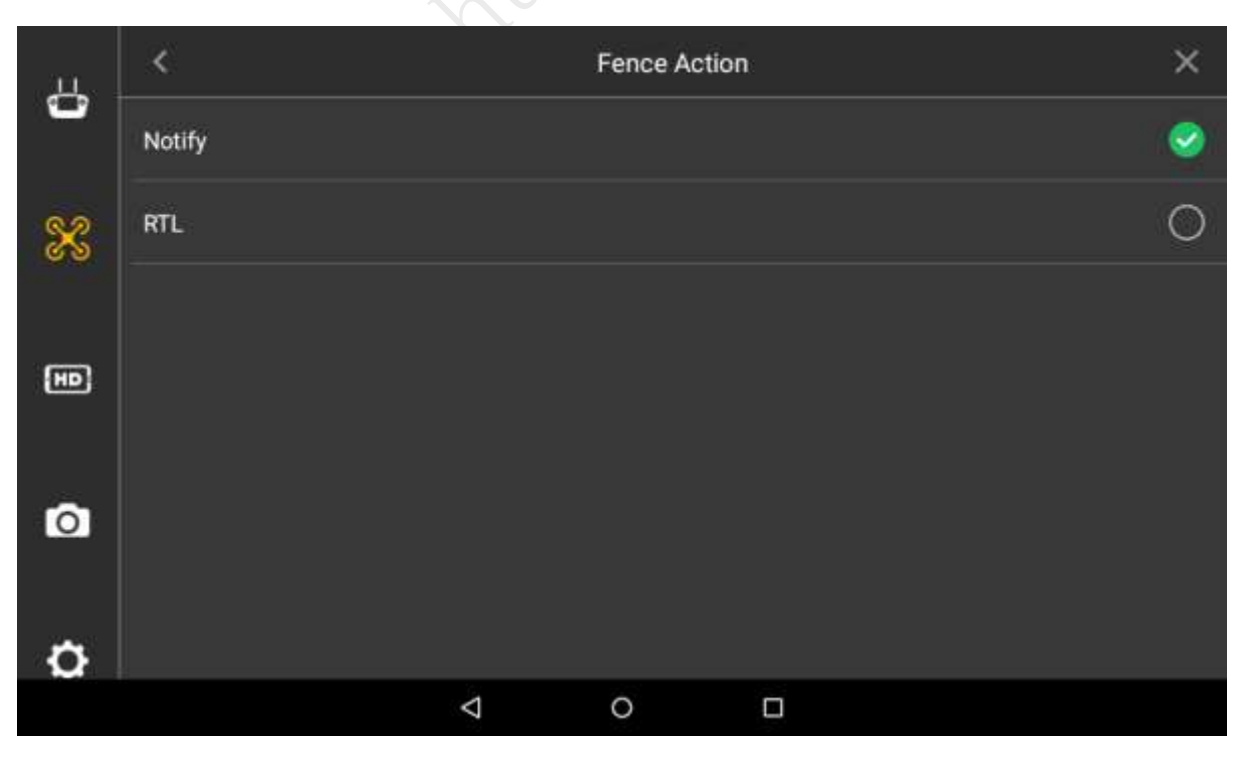

Figure 0-24

- <span id="page-76-0"></span> Notify: The aircraft hovers in the air when electronic fence is triggered. Preview interface of remote control gives a prompt, along with buzzing.
- RTL: When electronic fence is triggered, preview interface of remote control gives a

prompt, along with buzzing. Meanwhile, the aircraft returns automatically.

#### **1.18.2.1.3 Other Settings**

Select "Settings > Flight Control Settings > Fence Settings".

- Set radius and altitude.
- Set trigger distance.

For example, when the fence type is set as radius + altitude, the radius is set as A meters and altitude is set as B meters, and if the trigger distance is set as C meters, then it will trigger RTH or landing when the aircraft is (A-C) meters away from the HOME point horizontally or flight altitude exceeds (B-C) meters; the aircraft will implement the action of RTH or landing.

### 1.18.2.2 Enable Electronic Fence

Enable electronic fence after setting fence area.

Select "Settings > Flight Control Settings", enable electronic fence on the right of the "Fence Enable".

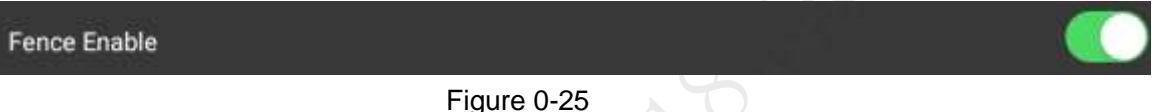

## 1.18.3 Preview Settings

Set resolution, frame rate and max. bandwidth of preview image according to requirements.

Step 1 Select "Settings > Flight Control Settings > Preview Settings" and enter the preview setting interface, as shown in [Figure 0-26.](#page-77-0)

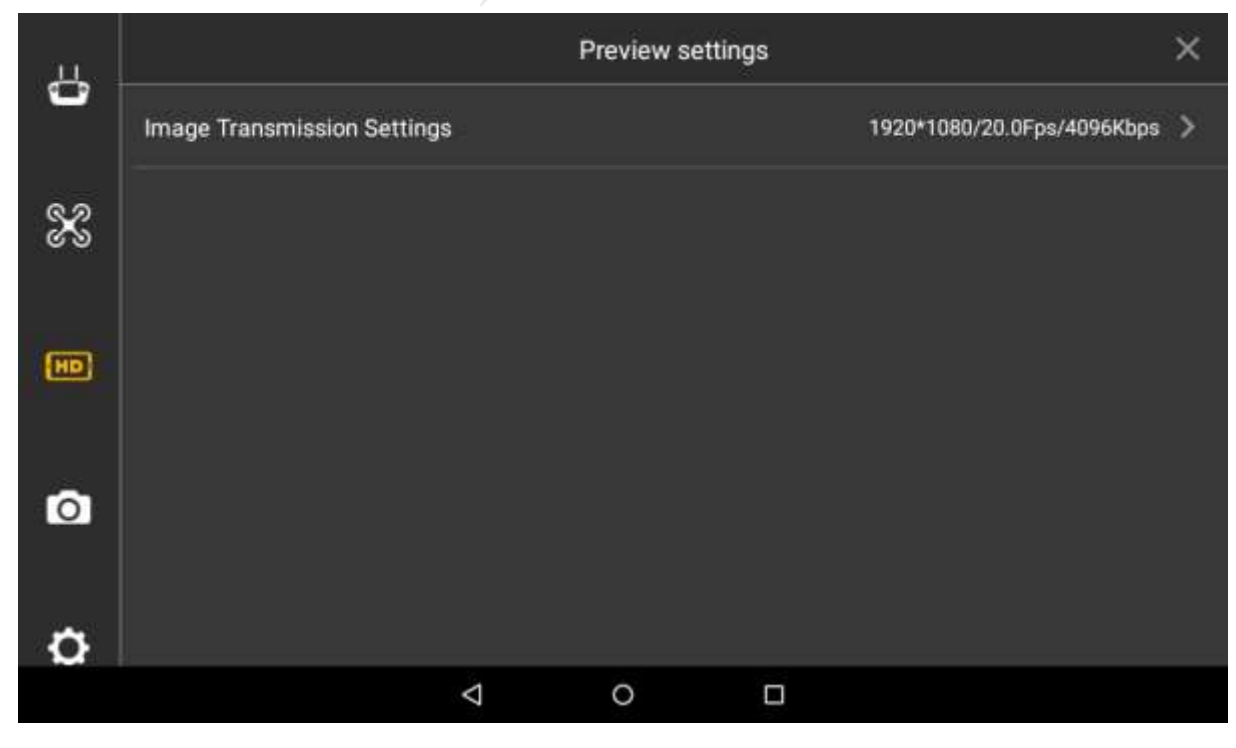

Figure 0-26

<span id="page-77-0"></span>Step 2 Select "Settings > Flight Control Settings > Preview Settings > Image Transmission Settings".

#### The system displays "Image Transmission Settings" interface, as shown in [Figure 0-27.](#page-78-0)

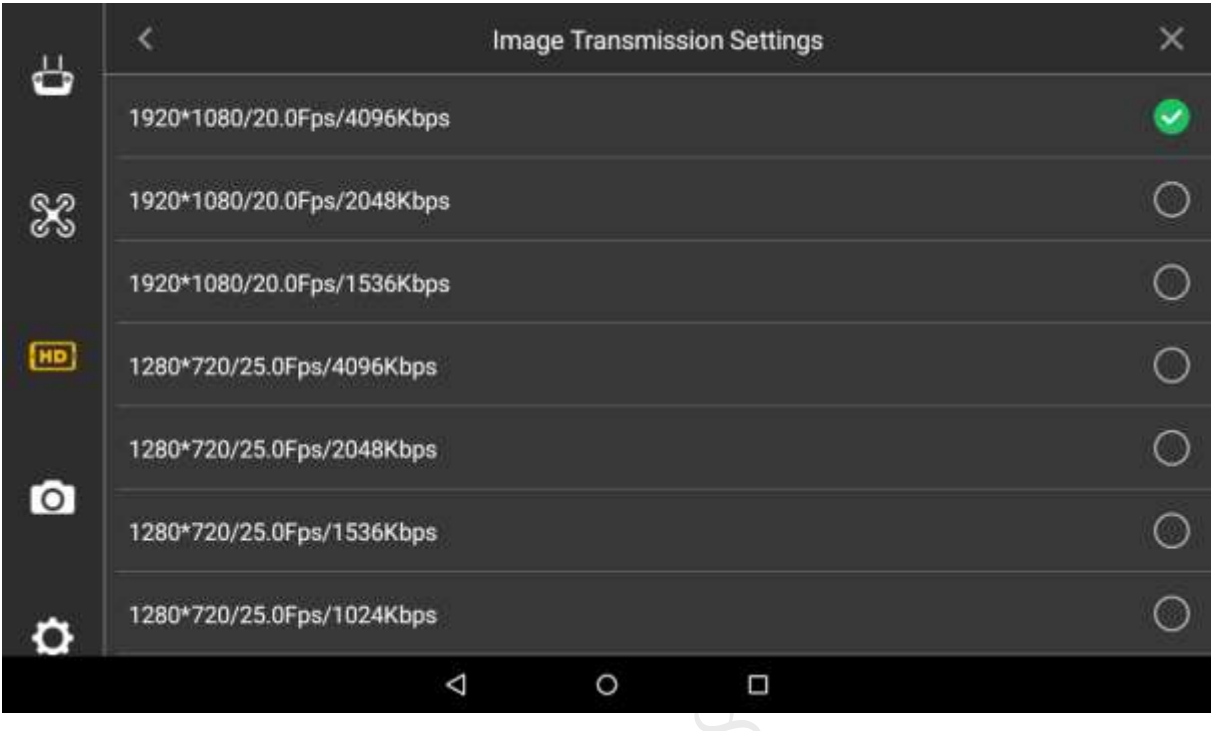

Figure 0-27

<span id="page-78-0"></span>Step 3 Select one option.

Icon at the end of selected line becomes green and checked, which makes it valid immediately.

## 1.18.4 Camera Settings

## 1.18.4.1 Photo Settings

Set resolution, frame rate and max. bandwidth of photos taken by PTZ camera according to requirements.

Step 1 Select "Settings > Camera Settings > Photo Settings".

The system displays "Photo Settings" interface, as shown in [Figure 0-28.](#page-79-0)

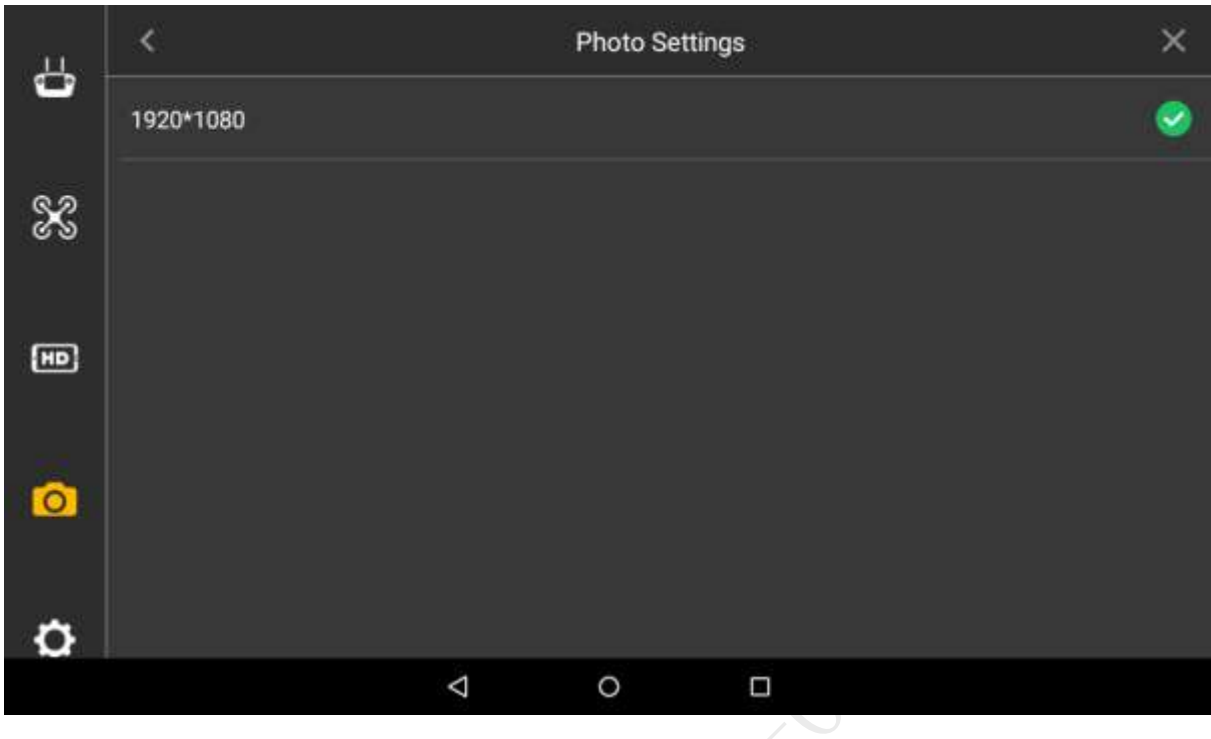

Figure 0-28

#### <span id="page-79-0"></span>Step 2 Select one line.

Icon at the end of selected line becomes green and checked, which makes it valid immediately.

### 1.18.4.2 Video Settings

Select to enable "Camera Auto-take Video When Unlock" or not; select the resolution, frame rate, stream and coding format of PTZ camera.

# 圖Note

Please ensure that the aircraft is unlocked during video setting. Video setting can be realized only under unlocked status.

Step 1 Select "Settings > Camera Settings > Video Settings".

The system displays "Video Settings" interface, as shown in [Figure 0-29.](#page-80-0)

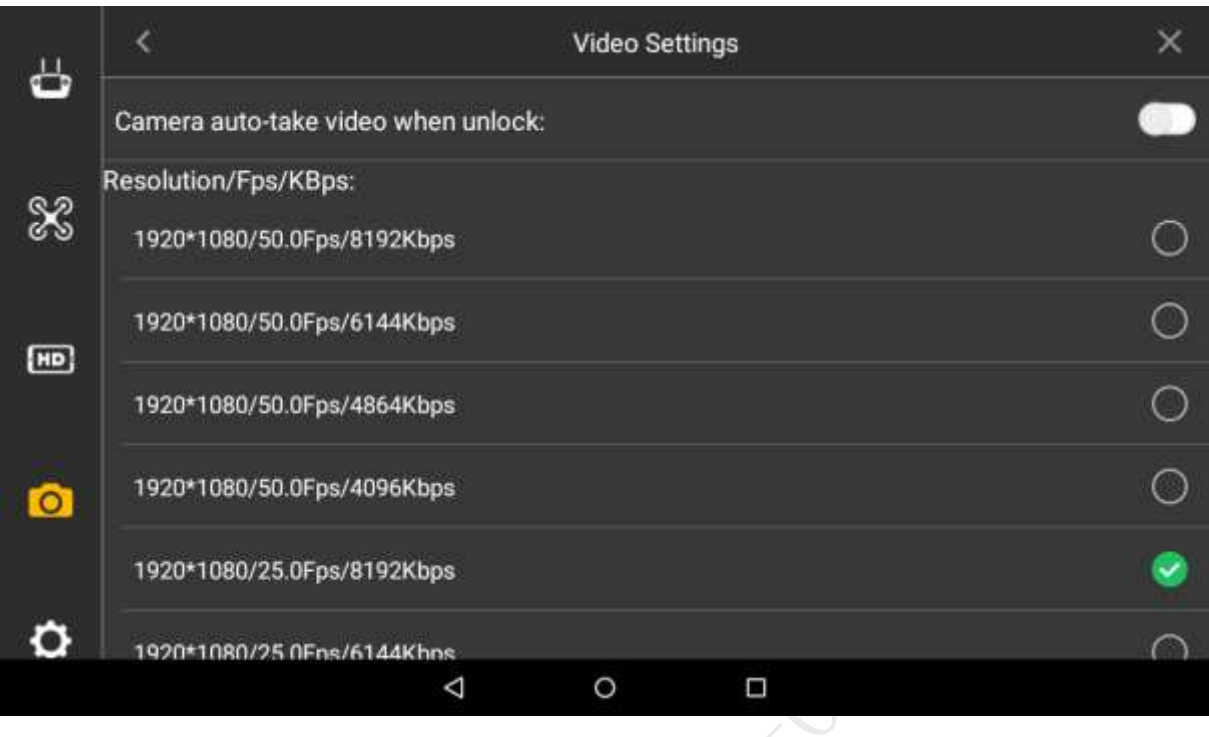

#### Figure 0-29

- <span id="page-80-0"></span>Step 2 Select the switch behind "Camera Auto-take Video When Unlock". When the switch turns green and ticked, it means that the function is enabled.
- Step 3 Select "Resolution/FPS/KBps", click a line, and icon at the end of selected parameter line becomes green and checked, which makes it valid immediately.
- Step 4 Select "Stream Format", as shown in [Figure 0-30.](#page-80-1)

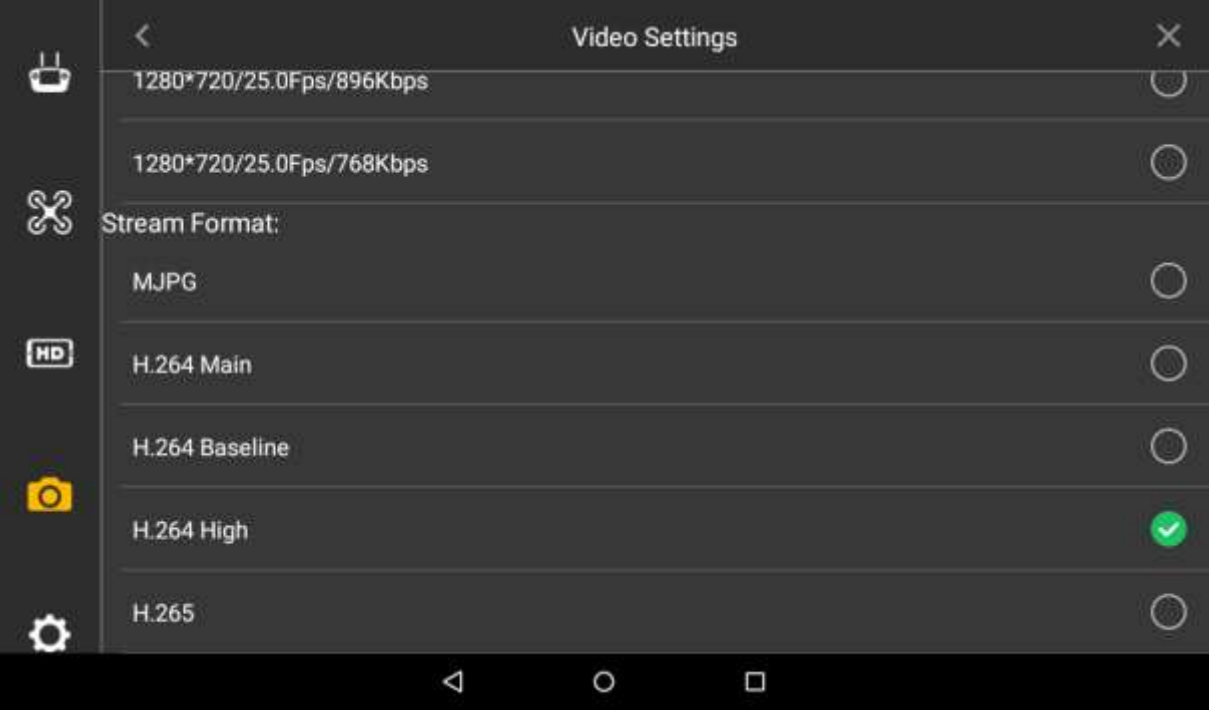

#### Figure 0-30

- <span id="page-80-1"></span>Step 5 Click a line, and icon at the end of selected parameter line becomes green and checked, which makes it valid immediately.
	- MJPG: In this mode, video image needs relatively high stream value to guarantee definition. To obtain a good effect, it is suggested to use maximum stream value

among reference stream value.

- H.264 Main: Main Profile mode.
- H.264 Baseline: Baseline Profile mode.
- H.264 High: High Profile mode.
- H.265: Main Profile mode.

### 1.18.4.3 Image Settings

Set the brightness, contrast, saturation, sharpness and gamma value of the preview image of PTZ camera.

Step 1 Select "Settings > Camera Settings > Advanced Settings > Image Settings". The system displays "Image Settings" interface, as shown in [Figure 0-31.](#page-81-0)

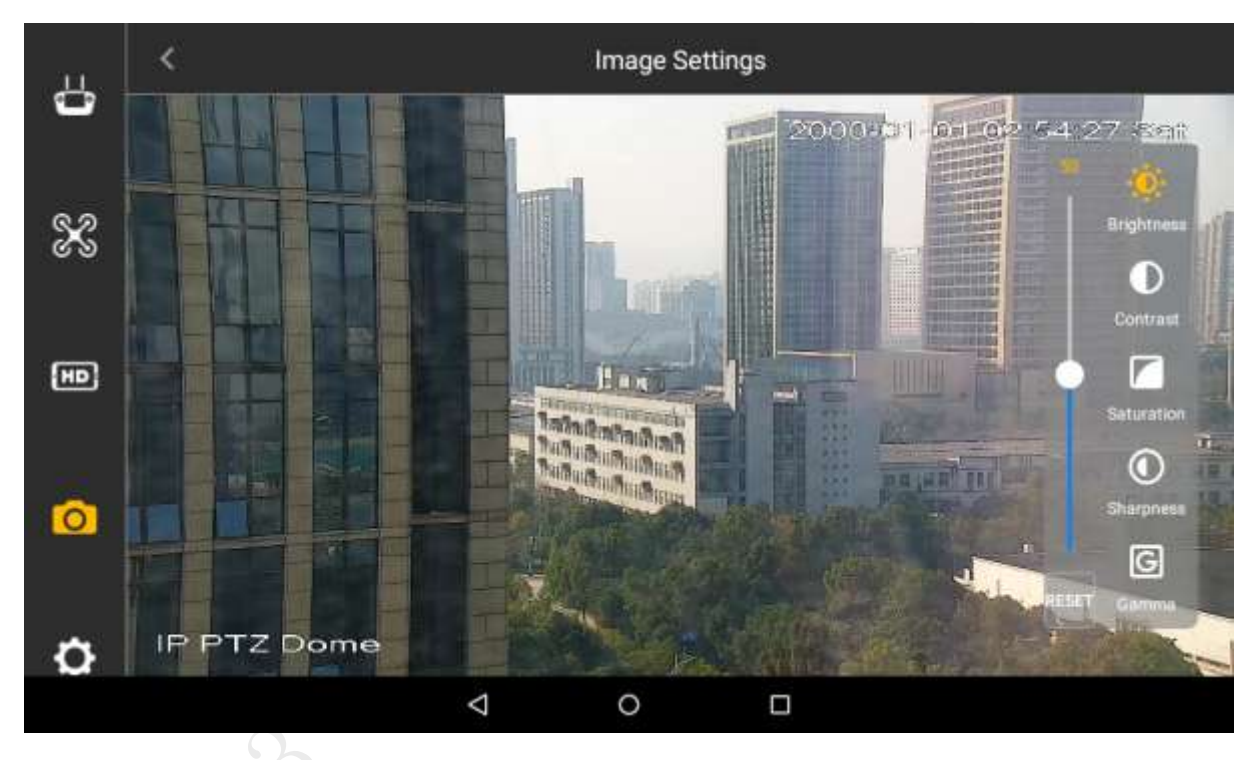

#### Figure 0-31

<span id="page-81-0"></span>Step 2 Set the parameter items on the right of the interface.

- Brightness: Adjust the overall brightness of the image; adjust the value when the overall brightness of image is too bright or too dark.
- Contrast: Adjust the image contrast. Adjust the value when overall brightness is proper but the image contrast is not enough.
- Saturation: Adjust the bright degree of the color, which will not affect the overall brightness of the image.
- Sharpness: Adjust the image resolution and sharpness degree of image edge.
- Gamma: Optimize brightness and contrast, and adjust slight brightness and darkness layer of the image.

Step 3 Set parameter value by sliding, and it is valid immediately.

### 1.18.5 General Settings

Realize firmware update and other settings, including brightness, date and time, network setting, language and Micro SD card setting.

### 1.18.5.1 Other Settings

#### **1.18.5.1.1 Network Settings**

Network access of remote control includes Wi-Fi, mobile hotspot.

Step 1 Select "Settings > General Settings > Other Settings > Network Settings".

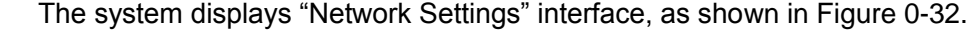

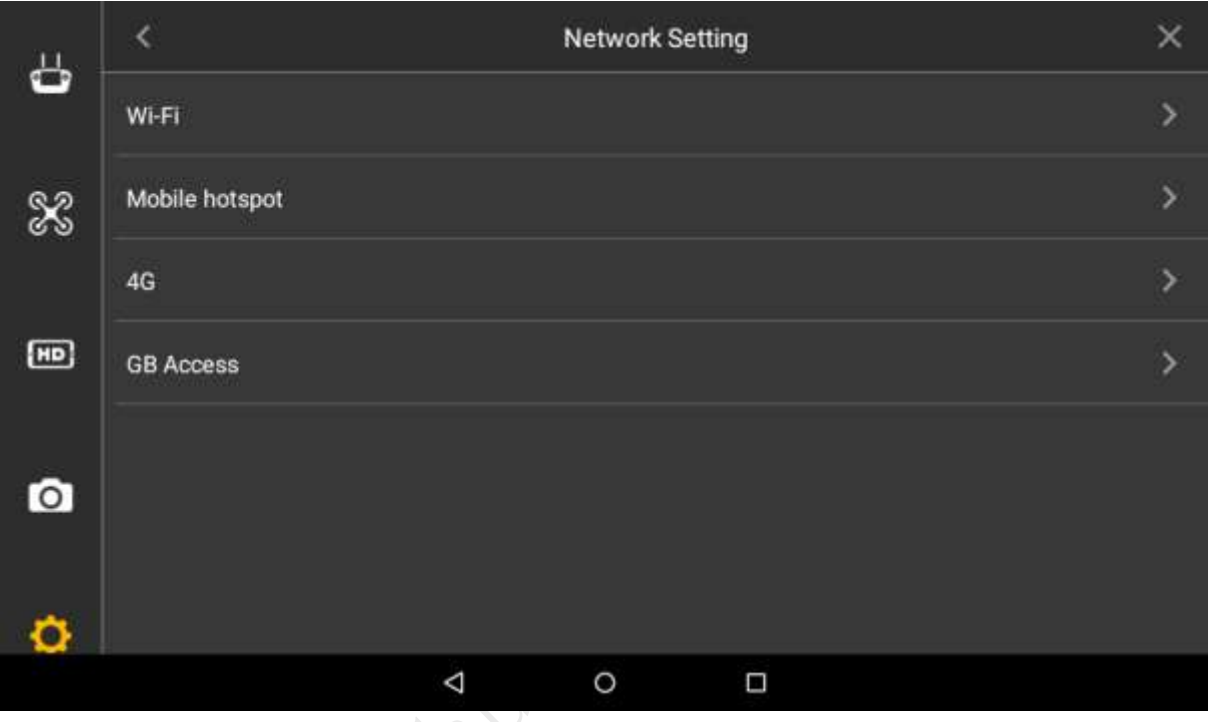

Figure 0-32

<span id="page-82-0"></span>Step 2 Select "Network Setting".

- Wi-Fi: Enable "WLAN", connect the remote control with wireless network, and thus transmit data through wireless network.
- Mobile hotspot: Enable "Mobile WLAN Hotspot", so the user's mobile phone or other devices are connected with the network through mobile hotspot.

#### **1.18.5.1.2 Micro SD Settings**

View total space of Micro SD card and the space occupied by every part.

Select "Settings > General Settings > Other Settings > Micro SD Card Settings > Storage Settings". The system displays "Storage Settings" interface, as shown in [Figure 0-33.](#page-83-0)

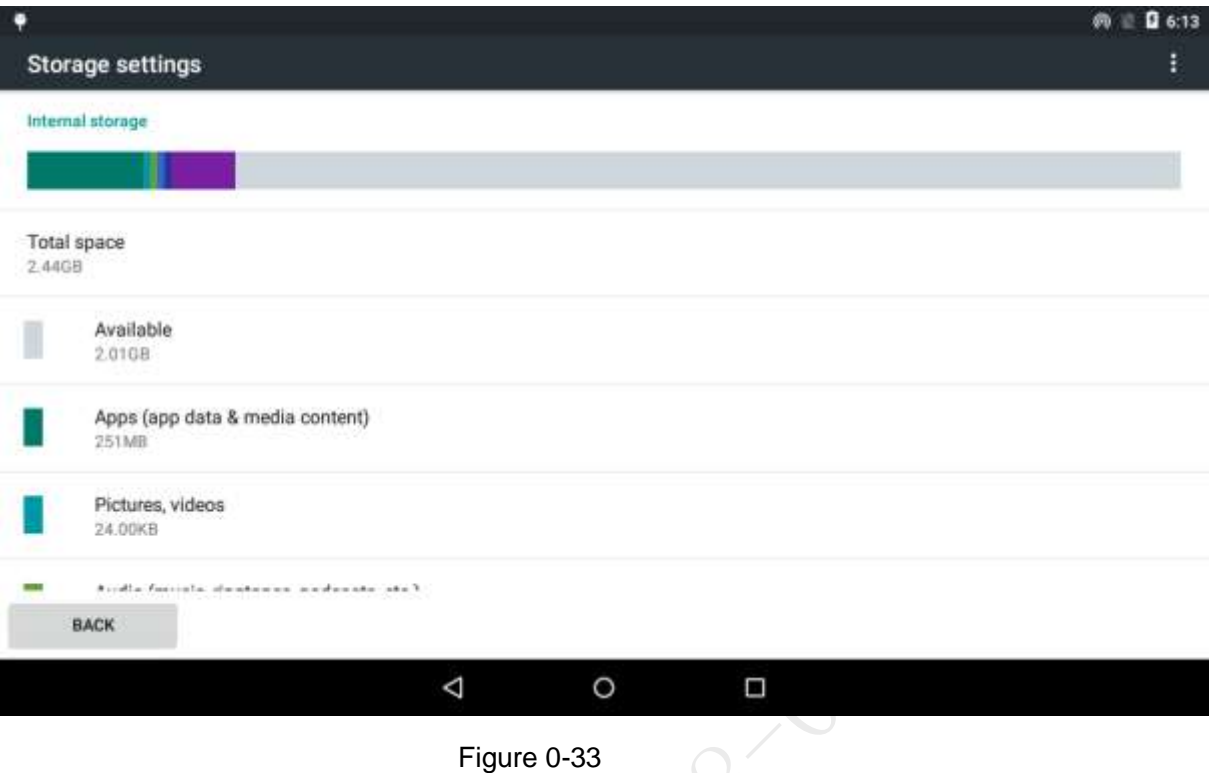

#### <span id="page-83-0"></span>**1.18.5.1.3 Brightness**

Set the overall display brightness of the remote control touch screen.

- Step 1 Select "Settings > General Settings > Other Settings > Brightness".
	- The system displays "Brightness" interface, as shown in [Figure 0-34.](#page-83-1)

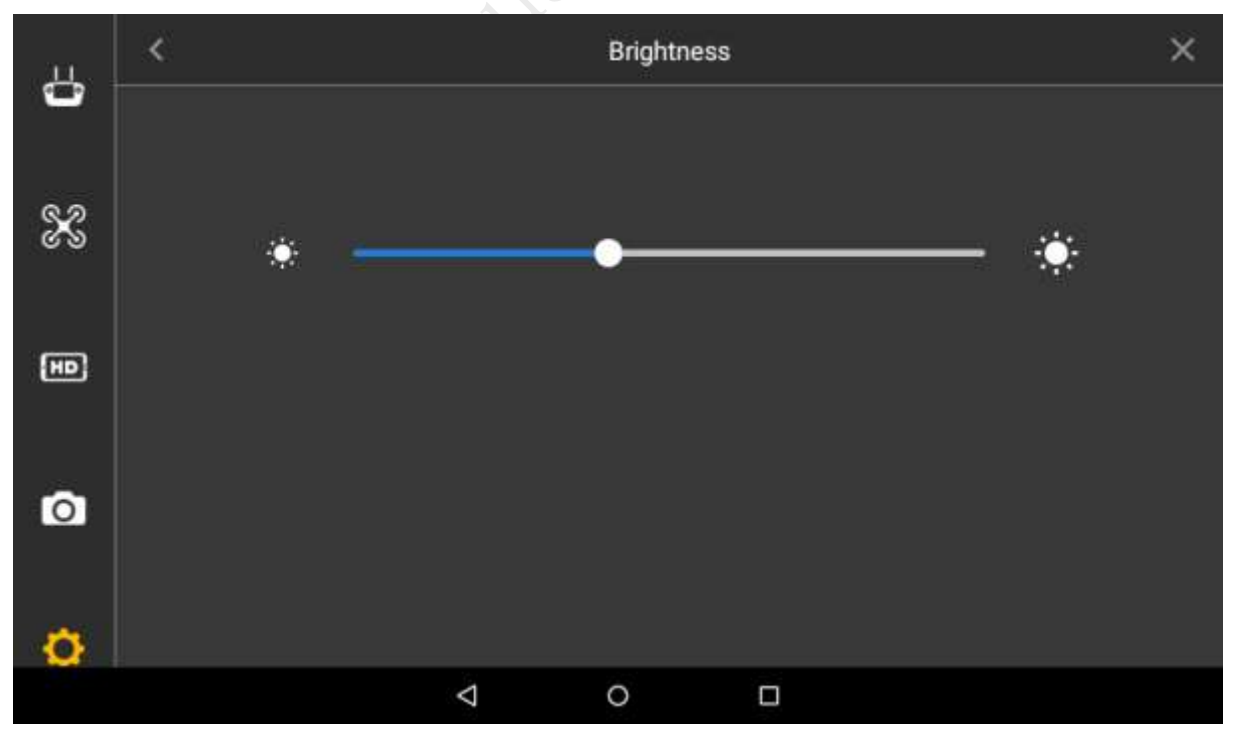

Figure 0-34

<span id="page-83-1"></span>Step 2 Drag the adjustment bar to set overall brightness of remote control.

It becomes darker when the adjustment bar moves left, and becomes brighter when it moves right.

#### **1.18.5.1.4 Date and time**

Set the date, time and time zone displayed on the remote control.

Step 1 Select "Settings > General Settings > Other Settings > Date and Time". The system displays "Date and Time" interface, as shown in [Figure 0-35.](#page-84-0)

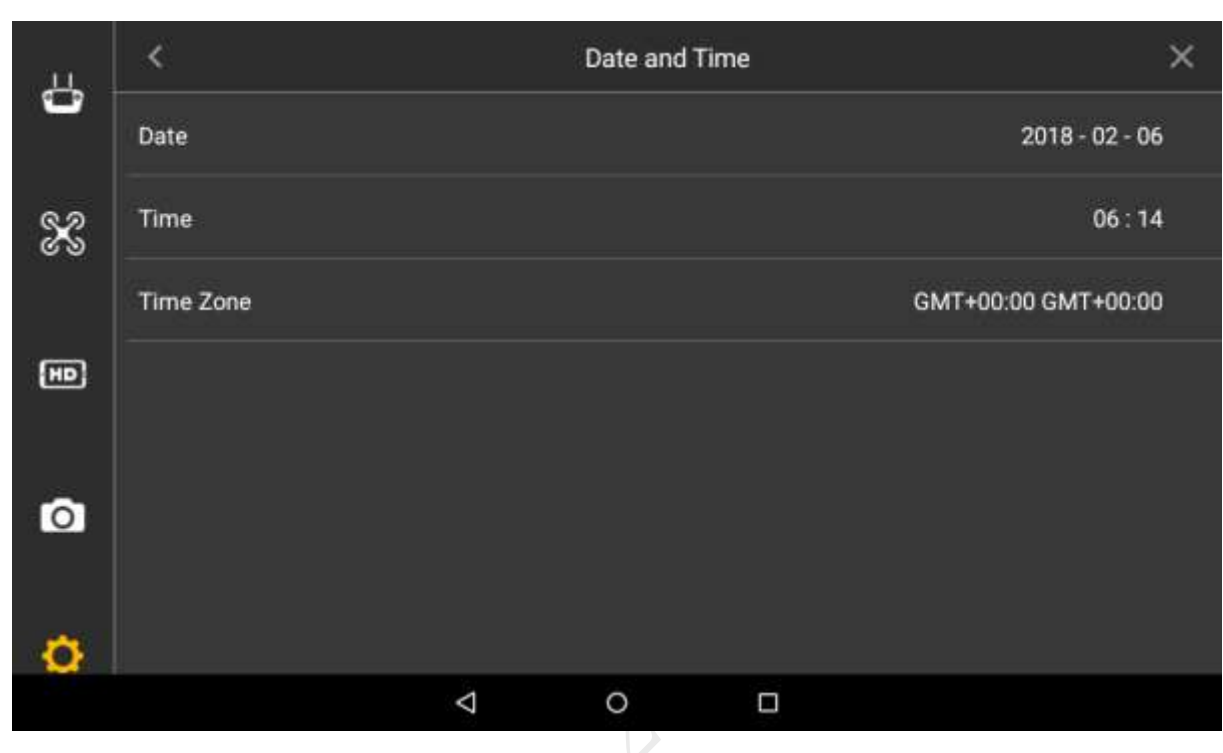

Figure 0-35

<span id="page-84-0"></span>Step 2 Set parameters according to actual needs. Please refer to [Table 0-3](#page-84-1) for more details.

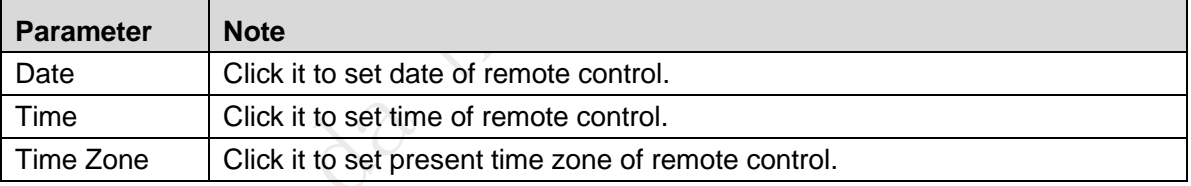

Table 0-3

#### <span id="page-84-1"></span>**1.18.5.1.5 Language**

Set the language displayed on the remote control.

Step 1 Select "Settings > General Settings > Other Settings > Language".

The system displays "Language" interface, as shown in [Figure 0-36.](#page-85-0)

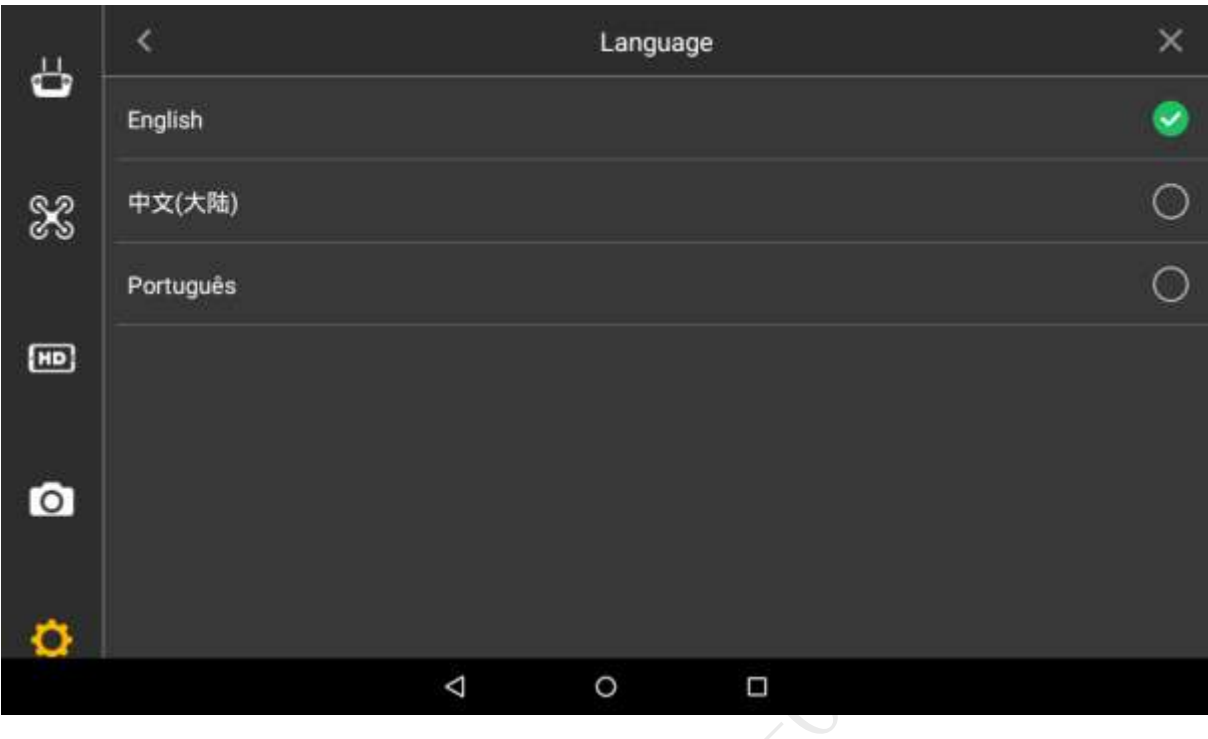

#### Figure 0-36

<span id="page-85-0"></span>Step 2 According to actual needs, select English or Chinese.

### 1.18.5.2 About

View hardware device model and version info.

Select "Settings > General Settings > About" to enter "About" interface, as shown in [Figure](#page-85-1)  [0-37.](#page-85-1)

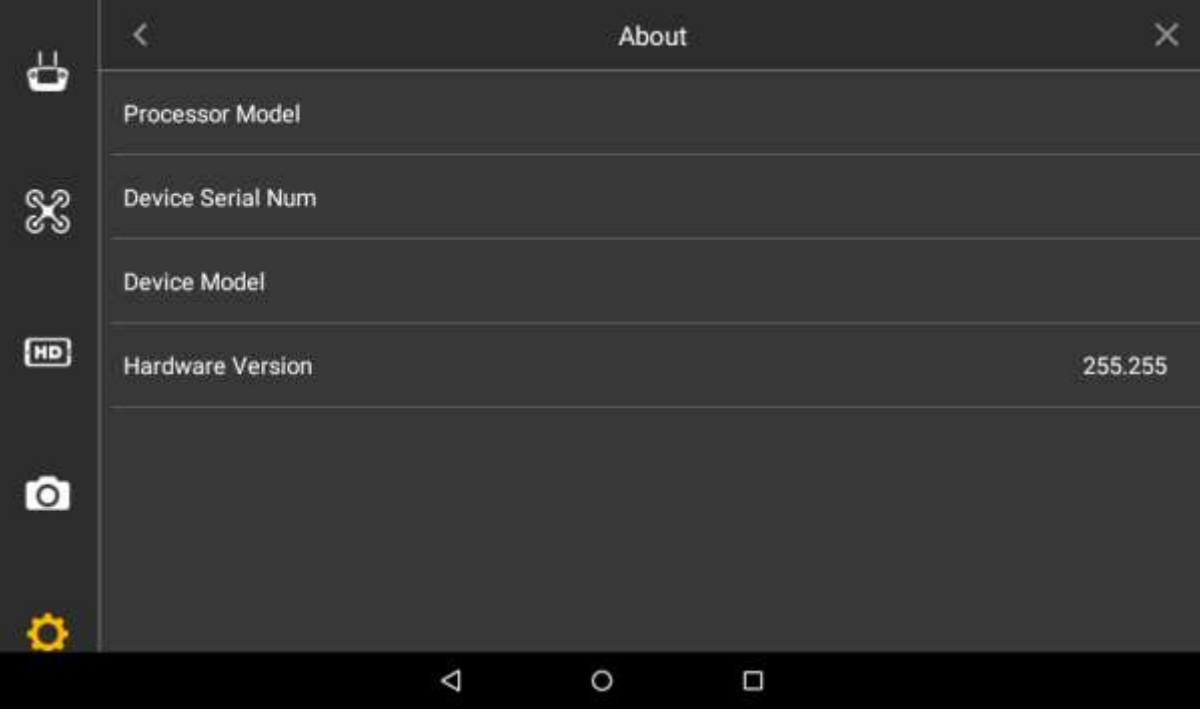

<span id="page-85-1"></span>Figure 0-37

# 圖 Note

This chapter elaborates the operation steps after aircraft landing.

End Flight

 Please operate according to the following flows to make sure normal application for the next time. Some of the operations are not indispensable. Please select according to the actual situation.

> Turn off power ↓ Fold aircraft ↓ Dismantle image transmission antenna ↓ Take out other components Figure 0-1

## **5.1** Turn off Power

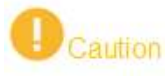

It has to turn off the aircraft power first, and then turn off the power of remote control.

- Step 1 Short press the power switch of aircraft battery once, and long press it for 3s, so as to turn off aircraft power.
- Step 2 Press the snap joints at both ends of the battery, and separate the battery from battery compartment.
- Step 3 Keep the battery horizontal and take it out, as shown in [Figure 0-2.](#page-86-0)

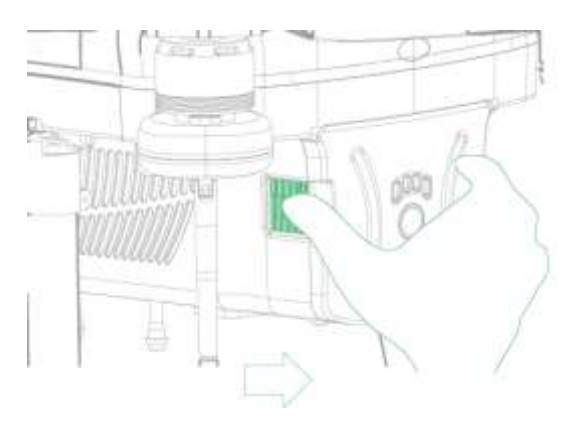

Figure 0-2

<span id="page-86-0"></span>Step 4 Move the power switch on the rear panel of the remote control to the other side. It

means that remote control power has been turned off when the indicator light of remote control front panel is off.

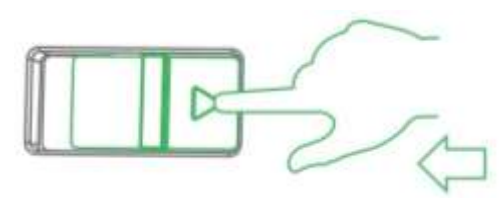

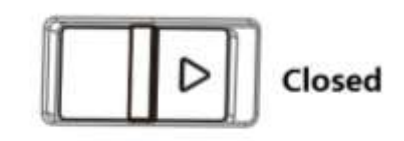

Figure 0-3

## **5.2** Dismantle Air-borne Device

Step 1 Loosen 4 mounting screws, as shown in [Figure 0-4.](#page-87-0)

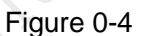

<span id="page-87-0"></span>Step 2 Dismantle the PTZ camera.

# **5.3** Fold Aircraft

Step 1 Fold propeller blades, and and fix them onto the arm with sheath, as shown in [Figure](#page-87-1)  [0-5.](#page-87-1)

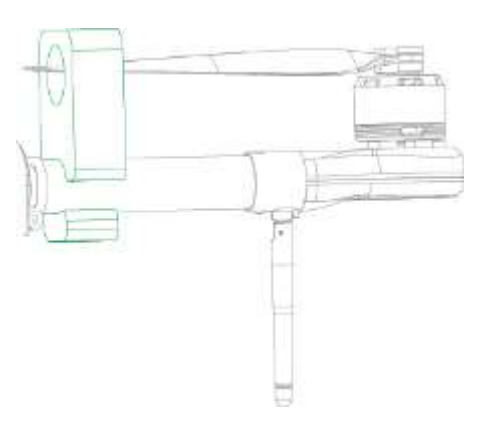

<span id="page-87-1"></span>Figure 0-5 Step 2 Restore the antenna and keep it close to the arm, as shown in [Figure 0-6.](#page-88-0)

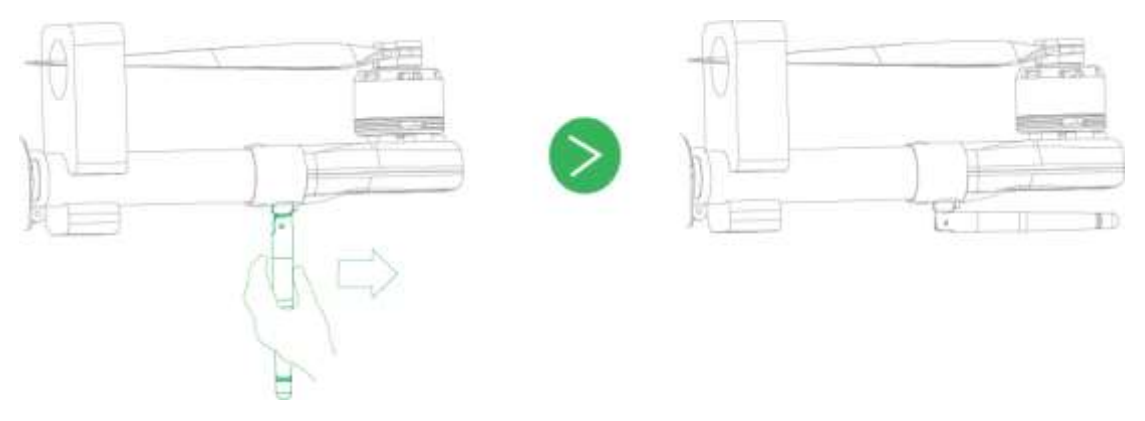

Figure 0-6

<span id="page-88-0"></span>Step 3 Hold the arm with hand, move the arm wrench, fold the arm downwards and keep it close to landing gear, as shown in [Figure 0-7.](#page-88-1)

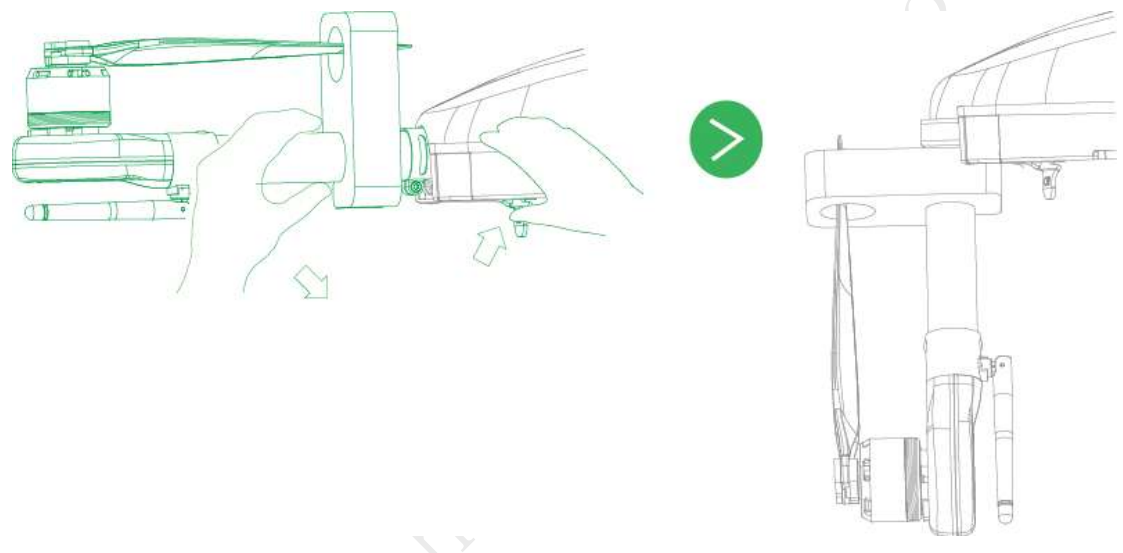

Figure 0-7

<span id="page-88-1"></span>**5.4** Copy Video of Camera Micro SD Card

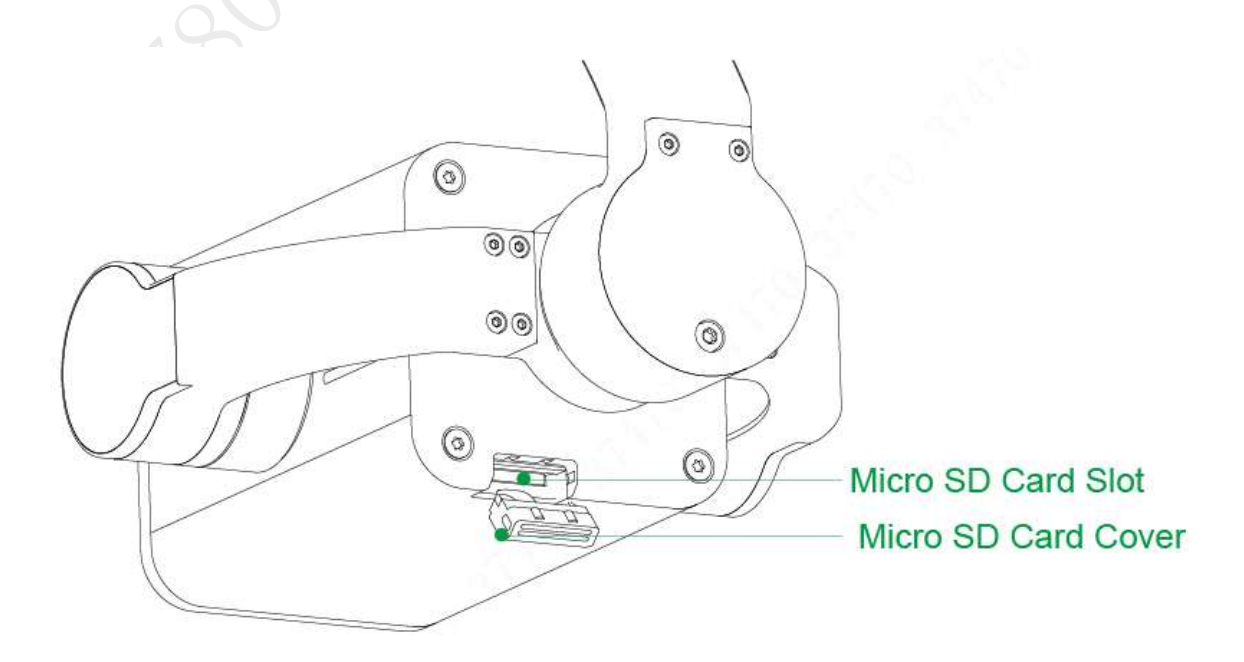

#### Figure 0-8

- Step 1 Open micro SD card plug with hands.
- Step 2 Slightly press micro SD card and it will pop out. Pull out the micro SD card.
- Step 3 Insert the micro SD card into the card reader, and connect the card reader to computer. Copy the micro SD card video into the computer via card reader and save it.

## **5.5** Remove Other Components

- Remove SIM card: open silicone cover of side panel, pull out SIM card and close the silicone cover.
- Fold remote control antenna: Fold the antenna and make it close to the front panel of remote control.

This chapter elaborates upgrade methods of the device.

## **1.19** Firmware Update

# **图**Note

The aircraft and remote control have to be enabled and connected during firmware update, in order to pair them successfully.

## $\blacksquare$  Warning

Don't upgrade the firmware during flight!

Update flight control, transmitting and receiving firmware of the aircraft, as well as transmitting and receiving firmware of the remote control.

- Step 1 Insert the micro SD card with firmware update package into the micro SD card slot of the remote control.
- Step 2 Select "Remote Control > Settings > General Settings". The system displays "Firmware Update" interface, as shown in [Figure 0-1.](#page-90-0)

<span id="page-90-0"></span>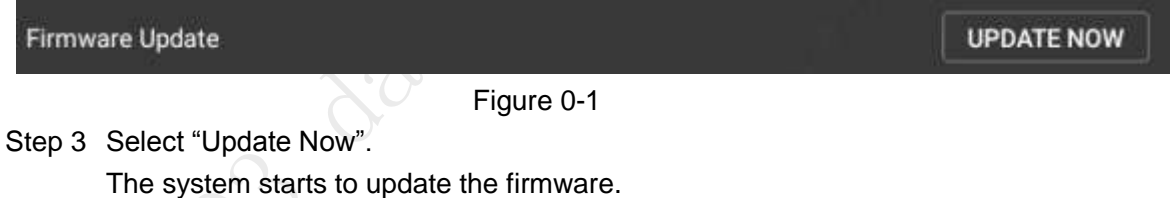

**图**Note

If micro SD card isn't inserted, it will display the latest version on the right of each firmware.

# **1.20** Remote Control Update

## 1.20.1 APP Update

- Step 1 Insert the micro SD card with APP update package into the micro SD card slot of the remote control.
- Step 2 Select "Settings > General Settings". It will display the current APP version number or update software on the right of "APP Update", as shown in [Figure 0-2.](#page-91-0)

#### Figure 0-2

- It doesn't need to update when it displays the version number, and it means that the current APP is the latest version.
- Update is available when it displays "Update Now".

<span id="page-91-0"></span>Step 3 Select "Update Now".

Update automatically and display update progress.

After successful update, version number in the above figure will be the same as update software.

### 1.20.2 Download and Update Offline Map of Remote Control

Step 1 Connect Wi-Fi, so the remote control accesses the network.

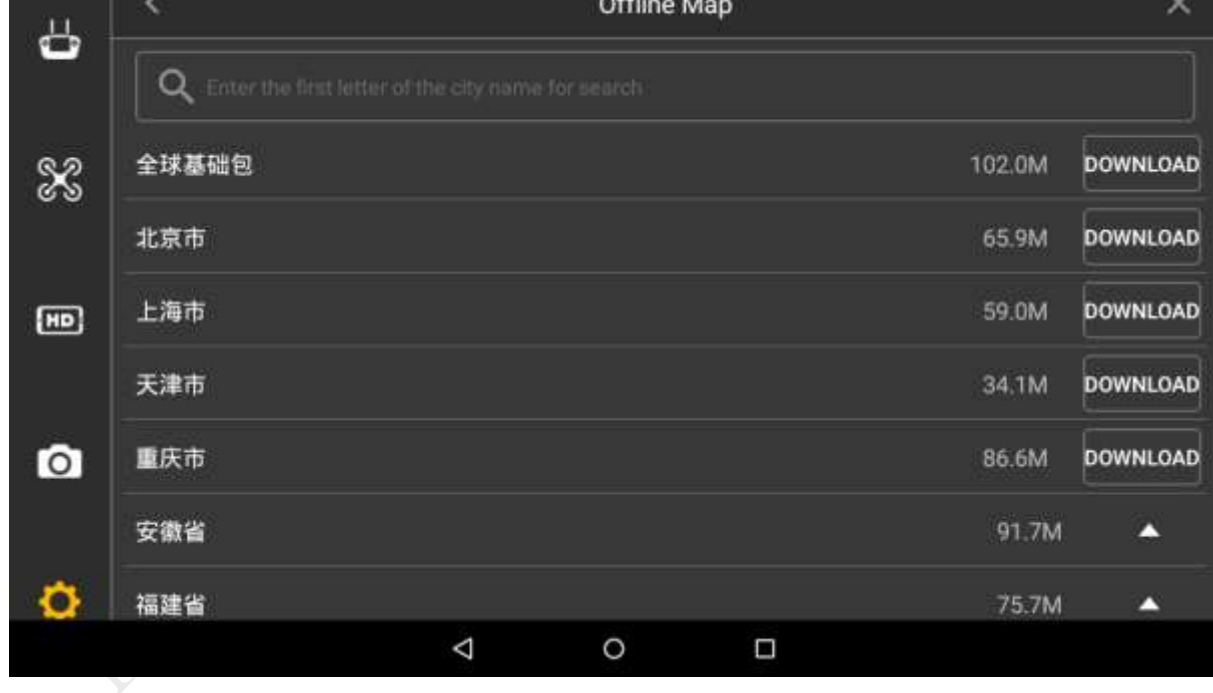

Figure 0-3

<span id="page-91-1"></span>Step 3 Select the city which needs to be updated, and then click "Download" button in the right.

Step 4 The map takes effect immediately, without need for other operations.

Step 2 Select "Settings > General Settings > Other Settings > Offline Map". The system displays the interface of "Offline Map", as shown in [Figure 0-3.](#page-91-1)

# Appendix 1 Main Technical Parameters

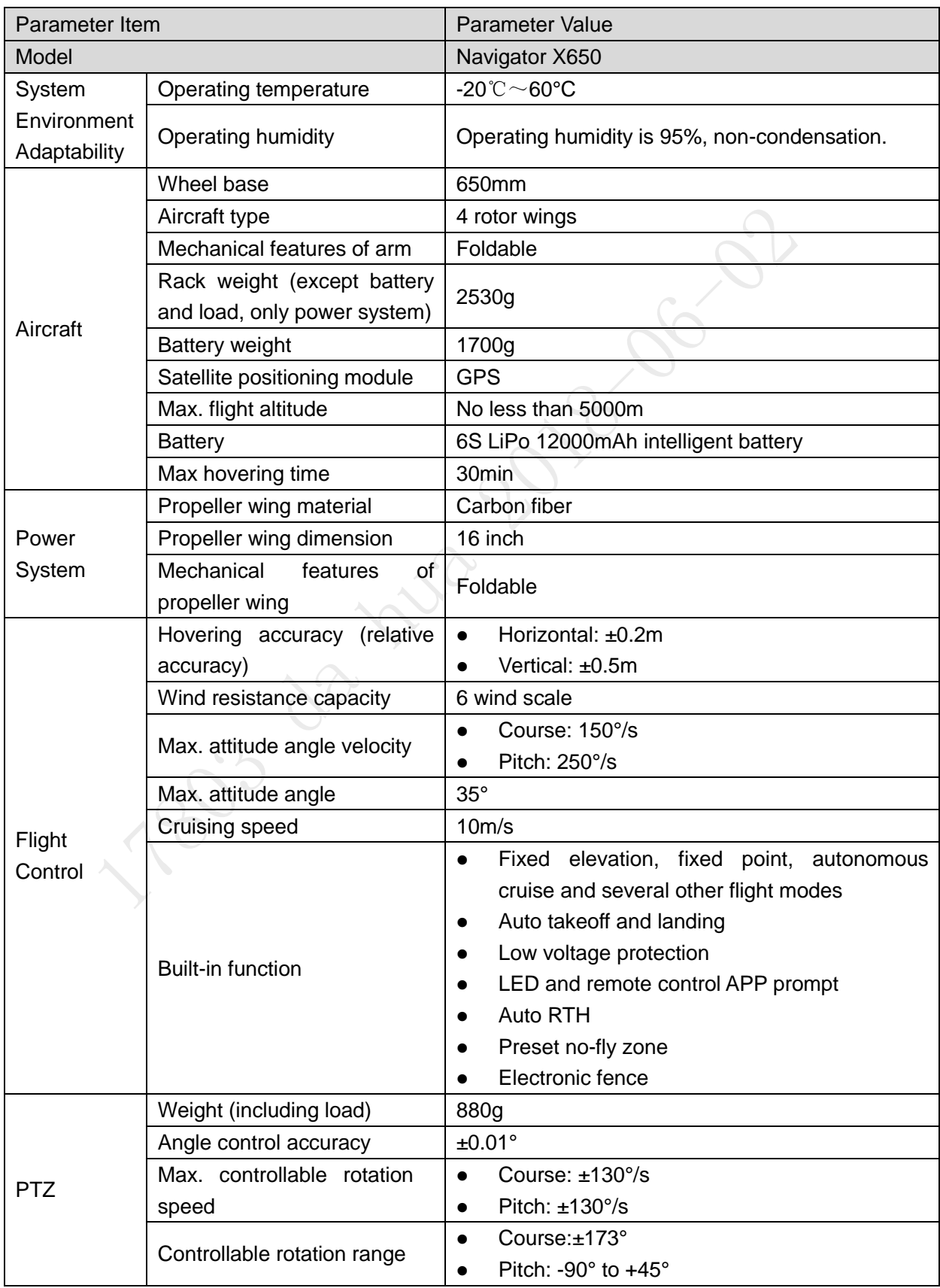

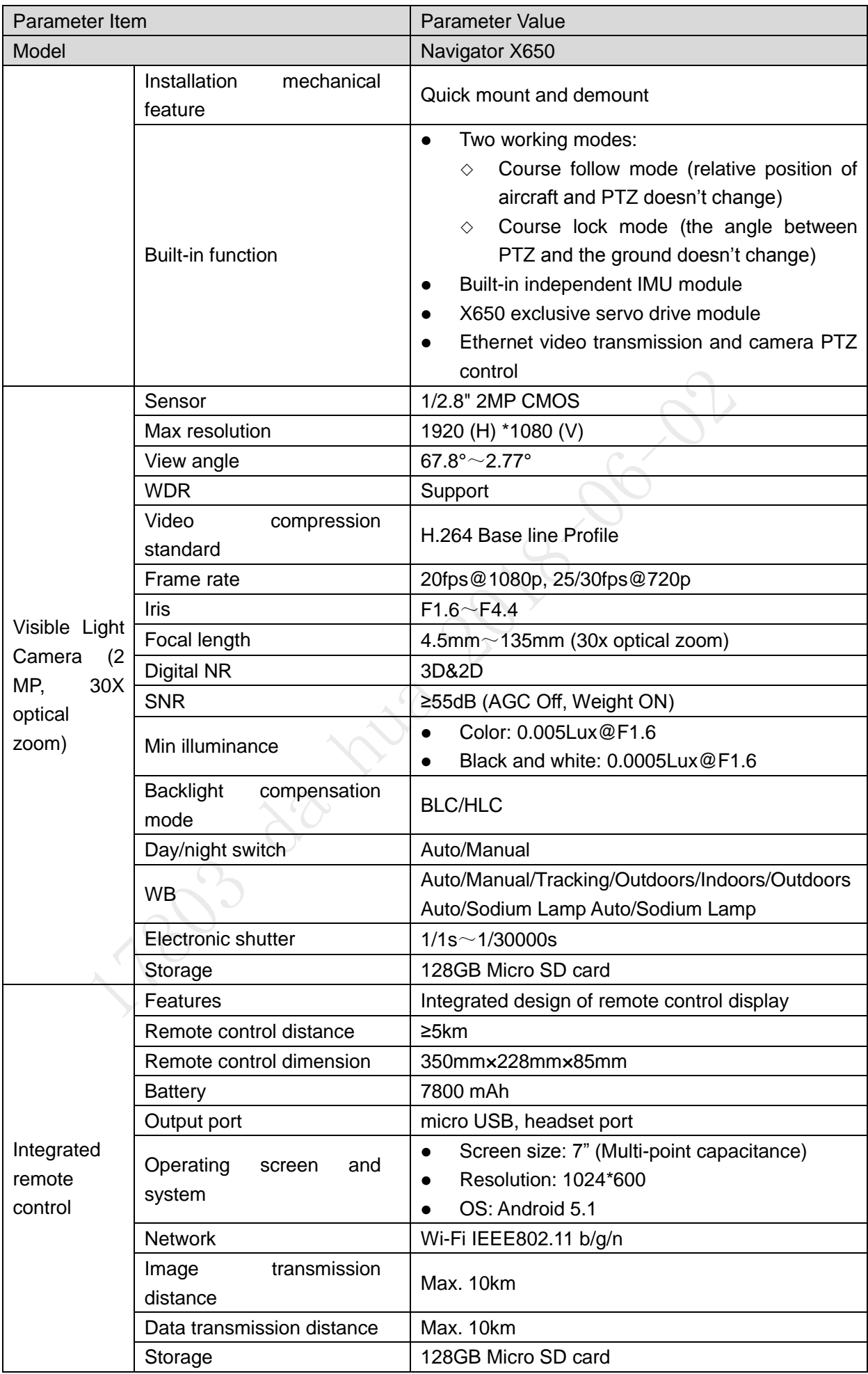

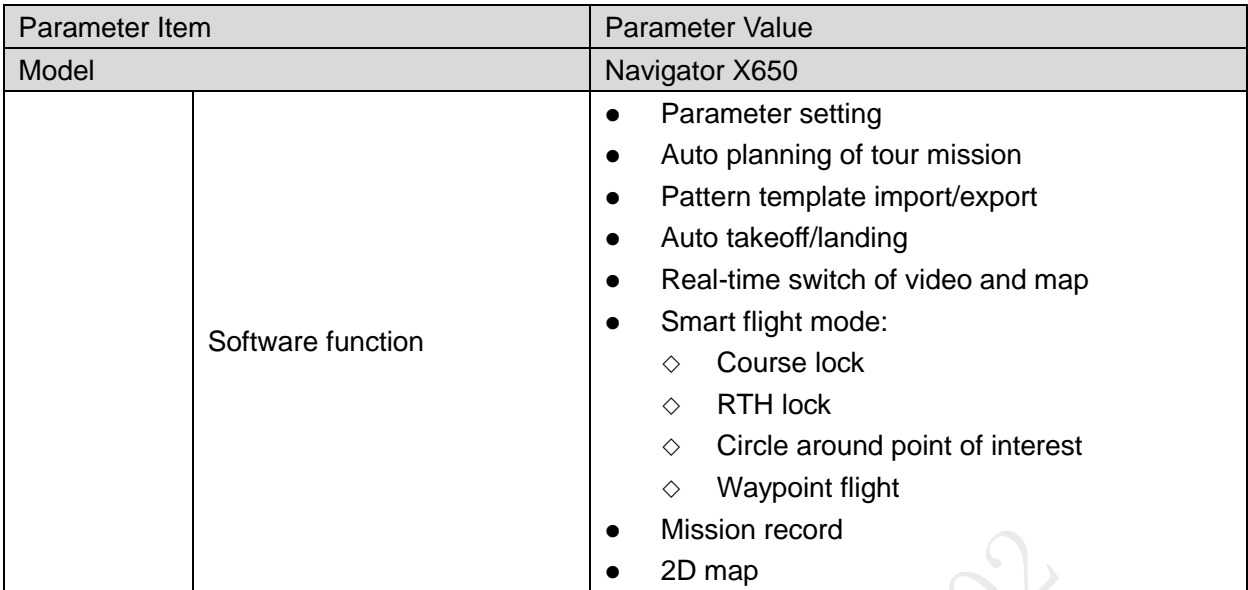

Appendix Table 1-1

The aircraft status indicator over the power switch is turned on after the aircraft is enabled. Different colors and statuses mean differently. Please refer to the Appendix Table 2-1.

Please do understand the contents listed in the table below before flight, which is to help you quickly understand the aircraft status or positioning problem during flight. The actual operation methods will be specifically introduced in other chapters.

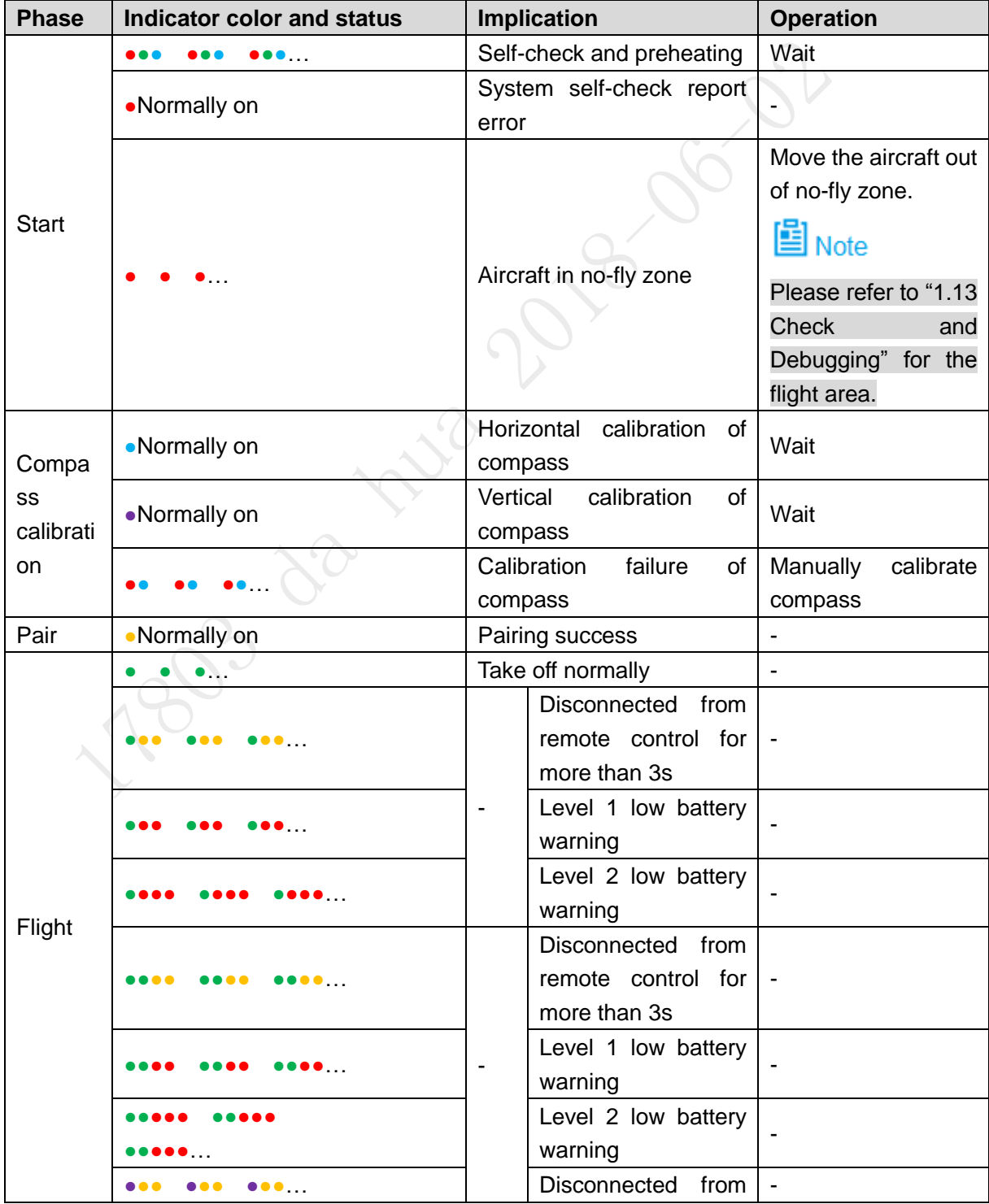

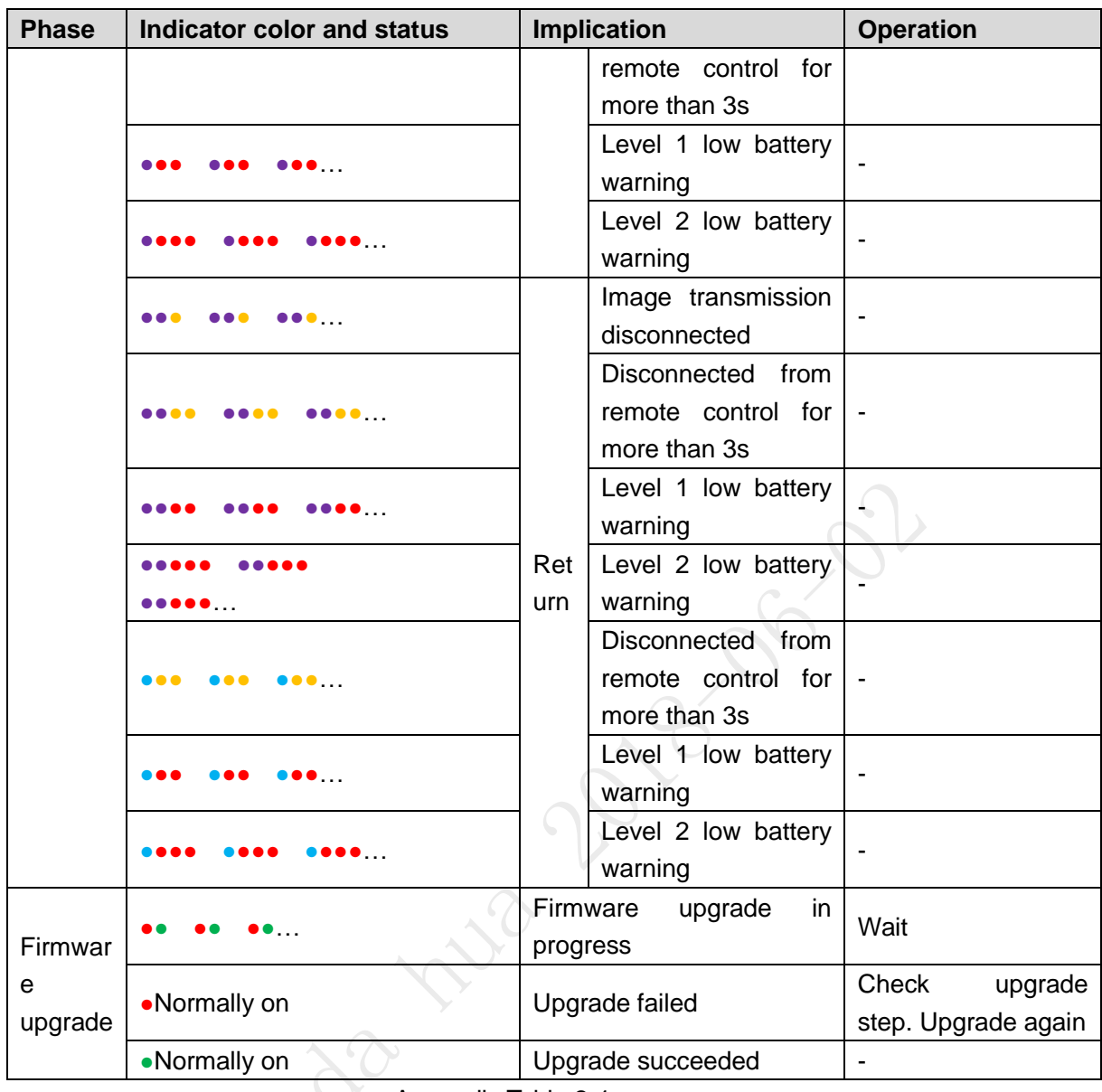

Appendix Table 2-1

## Caution

The aircraft and remote control have been paired before factory delivery.

### **Abnormity**

It needs to pair again when the remote control relation between remote control and aircraft loses effect.

### **Specific Operations**

Step 1 With pair pin, long press the pair button of the aircraft (on the right of power switch) for 6s.

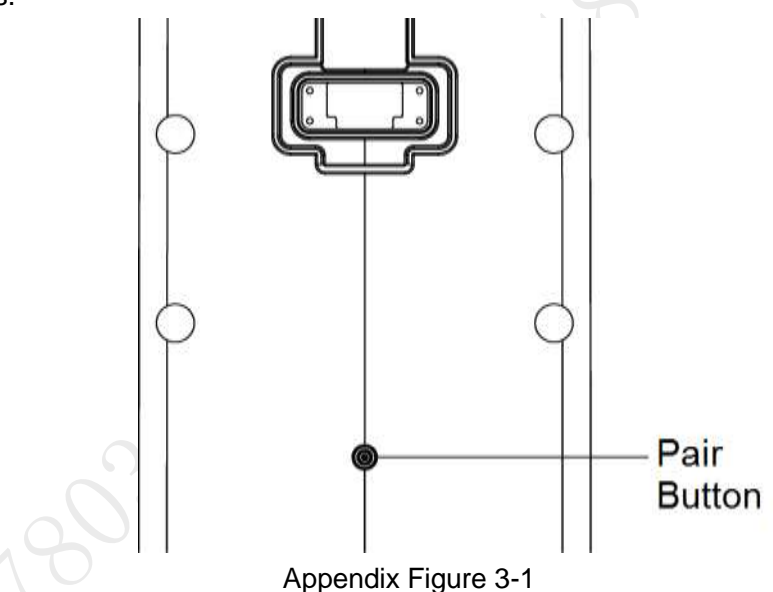

Step 2 Select "Settings > Remote Control Settings > Remote Pair" on the remote control. The system displays the interface of "Remote Pair", as shown in Appendix Figure 3-2.

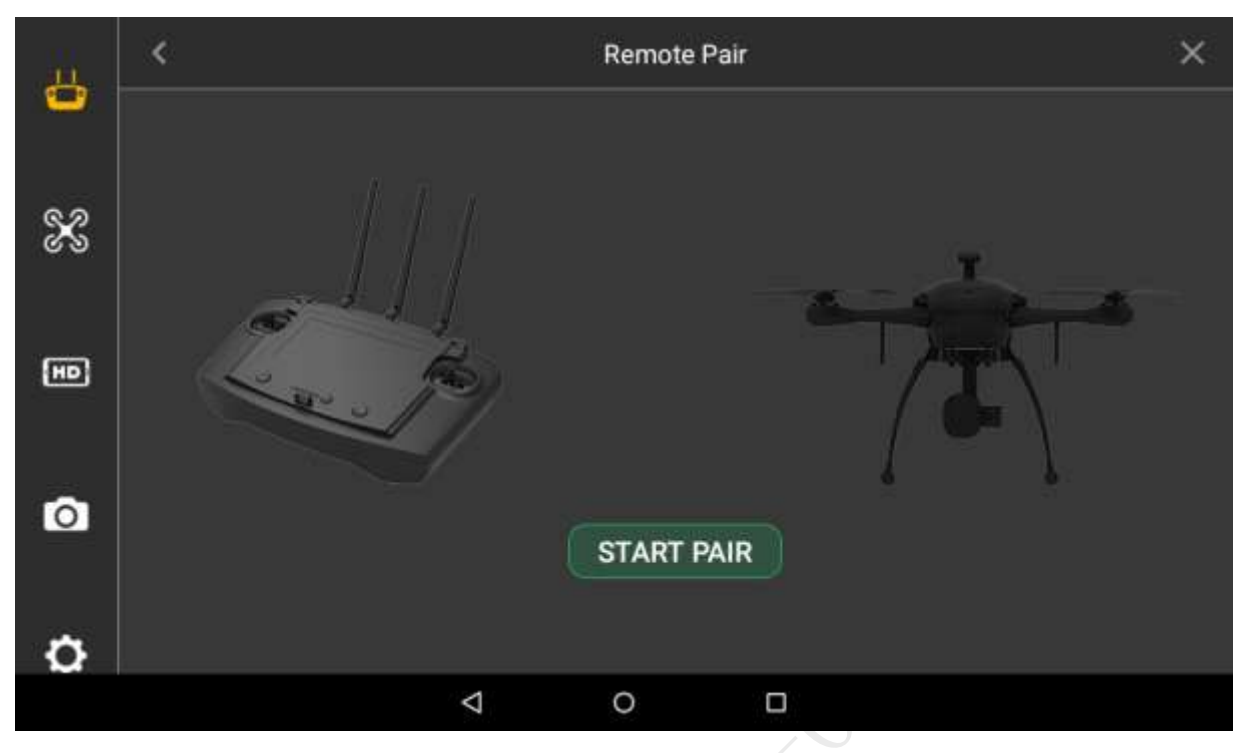

Appendix Figure 3-2

Step 3 Click "Start Pair" on the remote control, and the system starts pairing automatically.

Step 4 It means pairing is successful when the remote control prompts "Success".

Step 5 If the interface prompts pairing failure, click "Retry" and repeat above step 1-4.

20

## Appendix 4.1 FAQ and Solutions of Aircraft

Question: Images are subject to water ripple and jitter in case of gale. Solution: Prevent PTZ from facing the gale directly.

## Appendix 4.2 FAQ and Solutions of Remote Control

Question: Response speed of remote control touch screen becomes slow and has other abnormities.

Solution: Restart the remote control with power switch at the back of remote control. Please timely contact the supplier if it is not improved.

## Appendix 4.3 FAQ and Solutions of Airborne Device

Question: Recorded video loss (including failure to copy data from micro SD card). Solution: Check the aircraft version. Please contact the supplier if the version is too low.

## Appendix 4.4 FAQ and Solutions of Charger

Question: Charger displays error prompts: ERR1 (Starting Connection Error), ERR2 (Current Abnormity Protection), ERR3 (Balance Port Fault), ERR4 (AC Input Fault) and ERR5 (Charging Connection Error).

Solution: Please inspect whether connection between AC power line and charger, or connection between charger and battery is abnormal or not. Please contact the manufacturer if it fails to be solved.

Rue 2018-06-02

**AMUA** ZHEJIANG DAHUA VISION TECHNOLOGY CO., LTD.

Address: No. 1199, Bin'an Road, Binjiang District, Hangzhou, P.R. China Postcode: 310053 Tel: +86-571-87688883 Fax: +86-571-87688815 Email:overseas@dahuatech.com Website: www.dahuasecurity.com